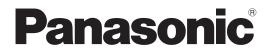

# **Operating Instructions**

Back-End Client (Back-End Application) Model No. AG-JJLBE20P

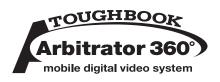

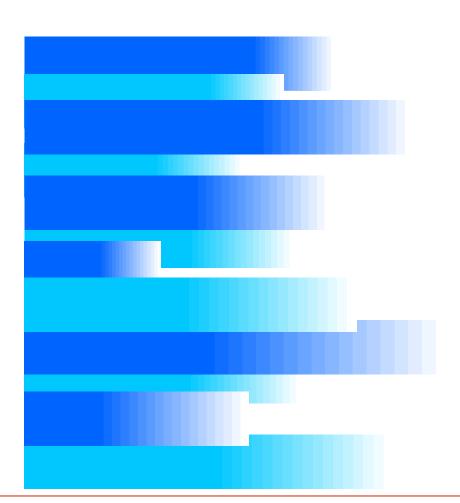

Streaming from the Back-End Client and Convert Copy are not available at present. Upgrading is scheduled for the future.

In this manual, each explanation for streaming from the Back-End Client and convert copy is enclosed in a colored frame, like

• Microsoft and the Microsoft logo, Windows are registered trademarks or trademarks of Microsoft Corporation in the United States and other countries.

# Contents

| Overview3              | 5 |
|------------------------|---|
| Functions              | 3 |
| Operating Environment4 | ŀ |

#### Installing/Uninstalling......5

| Installing5                                     |
|-------------------------------------------------|
| Installing the Crystal Reports Runtime module 5 |
| Installing the Back-End Client application5     |
| Remote updating5                                |
| Uninstalling6                                   |
| Procedures for Windows XP6                      |
| Procedures for Windows Vista6                   |

#### **Description of the Screen Displays...7**

| Main Screen<br>Operation section | 7<br>7 |
|----------------------------------|--------|
| Search Operation section         |        |
| Search Result Display section    | 9      |
| File Information section         | 9      |
| Video Operation section1         | 0      |
| Advanced Search Screen1          | 1      |
| Import Screen 1                  | 2      |
| Streaming Screen1                | 3      |
| Report Screen 1                  | 4      |
| Player Screen 1                  |        |
| Output Screen2                   | 0      |
| DVD Burn screen2                 | 0      |
| Convert Copy screen2             | 0      |
| Export screen2                   |        |

### Startup and Termination...... 22

| Starting up | . 22 |
|-------------|------|
| Terminating | . 23 |

#### 

| Searching on the Main Screen            | 24 |
|-----------------------------------------|----|
| Saved search                            | 25 |
| Quick search                            | 25 |
| Combination search                      | 28 |
| Searching on the Advanced Search Screen | 29 |
| Searching for videos                    | 30 |
| Entering search conditions              | 32 |
| Creating a saved search                 | 33 |
| Editing a saved search                  | 33 |
| Deleting a saved search                 | 34 |
|                                         |    |

#### Operations ...... 35

| Playback Operation | . 35 |
|--------------------|------|
| Switching screens  | . 35 |

| Playback                                     | . 36       |
|----------------------------------------------|------------|
| Skip playback                                |            |
| Fast rewind, fast forward, and slow playback |            |
| Quick replay                                 |            |
| Turning playback sound On or Off             |            |
| Creating classify information                |            |
| Creating a snapshot picture                  |            |
| Adding Bookmarks                             |            |
| Displaying Information                       |            |
| Displaying Property                          |            |
| Meta-information                             |            |
| Case file                                    |            |
| Evidence rules                               |            |
| Verifying Videos                             |            |
| Deleting Videos                              |            |
| Moving Videos                                |            |
| Moving Videos to Archive storage             |            |
| Moving archived videos                       |            |
| Deleting an archived video                   |            |
| Copying Videos                               |            |
| DVD Burn                                     |            |
|                                              |            |
| Convert Copy                                 | . 55<br>54 |
|                                              |            |
| Importing<br>Importing files                 |            |
|                                              |            |
| Importing automatically                      |            |
| Streaming                                    |            |
| Starting up the streaming player             |            |
| Description of the Streaming player screen   |            |
| Streaming operations                         |            |
| Setting audio and video                      |            |
| Adjusting a camera                           |            |
| Adjusting picture quality                    | . 66       |
| Reporting                                    |            |
| Creating a report                            |            |
| Setting the search conditions                | . 68       |
|                                              |            |

#### Error Messages ..... 71

| Messages for the Back-End Client Application71 |
|------------------------------------------------|
| Messages common to the Back-End Administrator  |
| Application                                    |
| Sub-messages                                   |

#### 

For obtaining the software, contact your supplier.

#### Display in this manual

Display on the screen may differ from the actual product.

Streaming from the Back-End Client and Convert Copy are not available at present. Upgrading is scheduled for the future. AG-JJLBE20P Back-End Client application is a Windows application to operate videos registered in the Back-End Server.

## **Functions**

The Back-End Client application (for an officer) can search for videos registered in the Back-End Server with various search conditions. The videos found can be played and also exported to external media. You can also view pictures captured by the camera connected to a Memory Card Recorder.

#### Searching for videos

Searching for videos registered in the Back-End Server is enabled by setting various conditions such as bookmark, classify tag, recording date, case file, meta information, etc. Complex searching by combining various conditions is also enabled. A combination of search conditions can be registered as a saved search, and videos can be searched for using the saved search.

#### Playing back videos found

Videos found with the Back-End Server can be played back. Various playback modes such as Fast Forward, Rewind, Slow Playback, Quick Playback, etc. are available. A bookmark or snapshot can be added to a playback video.

#### Viewing a live video

Streaming for viewing pictures captured by the camera connected to a Memory Card Video Recorder is enabled. Camera selection, and setting and controlling of video and audio can be remotely controlled.

# Registering videos stored on external media

Videos stored on external media can be registered in the Back-End Server. The registered videos can be searched for and played back.

#### **Copying videos**

Videos registered in the Back-End Server can be copied to external media. Copying in the following three formats is enabled:

#### Converting to WMV format

- Burning a DVD in the DVD-video format
- · Export in the proprietary format

#### Creating an operation log report

The operation log for the Back-End Client application can be created.

Streaming from the Back-End Client and Convert Copy are not available at present. Upgrading is scheduled for the future.

# **Operating Environment**

A PC that meets the following operating environment is required for use of this application:

- CPU: Intel Core Duo 1.66 GHz or more (recommended)
- **RAM:** 512 MB or more (for Windows Vista Business, 1GB or more) (recommended)
- Display: 1024 x 768 dot or more
- LAN: 1000BASE-T/100BASE-TX
- **OS:** Windows XP Professional Service Pack 3 or later, Windows Vista Business Service pack 2 or later

Add on: .Net Framework 3.5 Service Pack 1

Windows Installer3.1

Adobe Reader 8 or 9

#### Notes

- When live videos from the recorder is being displayed (streaming) or a stored video file is being played using this application, frames may be dropped or sound may be broken up, depending on the PC status.
- If security software is running together with this application, the operation of this application may slow down or the connection with the recorder may be released. Such phenomena may be improved by changing the settings of Firewall of the security software.
- While copying data to a DVD using this application, never do the following operations:
- Turning off the power of the PC and peripheral devices.
- Running another application.
- Starting the utility for system maintenance.
- Connecting or disconnecting peripheral devices.
- Moving the PC
- Imparting vibration or shock to the PC
- For a notebook PC, avoid supplying power with a battery (For supplying power with a battery, be sure to fully charge the battery.)
- Changing the power setting of PC

Streaming from the Back-End Client is not available at present. Upgrading is scheduled for the future.

# Installing

To install the Back-End Client application, the Crystal Reports Runtime module and Back-End Server application must be installed. For installation of the Back-End Server, refer to the Operating Instructions for the Service Watch.

# Installing the Crystal Reports Runtime module

Click on CRRedist2008\_x86.msi. The Crystal Reports Runtime module is installed.

| Please wait while Windows configures Crystal Reports Basic Runtime for Visual<br>Studio 2008 |
|----------------------------------------------------------------------------------------------|
| Gathering required information Cancel                                                        |

# Installing the Back-End Client application

- 1. Start the Internet Explorer.
- Access to http:// (IP address of the Back-End Server):12430/Client.exe. The Update module is downloaded, and executed.
- Enter the IP address of the Back-End Server, and click on [Update].
   The License Agreement screen appears.
- **4. Select "I Agree".** The Installation Complete screen appears.
- 5. Click on [Close]. The login dialog box appears.
- Enter the Server IP address, User, Password, and click on [Login].
   A shortcut icon is placed on the desk top.

# **Remote updating**

The Back-End Client application can be remotely updated when the latest version of the Back-End Client application is registered in the Back-End Server. When the Back-End Client application receives the update module from the Back-End Server, it is automatically updated upon being restarted.

#### Notes

- If the Interactive services dialog detection dialog box is displayed, select "Show me the message."
- If a dialog box prompting you to select Try Again, Continue, or Exit Installation is displayed, select Continue.
- If a message "You must restart your system for the configuration changes made to Arbitrator 360° -Back-End Client to take effect. Click Yes to restart now or No if you plan to manually restart later." is displayed, click on [Yes]. Your PC will restart. If the PC does not restart, recording on a DVD cannot be executed correctly.

# Uninstalling

To uninstall the Back-End Client application, follow the procedures below.

### **Procedures for Windows XP**

- 1. Click on the [Start] button.
- 2. Select Control Panel.
- **3. Double-click on Add or Remove Programs.** The Currently installed programs window opens.
- 4. Select the program to be uninstalled.
- **5.** Click on the [Remove] button. A confirmation message appears.
- 6. Click on the [Yes] button. Uninstalling of the selected program starts.

### **Procedures for Windows Vista**

- 1. Click on the [Start] button.
- 2. Select Control Panel.
- **3. Double-click on Programs and Features.** The Uninstall or change a program window opens.
- 4. Select the program to be uninstalled.
- 5. Click on Uninstall. The User Account Control window opens.
- 6. Click on the [Continue] button. The Uninstall window opens.
- 7. Click on the [Uninstall] button. Uninstalling of the selected program starts.

# Main Screen

The Main screen contains the operation, search operation, search result display, and video operation sections.

| Maiı            | n A            | Adv Se      |                             |                | mport                                    |             | Strean                                   | ning                            | Report            |        | ?                         | = | Operation section |
|-----------------|----------------|-------------|-----------------------------|----------------|------------------------------------------|-------------|------------------------------------------|---------------------------------|-------------------|--------|---------------------------|---|-------------------|
| aved Search     |                | Quic        | k Search                    |                |                                          |             |                                          |                                 |                   |        |                           |   | Search Operatior  |
| efault Saved Se | earch          | From<br>To  | n<br>9/ 3/2009<br>9/10/2009 | ✓ 03 C<br>Hour | Min AMA<br>56 C AM<br>Min AMA<br>56 C AM | PM O        | arch For:<br>All Records<br>Records in C | <u>Clear His</u><br>urrent List | Search v<br>Clear | Art    | DUGHBOOK<br>Ditrator 360° | _ | section           |
| numbnail        | Filename       | Classify    | Start Ti                    | Duration       | Officer1                                 | Officer2    | Agency                                   | Unit                            | Shift             | Area   | VehicleID 🔷               |   |                   |
|                 | 051644.AV      |             | 9/8/2009<br>1:16:44<br>AM   | 00:00:11       | Arbitrator                               |             |                                          |                                 |                   |        |                           |   |                   |
|                 | 001120.AV      |             | 5/25/2009<br>9:11:20<br>AM  |                | Arbitrator                               |             |                                          |                                 |                   |        |                           |   |                   |
|                 | 001202.AV      |             | 5/25/2009<br>9:12:02<br>AM  | 00:00:03       | Arbitrator                               |             |                                          |                                 |                   |        |                           |   |                   |
|                 | 001441.AV      |             | 5/25/2009<br>9:14:41<br>AM  | 00:00:08       | Arbitrator                               |             |                                          |                                 |                   |        |                           |   |                   |
|                 | 001503.AV      |             | 5/25/2009<br>9:15:03<br>AM  | 00:00:11       | Arbitrator                               |             |                                          |                                 |                   |        |                           |   | Search Result     |
|                 | 001538.AV      |             | 5/25/2009<br>9:15:38<br>AM  | 00:00:06       | Arbitrator                               |             |                                          |                                 |                   |        |                           |   | Display section   |
|                 | 003900.AV      |             | 5/25/2009<br>9:39:00<br>AM  | 00:00:16       | Arbitrator                               |             |                                          |                                 |                   |        |                           |   | Display section   |
|                 | 003952.AV      |             | 5/25/2009<br>9:39:52<br>AM  | 00:00:04       | Arbitrator                               |             |                                          |                                 |                   |        |                           |   |                   |
|                 | 004008.AV      |             | 5/25/2009<br>9:40:08<br>AM  | 00:00:04       | Arbitrator                               |             |                                          |                                 |                   |        |                           |   |                   |
|                 | 004818.AV      |             | 5/25/2009<br>9:48:18<br>AM  | 00:00:47       | Arbitrator                               |             |                                          |                                 |                   |        |                           | _ | File Information  |
| 1 video files   | s selected Dur | ation: Tota | 5050009                     |                | Arbitrator                               | b: 00:00:11 |                                          |                                 |                   |        | <u> </u>                  |   | section           |
| 27 Items (      | Video : 27 )   |             | Pla                         | y              |                                          | Proper      | ty Ver                                   | ify                             | Сору              | Delete | To Archive                | - | Video Operation   |

## **Operation section**

When the button is clicked on, the screen for the corresponding function will open. If the logged-in user does not have the right of the operation, an error message will appear.

| Main | Adv Search | Import | Streaming | Report | ? |
|------|------------|--------|-----------|--------|---|
| 1    | 2          | 3      | 4         | 5      | 6 |

#### ① Main button

Display the Main screen.

#### ② Adv Search button

Display the Advanced Search screen. (See "Advanced Search Screen," page 11, "Searching on the Advanced Search Screen," page 29.)

#### ③ Import button

Display the Import screen. (See "Import Screen," page 12 and "Importing," page 55.)

Streaming from the Back-End Client is not available at present. Upgrading is scheduled for the future.

#### **5** Report button

Display the Report screen. (See "Report Screen," page 14 and "Creating a Reporting," page 67.)

#### 6 Help button

When this button is clicked, the mouse pointer will be turned to " $\rightarrow$ +?". Clicking on a button or input field with this pointer will display the description of the clicked button/input field.

#### Note

If you use Acrobat Version 9 or 8, the description may not be displayed correctly when you click on a button or input field.

## **Search Operation section**

Searching for videos stored in the Back-End Server by specifying various searching conditions is enabled. The height of the section is adjustable by dragging the border between the search operation and search result display sections.

(See "Searching on the Main Screen," page 24.)

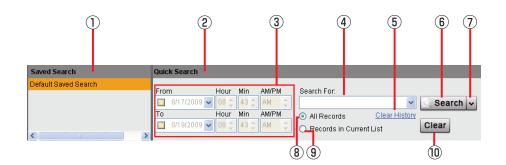

#### ① Saved Search section

A list of the saved search names is displayed. At the top of the list, the save search named "Default Saved Search" is shown, and others are listed in ascending order below. Double-clicking on the search name starts a search, and the search results are displayed in the Search Result Display section. Right-clicking enables displaying the Advanced Search screen, deleting the saved search and executing a new search.

#### ② Quick Search section

Searching by specifying a search category is performed.

#### ③ Date section

Enter the period for searching by setting the upper and lower limit of dates. It is also possible to set only an upper or lower limit.

#### **④** Search For

Enter the keyword for searching. The keyword can be selected from the dropdown list.

#### **5** Clear History

Clicking on this button clears the history of keywords entered in the Search For field.

#### 6 Search button

Clicking on the button starts a search with the set conditions.

#### ⑦ Category select button

Clicking on the button shows the menu for search categories.

- Search All
- Classify Tag
- · Classify Note
- Bookmark Note
- Case File
- Officer
- Filename

#### (a) All Records

For searching videos from all data saved in the Back-End Server.

#### **9 Records in Current List**

For searching videos from the search result list of the previous search.

#### (1) Clear button

Clicking on this button clears the keyword entered in the Search For field, sets the category setting to Search All, and clears the search results.

## Search Result Display section

Search results for videos are listed. (See "Search," page 24.)

| 1         | 23               | 4 5                                  | 6 (7           | 8          | 9    | 10    | 1    | (12)      |   |
|-----------|------------------|--------------------------------------|----------------|------------|------|-------|------|-----------|---|
| Thumbnail | Filename Classif | / Start Ti Duration                  | Officer1 Offic | er2 Agency | Unit | Shift | Area | VehicleID | ^ |
|           | 080606.av        | 8/7/2009 00:00:14<br>4:06:06<br>AM   | Arbitrator     |            |      |       |      |           |   |
|           | 046533.av        | 7/9/2009 00:02:10<br>1:55:33<br>PM   | Arbitrator     |            |      |       |      |           |   |
|           | 045656.av        | 7/9/2009 00:00:17<br>1:56:56<br>PM   | Arbitrator     |            |      |       |      |           |   |
|           | 060848.av        | 7/9/2009 00:00:40<br>3:08:48<br>PM   | Arbitrator     |            |      |       |      |           |   |
|           | 080034.av        | 8/7/2009 00:00:12<br>4:00:34<br>AM   | Arbitrator     |            |      |       |      |           |   |
|           | 080046.av        | 8/7/2009 00:00:06<br>4:00:46<br>AM   | Arbitrator     |            |      |       |      |           |   |
|           | 080123.av        |                                      | Arbitrator     |            |      |       |      |           |   |
|           | 080152.av        |                                      | Arbitrator     |            |      |       |      |           |   |
|           | 034350.av        | 8/9/2009 00:00:19<br>11:43:50<br>PM  | Arbitrator     |            |      |       |      |           |   |
|           | 040441.av        | 8/10/2009 00:00:12<br>12:04:41<br>AM | Arbitrator     |            |      |       |      |           |   |
|           | 054315.av        | 8/10/2009 00:04:04<br>1:43:15<br>AM  | Arbitrator     |            |      |       |      |           |   |

#### ① Thumbnail

A thumbnail of a video is displayed. The thumbnail is decided by the following priority level.

(1) Show the image at the top of the classify tag.

(2) Show the image at the location of the recording trigger.

(3) Show the image at the top frame of the video. When a classify tag is added, the thumbnail will be updated. If the logged-in officer has no right to play the video, the inhibit mark is displayed to the left of the thumbnail.

If the file is a separated file, a joint icon is displayed to the left.

#### 2 Filename

The filename is displayed.

#### **③** Classify

A list of the classify tags is displayed. When multiple classify tags are attached to the video, as many classify tags are shown as possible.

#### ④ Start Time

The starting date and time of recording of the video is shown as "yyyy/mm/dd hh:mm:ss".

### **File Information section**

### **5** Duration

The duration of the video is shown as "hh:mm:ss".

#### 6 Officer1

The full name of Officer 1 who recorded the video is displayed.

#### ⑦ Officer2

The full name of Officer 2 who recorded the video is displayed.

#### 8 Agency The Assessment information

The Agency information is displayed.

#### 9 Unit

The Unit information is displayed.

#### 1 Shift

The Shift information is displayed.

#### 1) Area

The Area information is displayed.

#### 1 VehicleID

The Vehicle ID information is displayed.

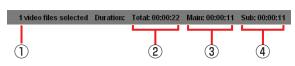

#### ① Number of files

The number of AV files currently selected is displayed. Files other than AV files are not counted.

#### ② Total

Total playback time of Main and Sub videos is displayed.

#### 3 Main

Total playback time of a main video of AV files currently selected is displayed. If Video-Main is not selected on the DVD Burn screen, "Main: 00:00:00" is displayed.

#### (4) Sub

Total playback time of a sub video of AV files currently selected is displayed. If Video-Sub is not selected on the DVD Burn screen, "Sub: 00:00:00" is displayed.

## Video Operation section

Operations for videos listed in the search result display section are enabled. The number of videos found is shown on the left. The buttons for which the loggedin user does not have the right of operation are not displayed.

Right-clicking on a video in the search result display section enables the operations assigned to the buttons in this section.

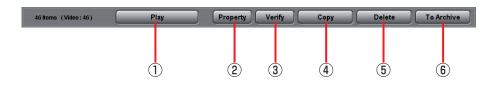

#### ① Play button

A video can be played. Click on the button, and the player to play the specified video appears. If the user has no right to play the video, the error message is displayed. (See "Player Screen," page 15, and "Playback

Operation," page 35.)

#### ② Property button

The property screen appears. (See "Displaying Property," page 43.)

#### ③ Verify button

Check if videos are falsified or not. (See "Verifying Videos," page 47.)

#### ④ Copy button

The screen for copying videos is displayed. Three copying formats are available. Select one of them from the popup menu displayed by clicking on [Copy].

**Burn DVD-Video:** The DVD Burn screen for burning videos to a DVD in DVD-Video format is displayed. The burned DVD can be played on a DVD player.

(See "DVD Burn screen," page 20, "DVD Burn," page 51.)

**Convert Copy:** The Convert Copy screen for converting videos to WMV format and copying to a removable media is displayed. The converted video can be played on a Windows Media Player.

Convert Copy is not available at present. Upgrading is scheduled for the future. **Export Copy:** The Export screen for exporting video to a removable media is displayed. The exported video can be played under the environment that the Back-End Client application (for Officer) is not installed.

(See "Export screen" page 21 and "Export," page 54.)

#### **5** Delete button

Videos can be deleted. Both the information on the database and the video files are deleted. (See "Deleting Videos," page 48.)

#### 6 To Archive button

Videos are moved to archive storage. (See "Moving Videos to Archive storage," page 49.)

# **Advanced Search Screen**

The Advanced Search screen is displayed by clicking on the [Adv Search] button in the operation section of the Main screen. On this screen, searching for videos by combining various search conditions is enabled. A combination of search conditions is named and saved as a saved search.

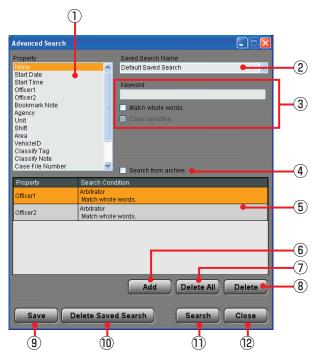

(See "Searching on the Advanced Search Screen," page 29.)

#### ① Property section

A list of the search items is displayed. Multiple search items cannot be selected.

#### ② Saved Search Name field

The saved search names are displayed. Select a saved search name registered to the database from the dropdown list.

#### **③ Search Condition Input section**

Enter the search conditions for the search item selected on the Property list. The content of the input differs depending on the search item.

#### **④** Search from archive

For searching videos in archive storage, check this box.

#### **5** Search Condition list

A list of the search conditions is displayed. Multiple conditions can be selected.

#### 6 Add button

The search conditions entered in the Search Condition Input section are added to the Search Condition list.

# ⑦ Delete All button

For deleting all search conditions.

#### Belete button For deleting a search condition selected on the

Search Condition list.

- Save button
   Creates and saves a new saved search.
- Delete Saved Search button For deleting the saved search displayed in the Saved Search Name field.
- Search button
   A search is executed with the conditions displayed on the Search Condition list.

#### (1) Close button

Advanced Search screen is closed.

# **Import Screen**

The Import screen is displayed by clicking on the [Import] button in the operation section of the Main screen. On this screen, files stored in removable media or on an external hard disk are imported to the database.

(See "Importing," page 55.)

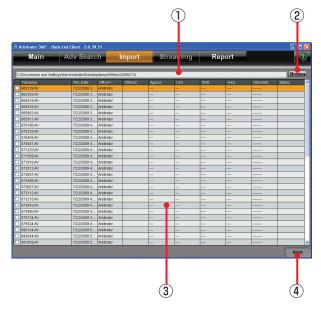

#### ① Directory path

The directory of files to be imported is shown. The default is the desktop folder of Windows logged-in user.

#### ② Browse button

When you click on the button, the directory selection dialog box appears. Select the directory that includes the video file.

#### ③ File list

A list of files in the selected directory is displayed. The information below is displayed on the list, and the checked items will be registered. Right-clicking enables "Select All" and "Clear All".

Filename Rec Date Officer1 Officer2 Agency Unit Shift Area VehicleID Status

#### Note

Agency, Unit, Shift, Area, and VehicleID are the default setting for Field1 to Field5. The field name can be changed upon installation of the Back-End Server.

#### ④ Start button

When you click on this button, importing will start.

# **Streaming Screen**

The Streaming screen is displayed by clicking on the [Streaming] button in the operation section of the Main screen. On this screen, the Front-End or Memory Card Video Recorder to play streaming video can be selected.

(See "Streaming," page 58.)

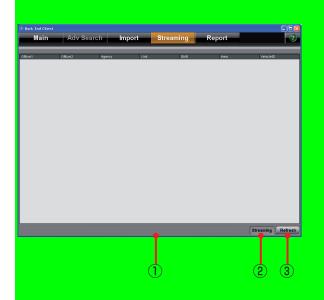

#### ① File list

The Front-End or Memory Card Video Recorders recently connected to the Back-End Server are listed. The items shown below are displayed. Officer1 Officer2 Agency Unit

Shift Area

VehicleID

#### ② Streaming button

When you click on this button, streaming play starts.

#### ③ Refresh button

For updating the file list.

Streaming from the Back-End Client is not available at present. Upgrading is scheduled for the future.

# **Report Screen**

The Report screen is displayed by clicking on the [Report] button in the operation section of the Main screen. On this screen, an operation log of videos is searched for, and a report on the log found is created. (See "Creating a report," page 67.)

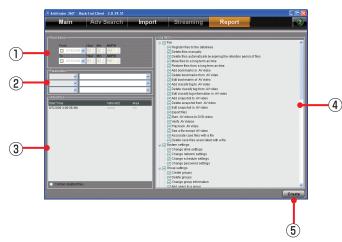

#### ① Time frame

Set the period for creating a report by searching for the operation logs.

From: Start date and time

To: End date and time

When only the upper limit of the date is set, the operation logs before the upper limit of the date will be searched for.

When only the lower limit of the date is set, the operation logs after the lower limit of the date will be searched for.

#### **②** Parameters

Specify the user names and group names. Select it from the dropdown list. Up to three user names and group names can be specified. No user and group is specified as default.

#### **3 Video Files**

The list of videos to be reported is displayed. If "Contain deleted files" check box is checked, the operation logs for the deleted videos are searched for.

#### ④ Log items

The list of operation items to be output as a report is displayed. Operation log whose check box is checked will be searched for. All items are checked as default.

#### **5** Create button

When you click on this button, a report will be created.

# **Player Screen**

The Play screen is displayed by clicking on the [PLAY] button in the video operation section of the Main screen. On this screen, videos registered in the

Back-End Server can be played back. (See "Playback Operation," page 35.)

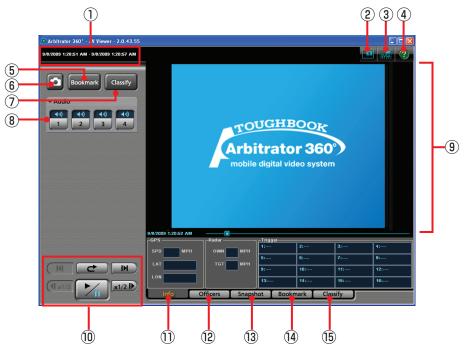

#### ① Record start/end time

The record start and end time of the currently displayed file is shown.

② Main/Sub video switch button ( / ) Selects a video displayed on a player screen, main video or sub video.

(See "Switching screens," page 35.)

#### ③ QVGA/VGA switch button ( / )

Selects the video size displayed on a player screen, QVGA or VGA.

(See "Switching screens," page 35.)

#### ④ Help button

When this button is clicked, the mouse pointer will be turned to " $\rightarrow$ +?". Clicking on a button or input field with this pointer will display the description of the clicked button/input field.

#### **5** Bookmark button

For creating a new bookmark. If you click on this button, the playback pauses and a bookmark is created. The Bookmark tab is displayed. This button is disabled during Fast Forward or Fast Rewind mode.

(See "Adding Bookmarks," page 40.)

#### 6 Snapshot button

When you click on this button, the snapshot picture is created and stored in the BMP format. The playback location for a snapshot picture is recorded as meta information. The Snapshot tab is displayed. This button is disabled during Fast Forward or Fast Rewind mode.

(See "Creating a snapshot picture," page 40.)

#### ⑦ Classify button

For creating a new classify information item. If this button is clicked during playback, the playback pauses and a classify information item is created The Classify tab is displayed in the Property section. This button is disabled during Fast Forward or Fast Rewind mode, or if any classify tag is registered.

(See "Classify tab," page 19, and "Creating classify information," page 39.)

#### 8 Audio tab

This is a panel for audio control.

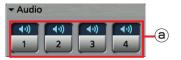

#### a Audio mute buttons/indications

Select whether the playback sound of the selected audio channel is On or OFF. The current setting is indicated above the button.

Audio mute Off (Playback sound On)

: Audio mute On (Playback sound Off)

(See "Turning playback sound On or Off," page 39.)

#### **9 Video Display Section**

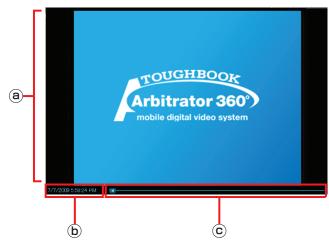

#### (a) Video display section

Video is displayed. (See "Switching screens," page 35.)

#### **b** Date and time indication

The current playback position is displayed.

#### © Seek bar

Indicates the playback position.

Sliding the bar will change a playback location. Clicking on the left side of the switch will move the playback location backward by 1/20 of the content length, and clicking on the right side will move the playback location forward by 1/20 of the content length.

The locations of the classify information and bookmark are displayed on the bar.

#### ① Playback section

These buttons control the playback of videos registered in the Back-End Server. (See "Playback Operation," page 35.)

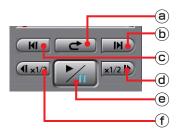

#### I (Quick replay) button

Playback from a location 7 seconds before the button is clicked starts. If this button is clicked within 7 seconds from the beginning of a file, playback starts from the beginning of the file.

#### **b IFrame forward) button**

If this button is clicked during pause, an image one frame after the current frame will be displayed.

# © IM / IM (Skip back/Frame rewind) button

If the button is clicked during playback, playback of the current file will start from the beginning. If this button is clicked during pause, an image one

#### (d) Repute (Fast forward/Slow playback) button

frame before the current frame will be displayed.

If this button is clicked during playback, fast forward playback will start.

If this button is clicked during pause, slow playback will start.

Each time this button is clicked, fast rewind or slow reverse playback speed changes.

At the end of the file, playback pauses.

# Image: Image: Image: Book of the second state of the second state of the second sta

Each click on this button will toggle playback and pause modes.

At the end of the file, playback pauses.

# (f) (Fast rewind/Slow reverse playback) button

If this button is clicked during playback, fast rewind playback will start.

If this button is clicked during pause, slow reverse playback will start.

Each time this button is clicked, fast rewind or slow reverse playback speed changes.

At the beginning of the file, playback pauses.

#### (1) Info tab

Meta information is displayed.

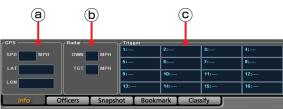

#### GPS information display section

The following information obtained from the GPS will be displayed.

SPD: Vehicle speed

- **LAT:** Latitude. 00.000000N denotes north latitude, and 00.000000S denotes south latitude.
- **LON:** Longitude. 000.000000W denotes west longitude, and 000.000000E denotes east longitude.

**b** Radar information display section

The following information obtained from the radar gun will be displayed.

OWN: Own vehicle speed

TGT: Target vehicle speed

#### © Trigger information display section

Input status to GPI is displayed.

If the number of connected GPI is up to 8, the status is displayed in 4 lines and 2 rows. If the number of connected GPI is more than 8, the status is displayed in 4 lines and 4 rows.

The GPI channel number and trigger name are displayed like "GPI channel number: trigger name" in each cell.

#### Officers tab

Officer information is displayed. The meta file data embedded in the currently selected video signal are displayed.

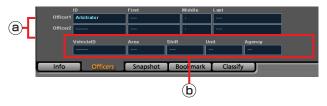

a Officer1/Officer2 information

Data for Officers 1 and 2 are displayed.

ID: Officer ID

Last: Last name

Middle: Middle name

First: First name

#### **b** Shift information

Data of shiftwork pattern for officers are displayed. **VehicleID:** Vehicle ID

Area: Area

Shift: Shiftwork pattern

Unit: Unit

Agency: Police agency

#### Note

The name of each field is the default setting for Field1 to Field5. The field name can be changed upon installation of the Back-End Server.

#### (1) Snapshot tab

The snapshots and their notes are displayed.

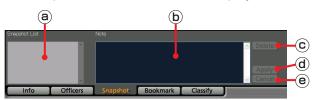

#### a Snapshot List

A list of snapshots in the selected video file is displayed. If a snapshot is selected, playback pauses at the location of the snapshot.

#### b Note

The note for the snapshot selected in the Snapshot List is displayed. The note can be edited if playback is paused at the snapshot location.

#### © Delete button

For deleting the snapshot selected in the Snapshot List.

This button is disabled if no snapshot is selected.

#### d Apply button

For updating snapshot data when the note of a snapshot is edited. This button is disabled when no note is edited.

#### Cancel button

If you click on this button before clicking on the [Apply] button while editing a note, that editing is canceled, and the note before editing will be displayed. This button is disabled while no note is being edited.

#### (i) Bookmark tab

The bookmarks and their notes are displayed.

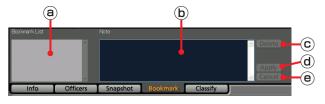

#### a Bookmark List

A list of bookmarks in the selected video file is displayed. If a bookmark is selected, the bookmark position is located and the unit enters playback pause mode.

When the playback position reaches a bookmark position during playback, the bookmark will be selected.

#### b Note

The note for the bookmark selected in the Bookmark List is displayed. The note can be edited if playback is paused at the bookmark location.

#### © Delete button

For deleting the bookmark selected in the Bookmark List. This button is disabled if no bookmark is selected.

#### d Apply button

For updating bookmark data when the note of a bookmark is edited. This button is disabled when no note is edited.

#### Cancel button

If you click on this button before clicking on the [Apply] button while editing a note, that editing is canceled, and the note before editing will be displayed. This button is disabled while no note is being edited.

#### (5) Classify tab

The classify information is displayed.

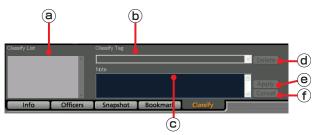

#### a Classify List

A list of classify information in the selected video file is displayed. If a classify information item is selected, that position is located and the unit enters playback pause mode.

#### **b** Classify Tag

The classify information tag selected in the Classify List is displayed.

#### © Note

The classify information note selected in the Classify List is displayed.

A classify information note can be edited if playback is paused at the classify information position.

#### d Delete button

For deleting the classify information selected in the Classify List. This button is disabled if no classify is selected.

#### Apply button

For updating a classify information item when its classify tag or note are edited. This button is disabled when neither Classify Tag nor note is edited.

#### f Cancel button

If you click on this button before clicking on the [Apply] button while editing a classify tag or note, that editing is canceled and the status before editing will be restored. This button is disabled if no classify tag or note has been edited.

# **Output Screen**

Videos registered in the Back-End Server can be copied to external media in the following three formats.

### **DVD Burn screen**

The DVD Burn screen is displayed by clicking on the [COPY] button in the video operation section of the Main screen, and select [Burn DVD-Video]. Videos are burned on a DVD in DVD-Video format to be played on a DVD player.

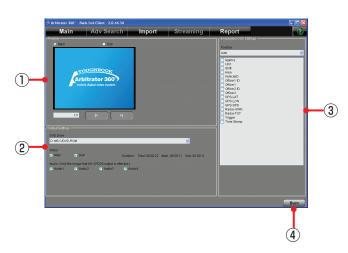

(See "DVD Burn," page 51.)

#### ① Preview

Previews the meta-information embedded in a video.

Main: Previewing a main video

Sub: Previewing a sub video

When converting multiple videos, select a video to be previewed.

#### ② Output setting

Select the output of video.

**DVD Drive:** Showing the output drive.

Video: Selecting to display either main video or sub video

**Audio:** Setting the output audio channels. An arbitrary combination is enabled.

#### 3 Setting

Position: Selecting the display position of the meta-information from the dropdown list
Tag: Selecting the meta-information to be embedded in the videos. Checked items will be embedded.

#### ④ Burn button

For starting outputting data for burning a DVD.

### **Convert Copy screen**

The Convert Copy screen is displayed by clicking on the [COPY] button in the video operation section of the Main screen, and select [Convert Copy WMV]. Videos are converted to WMV format and output to removable media to be played with Windows Media Player.

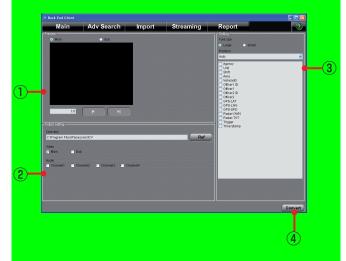

(See "Convert Copy," page 53.)

#### 1 Preview

Previews the meta-information embedded in a video.

Main: Previewing a main video

**Sub:** Previewing a sub video [K], [X] When converting multiple videos, select a video to be previewed.

#### ② Output setting

Select the output of video.

**Directory:** Showing the output directory **Ref:** When the button is pressed, the directory selection dialog box appears and the directory

- can be set.
- Video: Selecting to display either main video or sub video
- **Audio:** Setting the output audio channels. An arbitrary combination is enabled.

#### ③ Setting

Font size: Selecting the font size for metainformation, large or small

- **Position:** Selecting the display position of the meta-information from the dropdown list
- **Tag:** Selecting the meta-information to be embedded in the videos. Checked items will be embedded.

#### Convert button

For starting converting data.

Convert Copy is not available at present. Upgrading is scheduled for the future.

## **Export screen**

The Export screen is displayed by clicking on the [COPY] button in the video operation section of the Main screen, and select [Export Copy]. Videos are exported to removable media in the proprietary format.

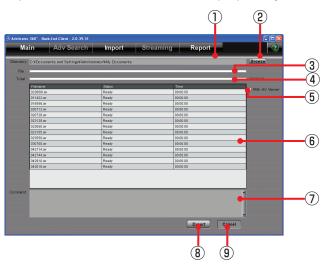

(See "Export," page 54.)

#### ① Directory

Shows the output folder.

#### ② Browse button

When the button is clicked on, the folder selection dialog box will appear. Select the output folder.

#### 3 File

Indicates the progress of current file exporting.

#### ④ Total

Indicates the progress of all files to be exported. An estimate time required for completion of exporting is displayed at the right of the bar.

#### 5 With AV Viewer

When checked, the dedicated player will be exported together with the data.

#### 6 Export file list

Shows the files and the status of the files to be exported.

Filename: Filename

**Status:** Displaying status **Time:** Displaying the elapsed time from starting exporting. When exporting is finished, the time required for exporting is displayed.

#### ⑦ Comment

If an error is generated during export, the filename for which the error was generated and the error content are displayed.

- Communication with the Memory Card Video Recorder failed.
- File cannot be found.
- No free space on the PC
- · Verification is failed.

#### 8 Export button

For starting exporting.

Cancel button
 For interrupting exporting.

# Starting up

- 1. Turn on the PC.
- 2. Double-click the Back-End Client application on the desktop. The Login screen is displayed.

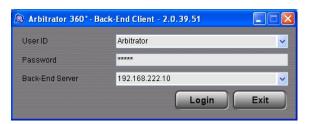

3. Enter the IP address or Host name of the Back-End Server in Back-End Server field.

If you have logged in before, you can select it from the dropdown list.

4. Enter the User ID.

If you have logged in before, you can select the User ID from the dropdown list.

- 5. Enter the password.
- 6. Click on [Login].

The Main screen is displayed.

Canceling login

Click on [Exit].

# Terminating

Click on the close button at the upper right on the Main screen. The application is terminated, and the screen closes.

| Maiı            | n 🚽           | Adv Se    | earch                       | l li           | nport                                      |            | Stream                                   | ning                           | Report |        |                                                      |
|-----------------|---------------|-----------|-----------------------------|----------------|--------------------------------------------|------------|------------------------------------------|--------------------------------|--------|--------|------------------------------------------------------|
| aved Search     |               | Qui       | k Search                    |                | _                                          |            |                                          |                                |        |        |                                                      |
| efault Saved Bo | zarch         | Fro<br>To | m<br>9/ 3/2009<br>9/10/2009 | V 03 C<br>Hour | Vin AM6<br>56 () AM<br>Vin AM6<br>58 () AM | e<br>M o   | arch For:<br>All Records<br>Records in C | <u>Clear Hi</u><br>urrent List | Clear  | Arl    | DUGHBOOK<br>bitrator 360<br>sile digital video syste |
| humbnail        | Filename      | Classify  | Start Ti                    | Duration       | Officer1                                   | Officer2   | Agency                                   | Unit                           | SNR    | Area   | VehicleID                                            |
|                 | 051644 AV     |           | 9/8/2009<br>1:16:44<br>AM   | 00:00:11       | Arbitrator                                 |            |                                          |                                |        |        |                                                      |
|                 | 001120.AV     |           | 5/25/2009<br>9:11:20<br>AM  | 80:00.00       | Arbitrator                                 |            |                                          |                                |        |        |                                                      |
|                 | 001202 AV     |           | 5/25/2009<br>9:12:02<br>AM  | 00.00:03       | Arbitrator                                 |            |                                          |                                |        |        |                                                      |
|                 | 001441.AV     |           | 5/25/2009<br>9:14:41<br>AM  |                |                                            |            |                                          |                                |        |        |                                                      |
|                 | 001503.AV     |           | 5/25/2009<br>9:15:03<br>AM  |                | Arbitrator                                 |            |                                          |                                |        |        |                                                      |
|                 | 001638 AV     |           | 5/25/2009<br>9.15:38<br>AM  |                |                                            |            |                                          |                                | ****   | ****   | ******                                               |
|                 | 003900.AV     |           | 5/25/2009<br>9:39:00<br>AM  |                |                                            |            |                                          |                                |        |        |                                                      |
|                 | 003952 AV     |           | 5/25/2009<br>9:39:52<br>AM  | 00:00:04       | Arbitrator                                 |            |                                          |                                |        |        |                                                      |
|                 | 004008.AV     |           | 5/25/2009<br>9:40:08<br>AM  | 00:00:04       | Arbitrator                                 |            |                                          |                                |        |        |                                                      |
|                 | 004818 AV     |           | 5/25/2009<br>9:48:18<br>AM  | 00:00:47       | Arbitrator                                 |            | ***                                      | ***                            | ****   | ****   |                                                      |
| 1 video filer   | s selected Du |           | 5/15/2009                   |                |                                            | x 00:00:11 |                                          |                                |        |        |                                                      |
|                 | Video: 27)    |           | Pla                         |                |                                            | Proper     | Ver                                      | ify C                          | Copy   | Delete | To Archive                                           |

#### Note

While importing automatically, the error message appears, and the application cannot be terminated.

Back-End Client application enables searching for videos registered in the Back-End Server with various search conditions. Searching can be executed by

setting the search conditions on the Main screen, or by using a combination of meta-information embedded in videos on the Advanced Search screen.

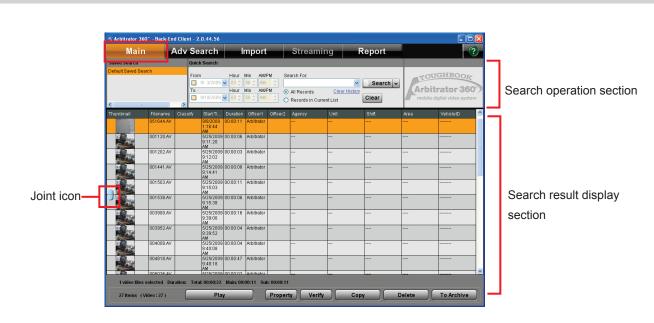

# Searching on the Main Screen

#### Search operation section

Selects and sets the search conditions. For Quick Search, a search category can be specified by clicking on the button on the right of the [SEARCH] button.

#### Search result display section

Search results are displayed.

The video file which has been recorded on the Memory Card Video Recorder may be separated, and a joint icon is displayed on the left of Thumbnail. If one of the separated video files is met with the search conditions, all separated files are indicated by the joint icon. In the cases below, upper half or lower half of a joint icon is displayed.

- In case a part of the separated files has been moved to archive storage.
- In case a part of the separated files has been deleted.
- In case a part of the separated file has not been uploaded yet.

#### Note

The joint icon is displayed only for the video recorded on the AG-CPD20P Memory Card Video Recorder.

## Saved search

| Saved Search Default Saved Search Thursbeal Default Default De | me Class | 9/8/2009                   | ✓ 03 0<br>Hour                                                         | tin AM/F<br>56 () AM<br>fin AM/F<br>56 () AM | ©<br>₩⊙  | arch For:<br>All Records | Clear History | Search 🗸 |      | UGHBOOK                               |
|----------------------------------------------------------------------------------------------------|----------|----------------------------|------------------------------------------------------------------------|----------------------------------------------|----------|--------------------------|---------------|----------|------|---------------------------------------|
| Thumbnail Fifena<br>05164<br>001121                                                                                                    | me Class |                            | <ul> <li>✓ 03 0</li> <li>Hour</li> <li>Ø3 0</li> <li>✓ 03 0</li> </ul> | 56 () Ам<br>fin AM/F<br>56 () Ам             | ©<br>₩⊙  | All Records              | Clear History | Search 🗸 |      |                                       |
| 05154                                                                                                    | LAV      | 9/8/2009                   | Duration                                                               |                                              |          | Records in Curr          |               | Clear    |      | itrator 360<br>o digital video system |
| 001120                                                                                                    |          |                            |                                                                        | Officer1                                     | Officer2 | Agency                   | Unit          | Shift    | Area | VehicleID                             |
|                                                                                                    |          | 1:16:44<br>AM              | 00:00:11                                                               | Arbitrator                                   |          |                          | ***           |          |      |                                       |
|                                                                                                    | DAV.     | 5/25/2009<br>9:11:20<br>AM | 00:00:06                                                               | Arbitrator                                   |          |                          | ***           | ****     | **** |                                       |
| 001203                                                                                                    | 2.AV     | 5/25/2009<br>9:12:02<br>AM | 00:00:03                                                               | Arbitrator                                   |          |                          | ***           |          |      |                                       |
| 001441                                                                                                    | LAV      | 5/25/2009<br>9:14:41<br>AM | 00:00:08                                                               | Arbitrator                                   |          |                          | ***           |          |      |                                       |
| 001503                                                                                                    | 3.AV     | 5/25/2009<br>9:15:03<br>AM | 00:00:11                                                               | Arbitrator                                   |          |                          |               |          |      |                                       |
| 00153                                                                                                    | LAV      | 5/25/2009<br>9:15:38<br>AM | 80:00:08                                                               | Arbitrator                                   |          |                          |               |          |      |                                       |
| 00390                                                                                                    | ).AV     | 5/25/2009<br>9:39:00<br>AM | 00:00:16                                                               | Arbitrator                                   |          |                          |               |          |      |                                       |
| 00395                                                                                                    | LAV      | 5/25/2009<br>9:39:52<br>AM | 00:00:04                                                               | Arbitrator                                   |          |                          |               |          |      |                                       |
| 00400                                                                                                    | LAV      | 5/25/2009<br>9:40:08<br>AM | 00:00:04                                                               | Arbitrator                                   |          |                          |               |          |      |                                       |
| 004818                                                                                                    | LAV      | 5/25/2009<br>9:48:18<br>AM | 00:00:47                                                               | Arbitrator                                   |          |                          |               |          |      |                                       |
| 1 video files selected                                                                                                    |          | 5/25/2009                  |                                                                        |                                              |          |                          | l             |          | 1    |                                       |

A search is executed using the saved search name that is created on the Advanced Search screen. Double-click on the saved search name to be used

for searching in the Saved Search section. Results of a search are displayed in the Search Result Display section. Right-clicking displays the Advanced Search screen, on which deleting a saved search or searching using a saved search is enabled.

(See "Creating a saved search," page 33.)

### Quick search

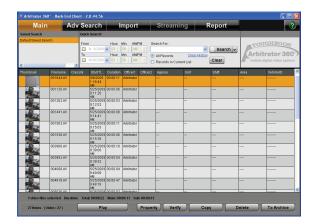

A search is executed after specifying a search category.

- 1. Enter the upper limit date in the From field.
- 2. Enter the lower limit date in the To field.

#### Note

If the check box is not checked, a search is executed to the current time.

 Click on the category select button and select a search category from the displayed menu.

| Maii             | n 🚽           | Adv Sea  | ırch                       | li li    | nport                                      |            | Streami                                    | ng                             | Report                              |        | (          |
|------------------|---------------|----------|----------------------------|----------|--------------------------------------------|------------|--------------------------------------------|--------------------------------|-------------------------------------|--------|------------|
| Saved Search     |               | Quick    | Search                     |          |                                            |            |                                            |                                |                                     |        |            |
| Default Saved Sr | sarch         | To       | / 3/2009<br>/10/2009       | A 03 C   | Min AMF<br>56 () AM<br>Min AMF<br>56 () AM |            | arch For:<br>All Records<br>Records in Cun | <u>Clear Histo</u><br>ent List | Search  <br>Search Al<br>Ossify Tag | bi 🖍   | UGHBOOK    |
| Numbnail         | Filename      | Classify | Start Ti                   | Ouration | Officer1                                   | Officer2   | Agency                                     | Unit                           | 🕞 🛛 🖓 🖓 🖓                           |        | VehicleID  |
|                  | 051644.AV     |          | 1:16:44<br>4M              | 00.00.11 | Arbitrator                                 |            |                                            |                                | Case File                           | Re .   |            |
|                  | 001120 AV     |          | 5/25/2009<br>9:11:20<br>4M |          |                                            |            |                                            | ***                            | Cifficer<br>Elenance                |        |            |
|                  | 001202 AV     |          | 5/25/2009<br>9:12:02<br>4M |          |                                            |            |                                            |                                | 1                                   |        |            |
|                  | 001441 AV     |          | 5/25/2009<br>9:14:41<br>4M |          |                                            |            |                                            |                                |                                     |        |            |
|                  | 001503 AV     |          | 5/25/2009<br>9:15:03<br>4M |          |                                            |            |                                            |                                |                                     |        |            |
|                  | 001538 AV     |          | 5/25/2009<br>9:16:38<br>4M |          |                                            |            |                                            |                                |                                     |        |            |
|                  | 003900 AV     |          | 5/25/2009<br>9:39:00<br>4M |          |                                            |            |                                            |                                |                                     |        |            |
|                  | 003952 AV     |          | 5/25/2009<br>9:39:52<br>4M |          |                                            |            |                                            |                                |                                     |        |            |
|                  | 004008 AV     |          | 5/25/2009<br>9:40:08<br>4M |          |                                            |            |                                            |                                |                                     |        |            |
|                  | 004818 AV     |          | 5/25/2009<br>9:48:18<br>4M |          |                                            |            |                                            |                                |                                     |        |            |
| 1 video file     | s selected Du |          | 00:00:22                   |          |                                            | : 00:00:11 |                                            | lu                             |                                     |        | 1          |
| 27 Rems (        | 16400 271     |          | Play                       |          |                                            | Proper     | v Verify                                   |                                | ору                                 | Delete | To Archive |

**4. Enter the keyword in the Search For field.** A keyword can be selected from the dropdown list.

#### Note

Upper- and lower-case letters are not distinguished.

- 5. Select [All Records] or [Records in Current List].
- 6. Click on [Search].

Videos satisfying the specified conditions are searched for, and the results are displayed in the Search Results Display section.

### Search All

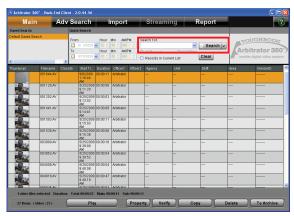

Enter an arbitrary string in the Search For field. Searching is executed for all data.

#### Note

If an arbitrary string for searching includes any of the following symbols, it will be ignored. ! #  $() = -^{()} [ [@] ] * : + ; ? / .$ 

### **Classify Tag**

| Main                   | Adv  | Search                               | - I      | mport                                    |            | Stream                    | ning    | Report   |      | . ?          |
|------------------------|------|--------------------------------------|----------|------------------------------------------|------------|---------------------------|---------|----------|------|--------------|
| aved Search            |      | Quick Search                         |          |                                          | <u> </u>   |                           | '       |          |      |              |
| efault Saved Search    |      | From<br>97 3/2009<br>To<br>9/10/2009 | Hour     | Min AMA<br>S6 C AM<br>Min AMA<br>S6 C AM | e<br>M     | arch For.<br>Records in C | Clear U | Search V | Ar   | bitrator 360 |
|                        |      |                                      |          |                                          |            |                           |         |          |      | VehicleID    |
| 05164                  | 4.AV | 9/8/2009<br>1:16:44<br>AM            | 00:00:11 | Arbitrator                               |            |                           |         |          |      |              |
| 00112                  | 0.AV | 5/25/2009<br>9:11:20<br>AM           | 00:00:06 | Arbitrator                               |            |                           |         |          |      |              |
| 00120                  | 2.AV | 5/25/2009<br>9:12:02<br>AM           | 00:00:03 | Arbitrator                               |            |                           |         |          |      |              |
| 00144                  | 1.AV | 5/25/2009<br>9:14:41<br>AM           | 00:00:08 | Arbitrator                               |            |                           |         | ****     | •••• |              |
| 00150                  | 3.AV | 5/25/2009<br>9:15:03<br>AM           | 00:00:11 | Arbitrator                               |            |                           |         |          |      |              |
| 00153                  | 8.AV | 5/25/2009<br>9:15:38<br>AM           | 00:00:06 | Arbitrator                               |            |                           |         |          |      |              |
| 00390                  | D.AV | 5/25/2009<br>9:39:00                 | 00:00:16 | Arbitrator                               |            |                           |         | ****     | •••• |              |
| 00395                  | 2.87 | 5/25/2009<br>9:39:52<br>AM           | 00:00:04 | Arbitrator                               |            |                           |         |          |      |              |
| 00400                  | 8.AV | 5/25/2009<br>9:40:08                 | 00:00:04 | Arbitrator                               |            |                           |         |          |      |              |
| 00481                  | 8.AV | 5/25/2009<br>9:48:18<br>AM           | 00:00:47 | Arbitrator                               |            |                           |         |          |      |              |
| 1 video files selecter |      | 6(25(2009                            |          |                                          | : 00:00:11 |                           |         |          |      |              |

Classify tags may be attached to a video. To search for such a video, enter the classify tag in the Search For field. Classify tags entered in the Search For field in the past can be selected on the dropdown list. Searching is executed by partial match.

#### **Classify Note**

| Maiı             | n 🚽           | Adv Se      | earch                              | h              | mport                                      |          | Stream                                   | ning        | Report | -      |            |
|------------------|---------------|-------------|------------------------------------|----------------|--------------------------------------------|----------|------------------------------------------|-------------|--------|--------|------------|
| Saved Search     |               | Quie        | k Search                           | <u> </u>       |                                            |          | _                                        |             |        |        |            |
| Default Saved Se | earch         | Fro<br>To   | <b>n</b><br>9/ 3/2009<br>9/10/2009 | V 03 C<br>Hour | Min AME<br>56 () AM<br>Min AME<br>56 () AM |          | arch For.<br>All Necolds<br>Records in C | urrent List | Clear  | Ari    | DUGHBOOK   |
| Thumbnail        | Filename      | Classify    | Start Ti                           | Duration       | Officert                                   | Officer2 | Agenty                                   | Unit        | Shift  | Area   | VehicleID  |
|                  | 051644.AV     |             | 9/8/2009<br>1:16:44<br>AM          | 00:00:11       | Arbitrator                                 |          |                                          |             |        |        |            |
| 100              | 001120.AV     |             | 5/25/2009<br>9:11:20<br>AM         | 00:00:06       | Arbitrator                                 |          |                                          |             |        |        |            |
|                  | 001202.AV     |             | 5/25/2009<br>9:12:02               | 00:00:03       | Arbitrator                                 |          |                                          |             | ****   | ****   | ******     |
|                  | 001441.AV     |             | 5/25/2009<br>9:14:41<br>AM         | 00.00.08       | Arbitrator                                 |          | ***                                      | ***         |        |        |            |
|                  | 001503.AV     |             | 5/25/2009<br>9:15:03<br>AM         |                | Arbitrator                                 |          |                                          |             |        |        |            |
|                  | 001538.AV     |             | 5/25/2009<br>9:15:38<br>AM         |                |                                            |          |                                          |             |        |        |            |
|                  | 003900.AV     |             | 5/25/2009<br>9:39:00               | 00:00:16       | Arbitrator                                 |          |                                          | ***         |        |        |            |
|                  | 003952.AV     |             | 5/25/2009<br>9:39:52<br>AM         | 00:00:04       | Arbitrator                                 |          |                                          | ***         |        |        |            |
|                  | 004008.AV     |             | 5/25/2009<br>9:40:08<br>AM         | 00:00:04       | Arbitrator                                 |          | ***                                      | ***         |        |        |            |
|                  | 004818.AV     |             | 5/25/2009<br>9:48:18<br>AM         |                |                                            |          |                                          |             |        |        |            |
|                  | 005038 AV     |             | 5/25/1009                          |                | Arbitrator                                 |          |                                          |             |        |        |            |
| 1 video file     | s selected Du | ration: Tot | at: 00:00:22<br>Pla                | _              | 00:11 Sul                                  | Proper   |                                          |             | Copy   | Delete | To Archive |

A Classify note may be attached to a video. To search for such a video, enter the classify note in the Search For field. Classify notes entered in the Search For field in the past can be selected on the dropdown list. Searching is executed by partial match.

#### **Bookmark Note**

| Maiı           | n 🚽           | Adv Se       | arch                        | l l      | mport                                      |         | Stream                    | ning        | Report |        |            |
|----------------|---------------|--------------|-----------------------------|----------|--------------------------------------------|---------|---------------------------|-------------|--------|--------|------------|
| wed Search     |               | Quic         | k Search                    |          |                                            |         |                           |             |        |        |            |
| fault Saved Se | earch         | Fror<br>To   | n<br>8/ 3/2009<br>8/10/2009 | Hour     | Min AM1<br>56 () AM<br>Min AM1<br>68 () AM | -<br>M  | arch For:<br>Records in C | urrent List | Clear  | Ari    | DUGHBOOK   |
|                |               |              |                             |          |                                            |         |                           |             |        |        |            |
|                | 051644.AV     |              | 9/8/2009<br>1:16:44<br>AM   | 00:00:11 | Arbitrator                                 |         |                           |             |        |        |            |
|                | 001120.AV     |              | 5/25/2009<br>9:11:20<br>6M  | 00:00:06 | Arbitrator                                 |         |                           |             |        |        |            |
|                | 001202.AV     |              | 5/25/2009<br>9:12:02<br>AM  |          | Arbitrator                                 |         |                           | ***         | ****   |        |            |
|                | 001441.AV     |              | 5/25/2009<br>9:14:41<br>AM  |          | Arbitrator                                 |         |                           |             | ****   |        |            |
|                | 001503.AV     |              | 5/25/2009<br>9:15:03<br>AM  |          | Arbitrator                                 |         |                           |             |        |        |            |
|                | 001538.AV     |              | 5/25/2009<br>9:15:38<br>AM  |          | Arbitrator                                 |         |                           |             |        |        |            |
|                | 003900.AV     |              | 5/25/2009<br>9:39:00<br>AM  |          | Arbitrator                                 |         |                           |             |        |        |            |
|                | 003952.AV     |              | 5/25/2009<br>9:39:52<br>AM  | 00:00:04 | Arbitrator                                 |         |                           |             | ****   |        |            |
|                | 004008.AV     |              | 5/25/2009<br>9:40:08<br>AM  | 00:00:04 | Arbitrator                                 |         |                           | ***         | ****   |        | ******     |
|                | 004818.AV     |              | 5/25/2009<br>9:48:18<br>AM  |          |                                            |         |                           | ***         |        |        |            |
|                | 005036.6V     |              | 6050000                     |          |                                            |         |                           |             |        |        |            |
| 1 vadėo file:  | s selected Du | ration: Tota | 18:00:00:22<br>Pla          | _        | 00:11 Sul                                  | Propert | tv Ver                    |             | Copy   | Delete | To Archive |

A Bookmark note may be attached to a video. To search for such a video, enter the bookmark note in the Search For field. Bookmark notes entered in the Search For field in the past can be selected on the dropdown list. Searching is executed by partial match.

#### **Case File**

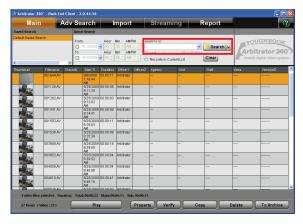

A Case file number may be attached to a video. To search for such a video, enter the case file number in the Search For field. Case file numbers entered in the Search For field in the past can be selected on the dropdown list. Searching is executed by partial match.

#### Officer

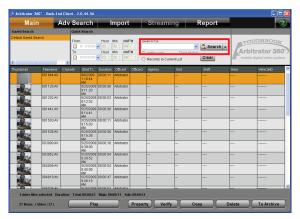

Videos are searched for using an officer name. Enter the officer name in the Search For field. Officer names entered in the Search For field in the past can be selected on the dropdown list. Searching is executed by partial match.

#### Note

A search is executed for Officer1 and Officer2.

#### Filename

| Main                  | Adv        | / Search                              | h              | nport                                      |            | Stream                    | ning        | Report   |      |           |
|-----------------------|------------|---------------------------------------|----------------|--------------------------------------------|------------|---------------------------|-------------|----------|------|-----------|
| wed Search            |            | Quick Search                          |                |                                            |            |                           |             |          |      |           |
| fault Saved Search    |            | From<br>97 3/2009<br>To<br>971 0/2009 | ✓ 03 0<br>Hour | Min AMA<br>56 () AM<br>Min AMA<br>56 () AM |            | arch For:<br>Records in C | urrent List | Search ~ | Ari  | DUGHBOOR  |
|                       | iame Clar  |                                       |                |                                            |            |                           |             | Shift    | Area | VehicleID |
| 0518                  | 44.AV      | 9/8/2009<br>1:16:44<br>AM             | 00.00:11       | Arbitrator                                 |            |                           |             |          |      |           |
| 0011                  | 20.AV      | 5/25/2009<br>9:11:20<br>AM            | 00.00.06       | Arbitrator                                 |            |                           |             |          |      |           |
|                       | 02.AV      | 5/25/2009<br>9:12:02<br>AM            |                | Arbitrator                                 |            |                           |             | ****     |      |           |
|                       | 41.AV      | 5/25/2009<br>9:14:41<br>AM            |                | Arbitrator                                 |            |                           |             |          |      |           |
| 0015                  | 03.AV      | 5/25/2009<br>9:15:03<br>AM            | 00:00:11       | Arbitrator                                 |            |                           |             |          |      |           |
| 0015                  | 38.AV      | 5/25/2009<br>9:15:38<br>AM            | 00:00:05       | Arbitrator                                 |            |                           |             | ****     |      |           |
| 0035                  | VA.00      | 5/25/2009<br>9:39:00<br>AM            | 00:00:16       | Arbitrator                                 |            |                           |             | ****     | **** | ******    |
| 0035                  | 52.AV      | 5/25/2009<br>9:39:52<br>AM            | 00:00:04       | Arbitrator                                 |            |                           |             | ****     |      | ******    |
| 0040                  | 08.AV      | 5/25/2009<br>9:40:08<br>AM            |                | Arbitrator                                 |            |                           |             |          |      |           |
| 0046                  | 18.AV      | 5/25/2009<br>9:48:18<br>AM            | 00:00:47       | Arbitrator                                 |            |                           |             |          |      |           |
| 1 video files selecte | d Duration | 5/25/2009                             |                |                                            | . 00:00:11 |                           |             |          |      |           |

Videos are searched for using a filename. Enter the filename in the Search For field. Filenames entered in the Search For field in the past can be selected on the dropdown list. Searching is executed by partial match.

## **Combination search**

A search using a combination of search conditions in the Search Operation section is enabled.

- 1. Search for videos by specifying a category. (See "Quick Search," page 25.)
- 2. Select [Records in Current List].
- 3. Specify another category.

#### 4. Click on [Search].

Videos in the category additionally specified are searched for, and the results are displayed in the Search Results Display section. Repeat steps 2 to 4, as required.

#### Note

To start a new search, select [All Records].

# Searching on the Advanced Search Screen

When you click on [Adv Search] on the Main screen, the Advanced Search screen appears.

On this screen, videos are searched for using the metainformation embedded in the videos. Various conditions can be combined for searching videos. A combination of search conditions is stored as the saved search which enables a search with various conditions easily on the Main screen. On this screen, defining of saved search, editing of a predefined saved search, and deleting a predefined saved search are also enabled. Either the archive videos or non-archive videos can be searched for.

When the Back-End Client application is installed, a saved search named "Default Saved Search" is set. Upon starting the application, a video searched with the Default Saved Search is displayed on the Main screen.

|              | Advanced Search                                                                                                    |                                                                                               |                                |
|--------------|----------------------------------------------------------------------------------------------------|-----------------------------------------------------------------------------------------------|--------------------------------|
| ſ            | Property<br>None<br>Start Date<br>Start Time<br>Officer1                                                                       | Saved Search Name                                                                             | Saved Search Name              |
| Search items | Officer2<br>Bookmark Note<br>Agency<br>Unit<br>Shift<br>Area<br>VehicleID<br>Classify Tag<br>Classify Note<br>Case File Number | <ul> <li>Match whole words.</li> <li>Case sensitive.</li> <li>Search from archive.</li> </ul> | Search condition input section |
|              | Property<br>Officer1<br>Officer2                                                                                               | Search Condition<br>Arbitrator<br>Match whole words.<br>Arbitrator<br>Match whole words.      | Search Condition list          |
|              | Save                                                                                                    | Add Delete                                                                                    | Operation buttons              |

# Searching for videos

| Advanced Search                                                                                                    |                                                                                   |
|----------------------------------------------------------------------------------------------------|-----------------------------------------------------------------------------------|
| Property<br>None<br>Start Date<br>Start Time<br>Officer1<br>Gotkmark Note<br>Agency<br>Unit<br>Shift<br>Area<br>VehicleID<br>Classify Tag | Saved Search Name Default Saved Search Keyword Match whole words. Case sensitive. |
| Classify Note<br>Case File Number<br>Property                                                                                             | Search from archive.                                                              |
| Officer1                                                                                                    | Arbitrator<br>Match whole words.                                                  |
| Officer2                                                                                                    | Arbitrator<br>Match whole words.                                                  |
|                                                                                                    |                                                                                   |
|                                                                                                    | Add Delete All Delete                                                             |
| Save D                                                                                                    | elete Saved Search Close                                                          |

# 1. Select an item used for searching in Property.

(See "Property list," page 31.)

2. Enter the search condition in the Search Condition Input section.

(See "Entering search conditions," page 32.)

#### 3. Click on [Add].

Search condition is added to the Search Condition list.

Repeat Steps 1 to 3 to register all search conditions required.

4. For searching for videos in the archive storage, check the "Search from archive" check box.

#### 5. Click on [Search].

Results of a search are displayed in the Search Result Display section on the Main screen.

#### Deleting a search condition

- Select a search condition to be deleted in the Search Condition list. Multiple conditions can be selected.
- **2.** Click on [Delete]. A confirmation dialog box is displayed.
- **3.** Click on [Yes]. The selected search condition is deleted.

#### To cancel deleting

Click on [No] in the confirmation dialog box.

#### **Deleting all search conditions**

1. Click on [Delete All].

A confirmation dialog box is displayed.

2. Click on [Yes].

All search conditions on the Search Condition list are deleted.

#### To cancel deleting

Click on [No] in the confirmation dialog box.

#### **Property list**

Items selectable in the Property section on the Advanced Search screen are as shown below. These can be used for a search.

| Property                 | Input value | Range                   |
|--------------------------|-------------|-------------------------|
| None*1                   | Characters  | 50 characters           |
| Record Start Date        | Date        | Date range              |
| Record Start Time        | Time        | 0:00 to 23:59           |
| Officer1                 | Characters  | 50 characters           |
| Officer2                 | Characters  | 50 characters           |
| Bookmark Note            | Characters  | 3000 characters         |
| Agency                   | Characters  | 50 characters           |
| Unit                     | Characters  | 50 characters           |
| Shift                    | Characters  | 50 characters           |
| Area                     | Characters  | 50 characters           |
| Vehicle ID               | Characters  | 50 characters           |
| Classify Tag             | Characters  | 99 characters           |
| Classify Note            | Characters  | 500 characters          |
| Case File Number         | Characters  | 50 characters           |
| Trigger                  | Characters  | 15 characters           |
| Speed*2                  | Numeric     | 0 to 2 <sup>32</sup> -1 |
| Group                    | Characters  | 50 characters           |
| Time Frame* <sup>3</sup> | Numeric     | 4 digits                |

\*1 If "None" is selected, a search is performed with the same conditions as "Search All".

If a keyword includes any of the following symbols, it will be ignored.

! # % ( ) = - ~ ^ | { [ @ ] } \* : + ; ? / .

\*2 For Speed, set both the upper and lower limits for TGT (Target vehicle speed) or either the upper or lower limit. \*3 For Time Frame, set both the upper and lower limits for days after recording or either the upper or lower limit.

### **Entering search conditions**

Enter the conditions for each search item in the Search Condition Input section. Conditions to be entered differ depending on the search item. (See "Property list," page 31.)

#### **Entering characters**

| Keyword            |  |
|--------------------|--|
|                    |  |
| Match whole words. |  |
| Case sensitive.    |  |

- 1. Enter characters in the Keyword field.
- 2. To search by the whole words match, check the "Match whole words" check box. If not checked, searching by the partial match is defined.
- 3. To specify the case, check the "Case sensitive" check box.

If not checked, the upper case and lower case characters are not distinguished.

#### **Entering numeric**

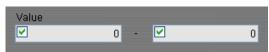

Enter the upper and lower limit in the "Value" boxes. Only an upper or lower limit can be specified.

#### **Entering Date**

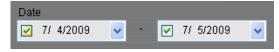

Enter the upper and lower limit in the Date boxes. Select it from the dropdown list. Only an upper or lower limit can be specified.

#### **Entering Time**

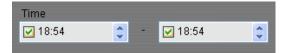

Enter the upper and lower limit in the Time boxes. Select it from the dropdown list. Only an upper or lower limit can be specified.

## Creating a saved search

Select search items in Property, and set search conditions for each item, which makes a group of search conditions. Name the group (saved search name), and register it in the database. When searching, only selecting a saved search name registered in the database enables a search using multiple search conditions.

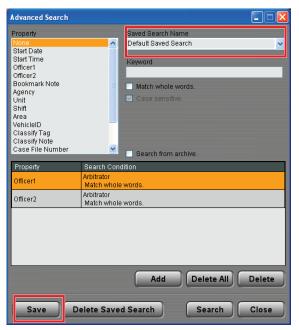

1. Select a saved search name from the Saved Search Name dropdown list.

Search conditions of the selected saved search are displayed in the Search Condition list.

- 2. Select an item to set the search conditions from the Search Condition list.
- **3. Set the search conditions.** (See "Entering search conditions," page 32.)
- 4. Click on [Save]. The Save as screen is displayed.
- 5. Enter the new saved search name in the New Saved Search Name field.

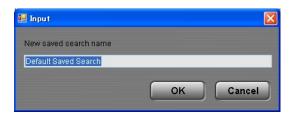

#### 6. Click on [OK].

A new saved search is added to the database.

#### To cancel creating

Click on [Cancel] on the Save as screen.

## Editing a saved search

1. Select a saved search name to be edited on the Saved Search Name dropdown list.

Search conditions of the selected saved search are displayed in the Search Condition list.

- 2. Edit the search conditions.
- 3. Click on [Save].
  - The Save as screen is displayed.
- **4.** Click on [OK]. Saved search data in the database are updated.

#### To cancel editing

Click on [Cancel] on the Save as screen.

# Deleting a saved search

| Advanced Search                                                                           |                                                                     |        |
|-------------------------------------------------------------------------------------------|---------------------------------------------------------------------|--------|
| Property<br>None<br>Start Date<br>Start Time<br>Officer1                                  | Saved Search Name  Cefault Saved Search  Keyword                    | <      |
| Officer2<br>Bookmark Note<br>Agency<br>Unit<br>Shift<br>Area<br>VehicleID<br>Classify Tag | <ul> <li>■ Match whole words.</li> <li>■ Case sensitive.</li> </ul> |        |
| Classify Note<br>Case File Number<br>Property                                             | Search from archive.                                                | _      |
|                                                                                           | Arbitrator                                                          |        |
| Officer1                                                                                  | Match whole words.                                                  |        |
| Officer2                                                                                  | Arbitrator<br>Match whole words.                                    |        |
|                                                                                           |                                                                     |        |
|                                                                                           | Add Delete All                                                      | Delete |
| Save                                                                                      | elete Saved Search Search                                           | Close  |

- 1. Select a saved search name to be deleted from the Saved Search Name dropdown list.
- 2. Click on [Delete Saved Search]. A confirmation dialog box is displayed.
- 3. Click on [Yes].

The selected saved search is deleted from the database.

### To cancel deleting

Click on [No] in the confirmation dialog box.

# **Operations**

Playing back the videos found, verifying them, or exporting them to external media is enabled.

# **Playback Operation**

In the Search Result Display section of the Main screen, click on the [PLAY] button, and the playback screen appears.

| Main                | Ad      | v Search                             | lr Ir    | nport                                      |            | Streaming                                      | Repor       | t         | ?                         |
|---------------------|---------|--------------------------------------|----------|--------------------------------------------|------------|------------------------------------------------|-------------|-----------|---------------------------|
| aved Search         |         | Quick Search                         |          |                                            |            |                                                |             |           |                           |
| efault Saved Search |         | From<br>9/ 3/2009<br>To<br>9/10/2009 | Hour I   | Ain AMP<br>SG () AM<br>Ain AMP<br>SG () AM | ⊂ A        | h For:<br>Records GI<br>Icords in Current List | ear History | rch v Arb | DUGHBOOK<br>Ditrator 360° |
|                     |         | issily Start TL.                     |          |                                            | Officer2 A |                                                |             | Area      | VehicleID                 |
|                     | 644.AV  | 9/8/2009<br>1:16:44<br>AM            | 00:00:11 | Arbitrator                                 | -          |                                                |             |           |                           |
| 001                 | 120.AV  | 5/25/2009<br>9:11:20<br>6M           | 00:00:06 | Arbitrator                                 |            |                                                | ****        |           |                           |
| 001                 | 202.AV  | 5/25/2009<br>9:12:02                 | 00.00.03 | Arbitrator                                 |            |                                                |             | ****      | ******                    |
| 001                 | 441.AV  | 5/25/2009<br>9:14:41<br>6M           | 00.00.08 | Arbitrator                                 |            |                                                |             | ****      | ******                    |
| 001                 | 503.AV  | 5/25/2009<br>9:15:03                 | 00:00:11 | Arbitrator                                 |            |                                                |             | ****      |                           |
| 001                 | 538.AV  | 5/25/2009<br>9:15:38                 | 00:00:06 | Arbitrator                                 |            |                                                | ****        | ****      | ******                    |
| 002                 | 900.AV  | 5/25/2009<br>9:39:00                 | 00.00:16 | Arbitrator                                 |            |                                                |             |           |                           |
| 003                 | 1952.AV | 5/25/2009<br>9:39:52                 | 00:00:04 | Arbitrator                                 |            |                                                | ****        | ****      |                           |
| 004                 | 008.AV  | 5/25/2009<br>9:40:08                 | 00.00.04 | Arbitrator                                 |            |                                                | ****        | ****      |                           |
| 004                 | 818.AV  | 5/25/2009<br>9:48:18<br>AM           | 00.00:47 | Arbitrator                                 |            |                                                | ****        | ****      |                           |
|                     | 0.36.47 | 6(26/2000                            |          |                                            |            |                                                |             |           |                           |

# Switching screens

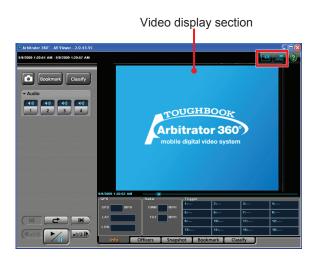

Videos displayed on the display section is switched.

#### Switching the QVGA and VGA sizes

Select the display size of videos, QVGA or VGA, using (QVGA/VGA switch) button.

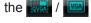

#### VGA display

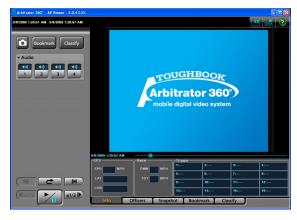

### QVGA display

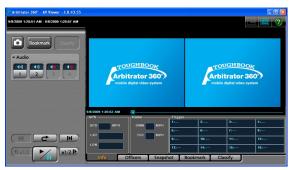

#### Switching the Main video and Sub video

With the VGA size screen, select the displayed video, either the main or sub video, using the (Main/ 1 Sub video switch) button.

# Playback

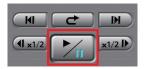

Click on []]. Playback starts.

### To pause playback

Click on [\_\_\_]. Playback pauses. Playback restarts if you click on the button again.

# Skip playback

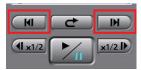

You can skip to various playback locations.

#### Frame forward playback

Click on [III] during pause.

An image one frame after the current frame will be displayed.

#### Skip back/Frame rewind playback

Click on [\_\_\_] or [\_\_\_] button during playback.

#### If the button is clicked during playback

If the button is clicked during playback, playback of the current file will start from the beginning.

## If the button is clicked during fast forward or fast rewind

Playback will start from the beginning of the current file.

#### If the button is clicked during pause

An image one frame before the current frame will be displayed.

# Fast rewind, fast forward, and slow playback

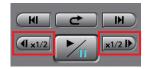

You can skip to various playback locations.

#### Fast forward playback and slow playback

Click on [x2] or [x12].

#### If the button is clicked during playback

Fast forward playback starts. Each time this button is clicked, fast forward playback speed changes among x2, x4, and x20.

At the end of the file, playback pauses.

#### If the button is clicked during pause

Slow playback starts. Each time this button is clicked, slow playback speed changes between 1/2 and 1/4. At the end of the file, playback pauses.

#### Notes

- If [\_\_\_\_] is clicked during fast forward, normal playback starts. The indication for the fast forward button becomes [x2].
- If []] is clicked during slow playback, playback pauses. The indication for the slow playback button becomes [1/2].

# Fast rewind playback and slow reverse playback

Click on [

#### If the button is clicked during playback

Fast rewind playback starts. Each time this button is clicked, fast rewind playback speed changes among x2, x4, and x20.

At the beginning of the file, playback pauses.

#### If the button is clicked during pause

Slow reverse playback starts. Each time this button is clicked, slow reverse playback speed changes between 1/2 and 1/4.

At the beginning of the file, playback pauses.

#### Notes

- If **[** is clicked during fast rewind, normal playback starts. The indication for the fast rewind button becomes **[**x2**]**.
- If [ is clicked during slow reverse playback, playback pauses. The indication for the slow reverse playback button becomes [1/2].

### **Quick replay**

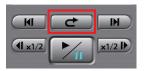

Click on [C].

Playback from a location 7 seconds before the button is clicked starts. If this button is clicked within 7 seconds from the beginning of a file, playback starts from the beginning of the file.

## Turning playback sound On or Off

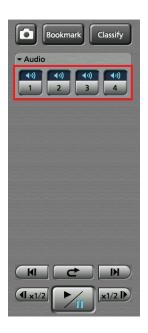

- 1. Click on the Audio tab to open.
- 2. Click on an audio channel button you wish to set.

Each time the button is clicked, On and Off are switched alternately. The current setting is displayed on the upper part of the button.

END Playback sound On

Playback sound Off

## **Creating classify information**

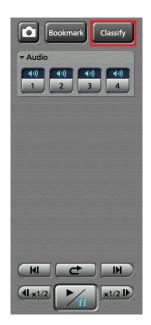

#### Click on [Classify] during playback.

Playback pauses, and classify information is created. The Classify tab in the Property section is displayed. (See "Classify tab," page 19.)

#### Notes

- Classify information cannot be created during fast forward or fast rewind.
- The [Classify] button is not available if no classify tag has been registered.

## Creating a snapshot picture

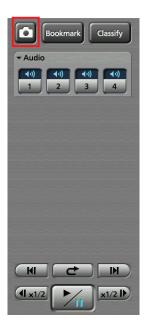

#### Click on [].

A snapshot picture at the current time will be stored in the preset location. You can edit snapshots. (See "Snapshot information," page 41.)

## Adding Bookmarks

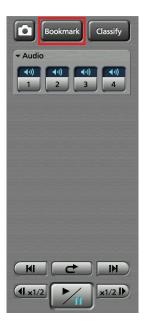

A bookmark can be added to a file whose playback, pause, or slow playback is in progress.

# Click on [Bookmark] at a location you wish to add a bookmark.

During pause, a bookmark is added to the currently paused position.

During playback or slow playback, it stops. A bookmark is added to that position, then playback or slow

playback resumes.

#### Notes

- Bookmarks can be added with a minimum interval of 2 seconds.
- A bookmark cannot be added during fast forward or fast rewind.
- You can edit bookmarks.
- (See "Bookmark information," page 42.)

## **Displaying Information**

#### Meta Information (Info)

If the Info tab is clicked on the playback screen, meta information will be displayed.

| GPS         | adar —      | -Trigger |           |      |     |
|-------------|-------------|----------|-----------|------|-----|
| SPD MPH     | OWN MPH     | 1:       | 2:        |      | 4:  |
|             | тат мрн     | 5:       | 6:        | 7:   | 8:  |
|             |             | 9:       | 10:       | 11:  | 12: |
|             | ŀ           | 13:      | 14:       | 15:  | 16: |
| Info Office | ers Snapsho | ot Bookm | ark Class | sify |     |

#### •GPS Information

In the GPS information section, the current location and vehicle speed data obtained from the GPS are displayed.

SPD: Vehicle speed

LAT: Latitude

LON: Longitude

#### Radar Information

In the Radar information section, the speeds of your vehicle and target vehicle that are measured by the radar gun are displayed.

OWN: Speed of your vehicle

TGT: Speed of the target vehicle

#### •Trigger Information

In the Trigger information section, the GPI input status is displayed.

#### Officer information (Officers)

If the Officer Info tab is clicked on the playback screen, officer information that is registered in the Memory Card Video Recorder is displayed.

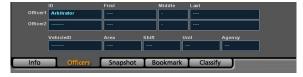

#### Officer information

The officer IDs and first, middle, and last names for Officer 1 and Officer 2 are displayed in the corresponding fields.

#### Shift information

Data of shiftwork pattern for officers are displayed.

VehicleID: Vehicle ID

Area: Area

Shift: Shiftwork pattern

Unit: Unit

Agency: Police agency

#### **Snapshot information**

If the Snapshot tab is clicked on the playback screen, snapshot information of the selected video file will be displayed. You can display and edit an assigned snapshot.

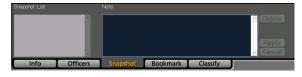

#### • To display a snapshot picture

Select a snapshot you wish to display from the Snapshot List. The selected snapshot is displayed in the Video Display Section in Pause mode.

#### • Editing a note

You can edit the note for a snapshot during pause at a snapshot position.

#### 1. Edit the note in the Note field.

#### 2. Click on [Apply].

The note for the selected snapshot will be updated.

#### Cancel editing

Click on [Cancel] before clicking on [Apply].

#### Note

If no note is edited, the [Apply] and [Cancel] buttons are not available.

#### **Bookmark information**

If the Bookmark tab is clicked on the playback screen, bookmark information will be displayed. It is possible to move to a desired bookmark position or edit a note.

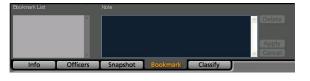

#### • To move to a desired bookmark position

Select a bookmark on the Bookmark List. The unit moves to the selected bookmark position then pauses.

#### • Editing a note

You can edit the note for a bookmark during pause at a bookmark position.

#### 1. Edit the note in the Note field.

#### 2. Click on [Apply].

The note will be updated with the edited information.

#### Cancel editing

Click on [Cancel] before clicking on [Apply].

#### Note

If no note is edited, the [Apply] and [Cancel] buttons are not available.

#### **Classify information**

If the Classify tab is clicked on the playback screen, classify information will be displayed. It is possible to move to a desired classify information item position or edit classify information or a note.

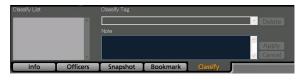

## • To move to a desired classify information item position

Select a classify information item from the Classify List. The unit moves to the selected classify information item position then pauses.

#### • Editing a classify information

You can edit the classify information displayed in the Classify tab during pause at a classify information position.

1. Select a classify information tag from the dropdown list.

#### 2. Edit the note in the Note field.

#### 3. Click on [Apply].

The classify information will be updated with the edited information.

#### Cancel editing

Click on [Cancel] before clicking on [Apply].

#### Note

If none of Classify Tag, or note is edited, the [Apply] and [Cancel] buttons are not available.

## **Displaying Property**

Property of videos selected in the Search Result Display section is displayed. Property includes metainformation, case file, and evidence rules.

- 1. Select a video whose property is to be displayed in the Search Result Display section.
- 2. Click on [Property].

| Main                | Ad         | v Searcl                         | 1 l               | mport                                      |          | Streami                                     | ng         | Report       |      | - (                     |
|---------------------|------------|----------------------------------|-------------------|--------------------------------------------|----------|---------------------------------------------|------------|--------------|------|-------------------------|
| aved Search         |            | Quick Searc                      | 2                 |                                            |          |                                             |            |              |      |                         |
| afault Saved Search |            | From<br>9/ 3/20<br>To<br>9/10/20 | Hour              | Min AMF<br>58 () AM<br>Min AMF<br>55 () AM | े<br>अ   | arch For:<br>All Records<br>Records in Curr | Clear Hist | Search Clear | Art  | DUGHBOOK<br>Ditrator 36 |
| umbrail f           | ilename Cl | assify Start 1                   | i Duration        | Officert                                   | Officer2 | Agenty                                      | Unit       | Shift        | Area | VehicleID               |
| 0                   | 51644.AV   | 9/9/20<br>1:16:4<br>AM           | •                 |                                            |          |                                             |            |              |      |                         |
| 0                   | 01120.AV   | 9:11:2<br>AM                     |                   |                                            |          |                                             |            |              |      |                         |
| 0                   | 01202.AV   | 5/25/2<br>9:12:0<br>AM           | 209 00:00:03      | Arbitrator                                 |          |                                             |            |              |      |                         |
| 0                   | 01441,AV   | 5/25/2<br>9:14:4<br>AM           | 00:00:08          | Arbitrator                                 |          |                                             |            |              |      |                         |
| 0                   | 01503.AV   | 5/25/2<br>9:15:0<br>AM           | 009 00:00:11<br>3 | Arbitrator                                 |          |                                             |            |              |      |                         |
| <b>1</b>            | 01538.AV   |                                  | 309 00:00:06<br>3 | nofertildtA,                               |          |                                             | ***        |              |      |                         |
| - P                 | 03900.AV   |                                  | 009 00:00:16<br>) | Arbitrator                                 |          |                                             | •••        |              |      |                         |
| •                   | 03952.AV   |                                  | 209 00:00:04      | Arbitrator                                 |          |                                             | ***        |              |      | ******                  |
| •                   | 04008.AV   |                                  | 309 00:00:04      | Arbitrator                                 |          |                                             |            |              |      |                         |
| 0                   | 04818.AV   |                                  | 009 00:00:47<br>3 | Arbitrator                                 |          |                                             |            |              |      |                         |
|                     | 05038.4V   |                                  | 000000000         | Arhitrator                                 |          |                                             |            |              |      |                         |

The Property screen is displayed.

## **Meta-information**

If the Advanced tab is clicked, the Advanced screen appears, and meta-information of the selected video will be displayed.

| idvanced Case File Rules           |           |
|------------------------------------|-----------|
| Start Time<br>8/18/2009 1:15:00 AM | Agency    |
| Officer 1                          | Unit      |
| Arbitrator                         |           |
| Officer2                           | Shift     |
| Length of video                    | Area      |
| 002605                             |           |
| Data/Time Added to Library         | VehicleID |
| Record Trigger<br>CPREC            |           |
|                                    |           |

Start Time: Date and time of recording videos

- Officer1: Name of Officer 1
- Officer2: Name of Officer 2

Length of video: Length of a video file

**Date/Time Added to Library:** Date and time of registering videos in the database

#### Record Trigger: Trigger of recording videos

| Content | The factor of a record start                                                                                      |
|---------|----------------------------------------------------------------------------------------------------|
| REC     | The REC button of a recorder                                                                                      |
| CAM     | The REC button of a camera                                                                                        |
| CPREC   | The REC button of a control panel                                                                                 |
| PC      | A record start command received from PC                                                                           |
| G1-G16  | A trigger by a GPIO signal                                                                                        |
| RADAR   | A trigger detection by a received speed from a radar gun                                                          |
| ACC     | Power on record                                                                                                   |
| TEST    | Record check<br>After record check, since it is<br>deleted automatically, it does not<br>usually exist on a card. |
| GPS     | A trigger detection by a received speed from a GPS                                                                |
| GPIOFF  | Intermittent record after a level trigger on GPIO                                                                 |
| TIMER   | Intermittent record after a record timer stop                                                                     |

Agency: Agency information Unit: Unit information Shift: Shift information Area: Area information

VehicleID: Vehicle ID information

#### Case file

If the Case File tab is clicked, the Case File screen appears, and the list of the case file numbers attached to the selected video will be displayed. Multiple case files can be attached to a video file. On this screen, a new case file is defined and attached to a video. A case file attached to a video can be deleted.

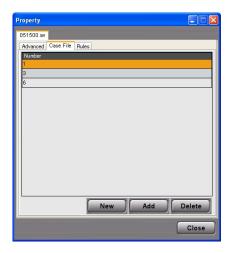

#### Defining a case file

- 1. Click on [New]. The Case File Setting screen is displayed.
- 2. Enter a case file number in the Case File Number field.

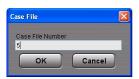

#### 3. Click on [OK].

A new case file is defined.

The Case File Setting screen is closed, and a newly defined case file number is added to the Number list on the Case File screen.

#### Note

If the Case File Number defined in Step 2 has already been defined, an error message is displayed.

#### Canceling defining

Click on [Cancel].

#### Attaching a case file to a video

#### 1. Click on [Add].

The Case File Setting screen is displayed.

#### 2. Select a case file number.

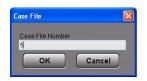

#### 3. Click on [OK].

The case file is attached to the video, and registered in the database. The attached case file number is added to the Number list on the Case File screen.

#### **Canceling attaching**

Click on [Cancel].

#### Deleting a case file

- 1. Select a case file number to be deleted on the list.
- 2. Click on [Delete]. A confirmation dialog box is displayed.
- **3.** Click on [Yes]. The selected case file number is deleted.

#### **Canceling deleting**

Click on [No] on the confirmation screen.

#### **Evidence rules**

When the Rules tab is clicked, the Rules screen appears, and the evidence rules for the selected video will be displayed.

| Property 🔲 🗖 🗙                                                                                                    |
|----------------------------------------------------------------------------------------------------|
| 051500.av                                                                                                    |
| Advanced Case File Rules                                                                                                    |
| Deny Oriteria All Effect GroupD = 1 Provide the set of the set of the s |
| Close                                                                                                    |

(Refer to Operating Instructions for the Back-End Administrator.)

#### **Displaying the right**

Click on [Evaluate] and the rights for the file given to the specified user will be displayed on the Rules Evaluation screen.

| Rights                                                 | Total | Own | Group |  |
|--------------------------------------------------------|-------|-----|-------|--|
| /iew your own files (all types)                        | *     | ¥   | ~     |  |
| Playback files recorded without any officer ID.        | *     |     | ~     |  |
| Right to see the files recorded without any officer ID | *     |     | *     |  |
| Playback your own video files                          | ~     | ~   | ~     |  |
| Playback all Arbitrator video files(.AV video)         | *     |     | ~     |  |
| View all non-Arbitrator video files                    | ~     |     | ~     |  |
| Edit Bookmarks / Classify / Snapshots                  | *     |     | ~     |  |
| Delete Arbitrator video files(AV video)                | ~     |     | ~     |  |
| Delete non-Arbitrator video files                      | *     |     | ~     |  |
| /erify Arbitrator video files(.AV video)               | *     |     | ~     |  |
| Export Arbitrator video files (AV video)               | *     |     | ~     |  |
| Export non-Arbitrator video files                      | ~     |     | ~     |  |
| Archive Arbitrator video files (.AV video)             | *     |     | ~     |  |
| Archive non-Arbitrator video files                     | ~     |     | ~     |  |
|                                                        |       |     |       |  |

- **User:** The user name is displayed. Default is the logged-in user name.
- **Rights:** The list of the rights given to the file is displayed.
- **Total:** If marked, the specified user has the access right to the file.
- **Own:** The rights of the specified user are displayed.
- **Group:** If marked, the corresponding right of the specified user belongs to the group.

## **Verifying Videos**

| Mair              | ı 🗾         | Adv Se    | earch                      | li I     | nport                                      |          | Stream                                    | ing                          | Report   |        |            |
|-------------------|-------------|-----------|----------------------------|----------|--------------------------------------------|----------|-------------------------------------------|------------------------------|----------|--------|------------|
| Saved Search      |             | Qui       | ck Search                  |          |                                            |          |                                           |                              |          |        |            |
| ) efault Saved Se | arch        | Fro<br>To | 9/ 3/2009                  | Hour     | Min AMA<br>58 () AM<br>Min AMA<br>58 () AM | 0<br>M 0 | arch For:<br>All Records<br>Records in Cu | <u>Clear H</u><br>rrent List | Search · | Ari    | DUGHBOOK   |
| Thumbnail         | Fiename     |           | Start TI                   |          | Officer1                                   | Officer2 |                                           | Unit                         | Shirt    | Area   | VehicleID  |
|                   | 051644.AV   |           | 9/8/2009<br>1:16:44        | 00:00:11 | Arbitrator                                 |          |                                           | -                            |          |        |            |
|                   | 001120.AV   |           | 5/25/2009<br>9:11:20<br>AM | 00:00:06 | Arbitrator                                 |          | ***                                       |                              |          |        |            |
|                   | 001202.AV   |           |                            | 00.00.03 | Arbitrator                                 |          | ***                                       |                              |          |        |            |
|                   | 001441.AV   |           | 9:14:41<br>AM              | 80:00:00 |                                            |          |                                           |                              |          |        |            |
|                   | 001503.AV   |           | 5/25/2009<br>9:15:03<br>AM | 00:00:11 | Arbitrator                                 |          |                                           |                              |          |        |            |
|                   | 001538.AV   |           | 9:15:38<br>AM              | 00:00:06 |                                            |          |                                           |                              |          |        |            |
|                   | 003900.AV   |           | 9:39:00<br>AM              | 00:00:16 |                                            |          |                                           |                              |          |        | ******     |
|                   | 003952.AV   |           | 5/25/2009<br>9:39:52<br>AM | 00:00:04 | Arbitrator                                 |          |                                           |                              |          |        |            |
|                   | 004008.AV   |           | 5/25/2009<br>9:40:08<br>AM | 00:00:04 | Arbitrator                                 |          |                                           | ***                          |          | ****   |            |
|                   | 004818.AV   |           |                            | 00:00:47 | Arbitrator                                 |          |                                           |                              |          |        |            |
| 1 video files     | selected Du |           | 5/15/2009                  |          |                                            | 00:00:11 |                                           |                              | -        |        |            |
| 27 liems (        |             |           | Pla                        |          |                                            | Propert  | Verit                                     | 64                           | Сору     | Delete | To Archive |

Check if videos are falsified or not.

1. Select a video to be verified on the Search Result Display screen.

#### 2. Click on [Verify].

The Verify screen is displayed, and verifying the video starts.

| /er ify              |        |          |
|----------------------|--------|----------|
| Processing           |        |          |
|                      |        | ]        |
| Start Time           | Status | <u>^</u> |
| 7/23/2009 6:39:09 PM | Ready  |          |
| 7/23/2009 6:39:31 PM | Ready  |          |
| 7/23/2009 6:40:13 PM | Ready  |          |
| 7/23/2009 6:41:34 PM | Ready  |          |
| 7/23/2009 6:42:57 PM | Ready  |          |
| 7/23/2009 6:43:28 PM | Ready  |          |
| 7/23/2009 6:44:16 PM | Ready  |          |
| 7/22/2000 8-44-50 DM | Doodu  | <u>×</u> |

**Processing bar:** The verification progress of each video is displayed.

- Start Time: The record start time of the video is displayed.
- Status: The status of each video shown below is displayed. Ready Success
  - Success Integrity check error Right error Not support file format

#### **Canceling verifying**

Click on [Cancel].

## **Deleting Videos**

| Mai             | n 🖌          | Adv Se    | earch                       | l l            | mport                                      |             | Streami                                    | ng                                     | Report |        | -          | ? |
|-----------------|--------------|-----------|-----------------------------|----------------|--------------------------------------------|-------------|--------------------------------------------|----------------------------------------|--------|--------|------------|---|
| Saved Search    |              | Qui       | k Search                    |                | _                                          |             |                                            | '                                      |        |        |            |   |
| Default Saved B | harch        | Fro<br>To | m<br>9/ 3/2009<br>9/10/2009 | V 03 C<br>Hour | Min AM6<br>56 () AM<br>Min AM6<br>56 () AM | e<br>M      | arch For:<br>All Records<br>Records in Cun | Clear Histo<br>Clear Histo<br>ent List |        | Arb    | itrator 36 | 0 |
| Thumbnail       | Filename     |           | Start Ti                    | Duration       | Officer1                                   | Officer2    |                                            | Unit                                   | Shift  | Area   | VehicleID  |   |
|                 | 051644 AV    |           | 9/8/2009<br>1:16:44         | 00:00:11       | Arbitrator                                 |             |                                            |                                        |        |        |            |   |
|                 | 001120 AV    |           | 5/25/2009<br>9:11:20<br>AM  | 80:00.00       | Arbitrator                                 |             |                                            |                                        | ****   |        |            |   |
|                 | 001202 AV    |           | 5/25/2009<br>9:12:02<br>AM  |                | Arbitrator                                 |             |                                            |                                        |        |        |            |   |
|                 | 001441 AV    |           | 5/25/2009<br>9:14:41<br>AM  |                | Arbitrator                                 |             |                                            |                                        |        |        |            |   |
|                 | 001503.AV    |           | 5/25/2009<br>9:15:03<br>AM  | 00:00:11       | Arbitrator                                 |             |                                            |                                        |        |        |            |   |
|                 | 001638 AV    |           | 5/25/2009<br>9:15:38<br>AM  |                | Arbitrator                                 |             | ***                                        |                                        | ****   |        | ******     |   |
|                 | 003900 AV    |           | 5/25/2009<br>9:39:00<br>AM  |                | Arbitrator                                 |             |                                            |                                        |        |        |            |   |
|                 | 003952 AV    |           | 5/25/2009<br>9:39:52<br>AM  | 00:00:04       | Arbitrator                                 |             |                                            |                                        |        |        |            |   |
|                 | 004008 AV    |           | 5/25/2009<br>9:40:08<br>AM  | 00:00:04       | Arbitrator                                 |             |                                            |                                        |        |        |            |   |
|                 | 004818 AV    |           | 5/25/2009<br>9.48:18<br>AM  |                | Arbitrator                                 |             | ***                                        | ***                                    | ****   | ****   |            |   |
| 1 video file    | selected Du  |           |                             |                | 00:11 Sul                                  | x: 00:00:11 |                                            | lu                                     |        | lum    | lanna      | ſ |
| 27 Items        | 10100 : 27 1 |           | Pla                         |                |                                            | Proper      | ty Verify                                  |                                        | ору    | Delete | To Archive | - |

- 1. Select a video to be deleted on the Search Result Display screen.
- 2. Click on [Delete]. A confirmation dialog box is displayed.
- 3. Click on [Yes]. The selected video is deleted.

#### **Canceling deleting**

Click on [No] in the confirmation dialog box.

## **Moving Videos**

| Main                 | Adv  | Search                               | lr Ir    | nport      |          | Streamin                                     | ng F                     | Report   |       |                     |
|----------------------|------|--------------------------------------|----------|------------|----------|----------------------------------------------|--------------------------|----------|-------|---------------------|
| laved Search         |      | Quick Search                         |          |            |          |                                              |                          |          |       |                     |
| refault Saved Search |      | From<br>97 3/2009<br>To<br>9/10/2009 | Hour #   | 56 Ç AM    | 0<br>M 0 | arth For:<br>All Records<br>Records in Curre | Clear History<br>nt List | Search 🗸 | Arbit | GHBOOK<br>rator 360 |
|                      |      |                                      |          |            |          |                                              |                          |          |       |                     |
| 051644               |      | 1:16:44<br>AM                        |          | Arbitrator |          |                                              |                          | ••••     |       |                     |
| 001120               | AV   | 5/25/2009<br>9:11:20<br>AM           | 00:00:06 | Arbitrator |          |                                              |                          |          | ****  |                     |
| 001202               | AV . | 5/25/2009<br>9:12:02<br>AM           | 00:00:03 | Arbitrator |          |                                              |                          | ••••     |       |                     |
| 001441               | AV   | 5/25/2009<br>9:14:41<br>AM           |          | Arbitrator |          |                                              |                          |          |       |                     |
| 001503               |      | 6/25/2009<br>9:15:03<br>AM           |          | Arbitrator |          |                                              |                          |          |       |                     |
| 001538               |      | 5/25/2009<br>9:15:38<br>AM           |          | Arbitrator |          |                                              |                          |          |       |                     |
| 003900               | AV   | 5/25/2009<br>9:39:00<br>AM           |          |            |          |                                              |                          |          |       |                     |
| 003952               |      | 5/25/2009<br>9:39:52<br>AM           |          |            |          |                                              |                          |          |       |                     |
| 004008               |      | 5/25/2009<br>9:40:08<br>AM           |          | Arbitrator |          |                                              |                          |          |       |                     |
| 004818               |      | 5/25/2009<br>9:48:18<br>AM           |          |            |          |                                              |                          |          |       |                     |
| 005038               | 4W   | 5/25/2009                            | 00.00.03 | Arbitrator |          |                                              |                          |          |       |                     |

Videos can be moved to archive storage to reduce the disk space for videos and the search processing. The videos moved to the archive storage can be searched, but those videos and non-archive videos cannot be searched at the same time. The videos moved to the archive storage can be returned to non-archive videos. The following operation cannot be done for the videos moved to the archive storage.

- Playback
- Verify
- DVD Burn
- Convert copy
- Export copy
- Case file operation
- Attached file operation

#### Notes

- If the videos moved to the archive storage are intended to be returned, the directory and file structure must be the same as those when moved to archive storage.
- If archived videos are moved to other drive or other directory, the archived videos will not be returned to non-archive videos.

#### Moving Videos to Archive storage

- 1. Search videos from non-archive videos.
- 2. Select a video to be moved on the Search Result Display screen.
- 3. Click on [To Archive].

A confirmation dialog box is displayed.

4. Click on [Yes].

The progress dialog box is displayed to show the moving progress. Once the videos have moved to archive storage, the dialog box is closed.

#### Cancel moving

Click on [No] in the confirmation dialog box or the progress dialog box.

Convert Copy is not available at present. Upgrading is scheduled for the future.

## Moving archived videos

- 1. Search videos from archived videos.
- 2. Select a video to be moved on the Search Result Display screen.
- **3.** Click on [From Archive]. A confirmation dialog box is displayed.
- 4. Click on [Yes].

The progress dialog box is displayed to show the moving progress.

Once the videos have been moved from the archive storage, the dialog box is closed.

#### **Cancel moving**

Click on [No] in the confirmation dialog box or the progress dialog box.

## Deleting an archived video

- 1. Search videos from archived videos.
- 2. Select a video to be deleted on the Search Result Display screen.
- **3.** Click on [Delete]. A confirmation dialog box is displayed.
- 4. Click on [Yes]. The selected archived video is deleted.

#### **Cancel deleting**

Click on [No] in the confirmation dialog box.

## Copying Videos

The searched videos can be copied to external media. DVD Burn, Convert Copy, and Export copy are enabled.

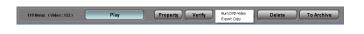

## **DVD Burn**

Videos stored in the Memory Card Video Recorder can be downloaded to a PC, and are burned on a DVD-R/ RW in DVD-Video format. Meta information can be embedded in the videos. Either main video or sub video can be output to a DVD file. The audio can be output by arbitrary combination of four channels. The selected channels are synthesized, and are output as monaural. It is also possible to output only video or audio.

1. Select an output video on the Search Result Display screen.

Multiple videos can be selected.

2. Click on [Copy], and select [Burn DVD-Video].

The DVD Burn screen is displayed.

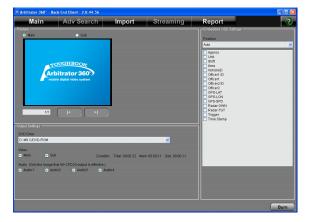

- 3. Make settings for output in the Output Settings section.
- 4. Make settings for Embedded OSD in the Embedded OSD Settings section.
- 5. Confirm the meta-information attached to the videos in the Preview section.

Select either a main or sub video. If multiple videos are to be copied, click on [ ] or [ ] to select a video to be previewed.

#### 6. Click on [Burn].

The confirmation dialog box is displayed.

| Confirmation Confirmation Start outputting to DVD. Is it OK? |  |     |    |  |
|--------------------------------------------------------------|--|-----|----|--|
|                                                              |  | Yes | No |  |

#### 7. Click on [Yes].

The progress dialog box is displayed. Once the copying is finished, the dialog box is closed.

| It is converting video |        |
|------------------------|--------|
|                        | Cancel |

#### **Cancel copying**

Click on [Cancel] in the progress dialog box. While creating an image, copying can be canceled.

#### Note

When writing to a DVD starts, copying cannot be canceled.

#### Copying to a rewritable disc

If videos are to be copied to a rewritable disc, the confirmation dialog box shown below is displayed.

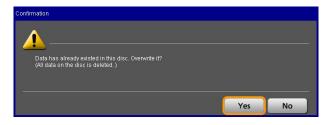

Click on [Yes] to overwrite. Copying starts. To cancel copying, click on [No].

#### Verifying the disc

| Confirmation                                                                                                    |    |        |
|----------------------------------------------------------------------------------------------------|----|--------|
| The disk will be verified.<br>Please push "OK" after closing the tray without pulling out the disc.<br>(Processing will be ended without verifying to cancel.) |    |        |
|                                                                                                    | ок | Cancel |

To verify the DVD disc, click on [OK].

Convert Copy is not available at present. Upgrading is scheduled for the future.

#### **Output settings**

- Output Setting section
- 1. Select a DVD drive from the dropdown list in the DVD Drive field.
- 2. Select an output video in the Video section.

Main: Main video

Sub: Sub video

3. Select an output audio in the Audio section.

Any desired channels can be selected. If multiple channels are selected, synthesized monaural audio is output.

• Embedded OSD Settings section

#### 1. Select the display position of the metainformation in the Position section.

**Auto:** This setting adjusts the displayed position not to make the same position as Embedded OSD by Meta file.

**Upper left:** The Embedded OSD is displayed at the upper-left position.

**Lower left:** The Embedded OSD is displayed at the lower-left position.

# 2. Check the meta-information embedded to the video on the list.

Multiple tags can be selected.

#### Notes

- A maximum of 13 tags can be set.
- If a Time Stamp has been embedded in the video, the Time Stamp of the tag cannot be embedded in the OSD.

#### Meta-information embedded to the video

| Tag                | Indication format               |  |  |  |
|--------------------|---------------------------------|--|--|--|
| Field1             | Characters                      |  |  |  |
| Field2             | Characters                      |  |  |  |
| Field3             | Characters                      |  |  |  |
| Field4             | Characters                      |  |  |  |
| Field5(Vehicle ID) | Characters                      |  |  |  |
| Officer1 ID        | Characters                      |  |  |  |
| Officer1           | Characters                      |  |  |  |
| Officer2 ID        | Characters                      |  |  |  |
| Officer2           | Characters                      |  |  |  |
| GPS-LAT            | xx.xxxxN                        |  |  |  |
| GPS-LNG            | xxx.xxxxW                       |  |  |  |
| GPS-SPD            | 3 digits. Unit is KPH or MPH.   |  |  |  |
| Radar-OWN          | 3 digits. Unit is KPH or MPH.   |  |  |  |
| Radar-TGT          | 3 digits. Unit is KPH or MPH.   |  |  |  |
| Trigger            | Trigger Name, Max 15 characters |  |  |  |
| Time Stamp         | yyyy-mm-ss hh:mm:ss             |  |  |  |
|                    | Local Time                      |  |  |  |

## Convert Copy

Videos are converted to Windows Media Video format (called WMV), and output to external media. Either main video or Sub video can be output to a WMV file. The audio can be output by arbitrary combination of four channels. The selected channels are synthesized, and are output as monaural. It is also possible to output only video or audio.

1. Select an output video on the Search Result Display screen.

Multiple videos can be selected.

2. Click on [Copy], and select [Convert Copy WMV].

The Convert Copy screen is displayed.

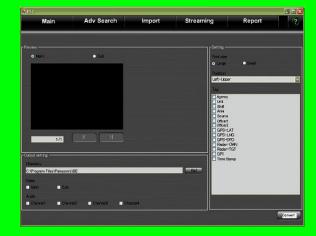

- 3. Make settings for output in the Output setting section.
- 4. Make settings for OSD in the Setting section.
- 5. Confirm the meta-information attached to the videos in the Preview section.

Select either a main video or Sub video. If multiple videos are to be copied, click on [ K ] or [ ] to select a video to be previewed.

6. Click on [Convert].

The progress dialog box is displayed. Once the copying is finished, the dialog box is closed.

# It is converting video... Carcel

#### **Cancel copying**

Click on [Cancel] in the progress dialog box.

#### **Output settings**

- Output Setting section
- 1. Set the destination directory in the Directory field.

Click on [Ref], and the directory selection dialog box is displayed. Select the destination directory.

2. Select an output video in the Video section.

Main: Main video

Sub: Sub video

- 3. Select an output audio in the Audio section. Any desired channels can be selected. If multiple channels are selected, synthesized monaural audio is output.
- Setting section
- 1. Select the font size for the meta-information in the Font size section.

Large: Large size

Small: Small size

- 2. Select the display position of the metainformation in the Position section.
  - Left-Upper Left-Lower Right-Upper

Right-Lower

3. Check the meta-information attached to the video on the Tag list.

Multiple videos can be selected.

Convert Copy is not available at present. Upgrading is scheduled for the future.

## Export

Videos registered in the Back-End Server can be exported to external media in the proprietary format.

1. Select a video to be exported on the Search Result Display section.

Multiple videos can be selected.

2. Click on [Copy], and select [Export Copy].

The Export screen appears, and the list of selected videos are displayed.

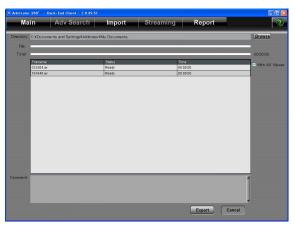

3. Set the destination folder in the Directory field.

Click on [Browse], and the folder selection dialog box is displayed. Select the destination folder.

- 4. To export the dedicated player application together, follow the steps below.
  - 1) Select an empty folder or make a new folder.
  - 2) Check the "With AV Viewer" check box.

#### 5. Click on [Export].

A confirmation dialog box is displayed.

6. Click on [Yes].

The video will be copied to the specified folder. The progress is displayed on the File bar and Total bar.

#### **Cancel copying**

Click on [No].

## Importing

Files stored in external media can be registered to the database. When you click on [Import] on the Main screen, the Import screen appears.

| Mair            | A            | dv Search                                 |                  | nport                                      |            | Stream                                     | ing                           | Report          |        |                                                      |
|-----------------|--------------|-------------------------------------------|------------------|--------------------------------------------|------------|--------------------------------------------|-------------------------------|-----------------|--------|------------------------------------------------------|
| aved Search     |              | Quick Search                              | _                |                                            |            |                                            |                               |                 |        |                                                      |
| efault Saved Se | arch         | From<br>97 3/2009<br>To<br>91 0/2009<br>> | V 03 C<br>Hour I | Nin AMF<br>56 () AM<br>Nin AMF<br>56 () AM | ©          | arch For:<br>All Records<br>Records in Cur | <u>Clear His</u><br>rent List | Search<br>Clear | Arl    | OUGHBOOK<br>bitrator 360<br>sile digital video syste |
| tumbnail        | Filename 0   | Classify Start Ti                         | Duration         | Officer1                                   | Officer2   | Agency                                     | Unit                          | Shirt           | Area   | VehicleID                                            |
|                 | 051644 AV    | 9/8/2009<br>1:16:44                       | 00:00:11         | Arb Brator                                 |            | ***                                        | ***                           |                 | ****   |                                                      |
|                 | 001120.AV    | 6/25/2009<br>9:11:20<br>AM                | 00.00.06         | Arbitrator,                                |            | •••                                        |                               |                 |        |                                                      |
|                 | 001202 AV    | 9:12:02<br>AM                             | 00.00.03         |                                            |            |                                            |                               |                 |        |                                                      |
|                 | 001441 AV    | 5/25/2009<br>9:14:41<br>AM                | 80:00:00         | Arbitrator.                                |            |                                            |                               |                 |        |                                                      |
|                 | 001503 AV    |                                           | 00:00:11         | Arbitrator.                                |            | ***                                        |                               |                 |        |                                                      |
|                 | 001538.AV    |                                           | 00:00:06         | Arbitrator                                 |            |                                            |                               |                 |        |                                                      |
|                 | 003900 AV    | 5/25/2009<br>9:39:00<br>AM                | 00.00.16         | Arbitrator,                                |            |                                            |                               |                 |        |                                                      |
|                 | 003952 AV    | 5/25/2009<br>9:39:52<br>AM                | 00:00:04         | Arbitrator                                 |            |                                            |                               |                 |        |                                                      |
|                 | 004008 AV    | 5/25/2009<br>9:40:08<br>AM                | 00:00:04         | Arbitrator.                                |            |                                            |                               |                 |        |                                                      |
| 1.00            | 004818.87    |                                           | 00:00:47         | Arbitrator                                 |            |                                            | ***                           |                 |        |                                                      |
| Linkso files    | COSCIENCE AV | ion: Total: 00:00:22                      | Maire 001        |                                            | - 02:00:11 |                                            |                               |                 |        |                                                      |
| 27 Items (      |              | Pla                                       |                  |                                            | Propert    | v Verif                                    |                               | Сору            | Delete | To Archive                                           |

When a video has been recorded on the Memory Card Video Recorder, its meta-information is also registered to the database. If a video has not been recorded on the Memory Card Video Recorder, metainformation can be attached to the video. When videos are registered to the database, the storage location, retention period and permission will be determined based on the evidence rules defined by the Back-End Administrator setup.

(Refer to Operating Instructions for the Back-End Administrator.)

## Importing files

| Main      | Adv Search         | Impor      | t        | Stream | ing  | Repo  | rt   |           |        |
|-----------|--------------------|------------|----------|--------|------|-------|------|-----------|--------|
| wa        |                    |            |          |        |      |       |      |           | Brow   |
| Filename  | Rer Date           | Officer1   | Officer2 | Agency | Unit | Shift | Area | VehicleID | Status |
| 001120.AV | 5/25/2009 9:11 AM  | Arbitrator |          |        |      |       |      |           |        |
| 001202.AV | 5/25/2009 9:12 AM  | Arbitrator |          |        |      |       |      |           |        |
| 001441.AV | 5/25/2009 9:14 AM  | Arbitrator |          |        |      |       |      |           |        |
| 001503.AV | 5/25/2009 9:15 AM  | Arbitrator |          |        |      |       |      |           |        |
| 001538.AV | 5/25/2009 9:15 AM  | Arbitrator |          |        |      |       |      |           |        |
| 003900.AV | 5/25/2009 9:39 AM  | Arbitrator |          | ***    |      |       |      |           |        |
| 003952.AV | 5/25/2009 9:39 AM  | Arbitrator |          |        |      |       |      |           |        |
| 004008.AV | 5/25/2009 9:40 AM  | Arbitrator |          |        |      |       |      |           |        |
| 004818.AV | 5/25/2009 9:48 AM  | Arbitrator |          |        |      |       |      |           |        |
| 005036.AV | 5/25/2009 9:50 AM  | Arbitrator |          |        |      |       |      |           |        |
| 012524.AV | 5/25/2009 10:25 AM | Arbitrator |          |        |      |       |      |           |        |
| 012541.AV | 5/25/2009 10:25 AM | Arbitrator |          |        |      |       |      |           |        |
| 012610.AV | 5/25/2009 10:26 AM | Arbitrator |          |        |      |       |      |           |        |
| 013832.AV | 5/25/2009 10:38 AM | Arbitrator |          |        |      |       |      |           |        |
| 021716.AV | 5/25/2009 11:17 AM | Arbitrator |          |        |      |       |      |           |        |
| 021736.AV | 5/25/2009 11:17 AM | Arbitrator |          |        |      |       |      |           |        |
| 021818.AV | 5/25/2009 11:18 AM | Arbitrator |          | ***    |      |       |      |           |        |
| 021834.AV | 5/25/2009 11:18 AM | Arbitrator |          |        |      |       |      |           |        |
| 022105.AV | 5/25/2009 11:21 AM | Arbitrator |          |        |      |       |      |           |        |
| 022130.AV | 5/25/2009 11:21 AM | Arbitrator |          | ***    |      |       |      |           |        |
| 022148.AV | 5/25/2009 11:21 AM | Arbitrator |          |        |      |       |      |           |        |
| 022240.AV | 5/25/2009 11:22 AM | Arbitrator |          |        |      |       |      |           |        |
| 022256 AV | 5/25/2009 11:22 AM | Arbitrator |          |        |      |       |      |           |        |
| 022305.AV | 5/25/2009 11:23 AM | Arbitrator |          |        |      |       |      |           |        |
| 031904.AV | 5/25/2009 12:19 PM | Arbitrator |          |        |      |       |      |           |        |
| 042145.AV | 5/25/2009 1:21 PM  | Arbitrator |          |        |      |       |      |           |        |

#### 1. Click on [Browse].

The directory selection dialog box appears.

2. Select a directory, then click on [OK].

The list of files in the specified directory is displayed in the list.

- **3.** Select a file to be imported on the list. Check the check box for the file to be selected. Multiple files can be selected.
- 4. Click on [Start].

A confirmation dialog box is displayed.

#### 5. Click on [Yes].

The progress dialog box is displayed.

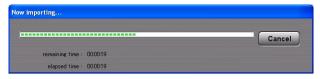

Once the videos have been imported, the dialog box is closed.

#### **Cancel importing**

Click on [Cancel] in the progress dialog box.

# Importing videos recorded on the unit other than the Memory Card Video Recorder

When videos recorded on the unit other than the Memory Card Video Recorder, the Meta-Information screen appears when the [Start] button is clicked in Step 4.

| Meta-Information            |              |           |
|-----------------------------|--------------|-----------|
| Filename                    |              |           |
| ReadMe.txt                  |              |           |
| Start Date                  |              | Agency    |
| 9/16/2009                   | ~            | ¥         |
| Start Time                  |              | Unit      |
| 9:26:54 PM                  | \$           | ×         |
| Case File Number            |              | Shift     |
|                             | *            | ~         |
| Officer 1                   |              | Area      |
|                             | *            | ×         |
| Officer2                    |              | VehicleID |
|                             | ~            | ×         |
| Save these settings for the | nevt impor   | *         |
|                             | - noxt impor | OK Cancel |

Enter the information then click on [OK]. Repeat this as many times as the number of files to be imported. For the second and following files, the previous setting is displayed as default. If "Save these settings for the next import" check box is checked, the same setting is applied to all files.

#### **Usable function**

Usable function of the imported videos depends whether they have been recorded on the Memory Card Video Recorder or not.

| Function              | Videos recorded by the Memory<br>Card Video Recorder | Videos not recorded by the Memory<br>Card Video Recorder               |
|-----------------------|------------------------------------------------------|------------------------------------------------------------------------|
| Search                | 0                                                    | 0                                                                      |
| Play                  | It can be played back using the dedicated player.    | It can be displayed with the application associated with the explorer. |
| Delete                | 0                                                    | 0                                                                      |
| Verify                | 0                                                    | ×                                                                      |
| Display property      | 0                                                    | 0                                                                      |
| Case file operation   | 0                                                    | 0                                                                      |
| Edit meta-information | ×                                                    | ×                                                                      |
| Bookmark operation    | 0                                                    | ×                                                                      |
| Snapshot operation    | 0                                                    | ×                                                                      |
| Classify operation    | 0                                                    | ×                                                                      |
| Archive operation     | 0                                                    | 0                                                                      |
| Report                | 0                                                    | 0                                                                      |
| Export copy           | 0                                                    | 0                                                                      |
| Convert copy          | 0                                                    | ×                                                                      |
| DVD burn              | 0                                                    | ×                                                                      |

Convert Copy is not available at present. Upgrading is scheduled for the future.

## Importing automatically

Videos recorded to a P2 card or SDHC Memory Card on the Memory Card Video Recorder can be registered to the Back-End Server automatically.

1. Insert a P2 card or SDHC Memory Card to PC.

The progress dialog box is displayed. Upon completion of importing, a completion dialog box is displayed.

2. Remove the P2 card or SDHC Memory Card from the PC.

#### **Cancel importing**

Click on [Cancel] in the progress dialog box.

#### Notes

- Import operation is executed in background so that other operation can be done while importing.
- After videos and its associated files are imported, those files are deleted from the P2 card or SDHC Memory Card.

## Streaming

Streaming videos via the Front-End or Memory Card Video Recorder is enabled.

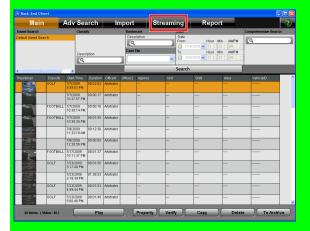

Click on [Streaming] on the Main screen, and the Streaming screen appears. The Front-End and Memory Card Video Recorder recently connected to the Back-End Server will be displayed.

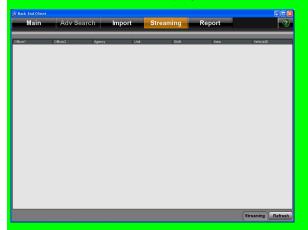

On the list, the following items will be displayed:

Officer1: Name of Officer 1

Officer2: Name of Officer 2

Agency: Information of Agency

Unit: Information of Unit

Shift: Information of Shift

Area: Information of Area

Vehicle ID: Information of Vehicle ID

#### Updating the Streaming screen

Click on [Refresh]. The list will be updated. The list can be updated by right-clicking.

#### Starting up the streaming player

1. Select the Memory Card Video Recorder or Front-End on the list.

#### 2. Click on [Streaming].

The streaming player starts. The streaming player can start with the right-clicking menu.

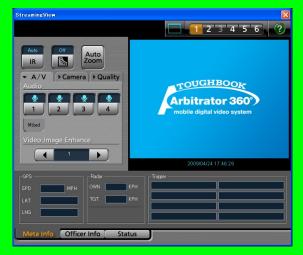

Multiple streaming players can be activated.

#### Ending the streaming player

The streaming player is terminated with either of the following two methods:

- Click on the Close button upper right on the screen.
- · Close the Back-End Client application.

Streaming from the Back-End Client is not available at present. Upgrading is scheduled for the future.

# Description of the Streaming player screen

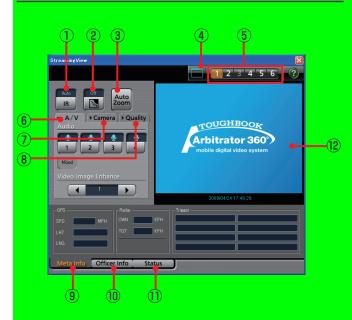

① IR button/indications

Switches IR mode of the camera. Each time this button is clicked, On, Off, and Auto is cyclically selected. The current setting is indicated above the button.

② Image: Backlight compensation) button/ indication

Turns the backlight compensation On or Off. The current setting is indicated above the button.

**③ Auto Zoom button/indication** 

Controls the automatic zooming function of the camera. Zoom-in, pause, and zoom-out operation will be automatically performed.

④ Full/Simple Operation mode switch Switches the display mode between Full Operation mode and Simple Operation mode.

#### **5 Video select buttons**

Selects one of six cameras connected to the Memory Card Video Recorder for playing.

#### 6 A/V tab

This is a panel for audio and video control.

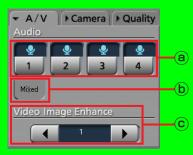

#### Audio setting buttons/indications

Switch whether the selected audio channel is to be played or not. The current setting is indicated above the button.

Service Played

🔄: Not played

(See "Selecting playback audio channels," page 63.)

**b** Mixed

?????

© Video Image Enhance button

For adjusting the brightness of a dark video image.
Click on the [◄] or [►] button to change the setting.
The current setting is indicated at the center.
Off: No video image enhancing
Low: Low video image enhancing
High: High video image enhancing
(See "Compensating Image Brightness," page 64.)

Streaming from the Back-End Client is not available at present. Upgrading is scheduled for the future.

#### ⑦ Camera tab

This is a panel for operating the color camera. The Camera tab cannot be selected if no color camera is connected to the Memory Card Video Recorder.

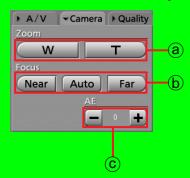

#### a Zoom buttons

For adjusting zooming. W: For zooming out T: For zooming in (See "Zooming," page 64.)

#### **b** Focus buttons

For adjusting focus.

Near: For focusing on a object nearby

Auto: For automatic focusing

**Far:** For focusing on a distant object (See "Focusing," page 65.)

#### AE buttons/indication

For adjusting the exposure. The current setting value is indicated at the center.

- -: Each click on this button decreases the exposure value by 1. The value can be decreased to -2.
- +: Each click on this button increases the exposure value by 1. The value can be decreased up to 2.
- (See "Adjusting Image Brightness," page 65.)

#### **8** Quality tab

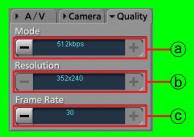

#### a Mode

Select the mode of a video.

**Setting values:** 768 kbps, 384 kbps, 192 kbps, 512 kbps, 256 kbps, 128 kbps

#### **b Resolution**

Display the frame rate of video. The setting is made on the Front-End application. The value in parentheses are resolutions over RTP.

Setting values: 320×240 (352×240), 160×120 (176×112)

Frame Rate Select the frame rate of a video.

Setting values: 30, 15, 10, 5, 2, 1 (frames/ seconds)

- Meta Info tab (See "Info tab," page 17.)
- Officer Info tab (See "Officers tab," page 17.)
- (1) Status tab

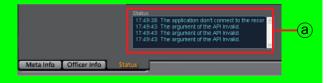

Status indication Error is displayed.

Wideo Display Section Streaming video is displayed.

> Streaming from the Back-End Client is not available at present. Upgrading is scheduled for the future.

#### **Streaming operations**

#### Selecting a camera

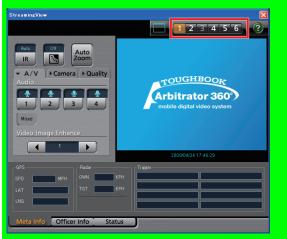

Select a camera displayed on the screen from among six cameras connected to the Memory Card Video Recorder by pressing one of the [1] - [6] buttons.

#### Switching the displayed screen

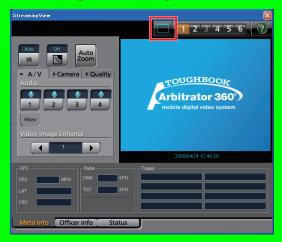

Full/Simple Operation mode switch button is pressed, Full Operation and Simple Operation screen switched.

#### Simple Operation screen

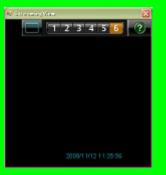

Streaming from the Back-End Client is not available at present. Upgrading is scheduled for the future.

#### **Operations** (continued)

#### Making a dark image easier to view

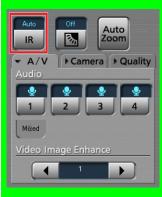

#### Click on [IR].

A dark video image becomes easier to view with infrared imaging.

Each time this button is clicked, Auto, On, and Off are switched. The current setting is displayed on the upper part of the button.

Normally, set it to Auto.

**Auto:** Automatically changes IR mode depending on ambient brightness.

On: Sets IR mode to On.

Off: Sets IR mode to Off.

#### Note

You can make a video image further brighter with image enhancing. (See "Compensating Image Brightness," page 64.)

#### Making a backlit image easier to view

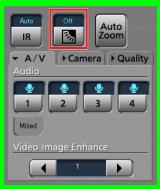

#### Click on []].

The darker part of a backlit image becomes easier to view.

Each time this button is clicked, On and Off are switched alternately. The current setting is displayed on the upper part of the button. Normally, set it to Off.

Streaming from the Back-End Client is not available at present. Upgrading is scheduled for the future.

#### **Operations** (continued)

#### Auto-zooming

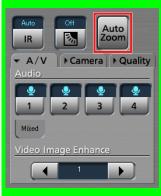

#### Click on [Auto Zoom].

The camera zooms into the target magnification, stops for a while, then zooms out to the preset end magnification. If the camera is at a zoom position with a larger magnification than the target magnification when this button is clicked, the camera zooms out to the target magnification first.

#### Setting audio and video

Click on the A/V tab to display the A/V screen.

#### Selecting playback audio channels

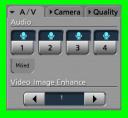

Playback of each audio channel can be turned on or off with the [1], [2], [3], and [4] buttons on the A/V tab.

Click on an audio channel button you wish to play. The setting is displayed on the upper part of the button.

- Solution: The audio channel signal is played.
- Section: The audio channel signal is not played.

Streaming from the Back-End Client is not available at present. Upgrading is scheduled for the future.

#### **Compensating Image Brightness**

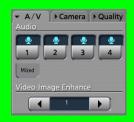

You can adjust the brightness of dark video parts in the main video.

#### Click on [Video Image Enhance ◄/►].

**Off:** No video image enhancing **Low:** Low video image enhancing **High:** High video image enhancing

#### Adjusting a camera

Click on the Camera tab to display the Camera screen.

#### Zooming

| A/V   |      | • Quality |
|-------|------|-----------|
| Zoom  |      |           |
| ( W   |      | Т)        |
| Focus |      |           |
| Near  | Auto | Far       |
| Ivear | Auto | rar       |
| Ivear | Auto |           |

Adjust using the [Zoom] buttons.

#### • To zoom out

#### Hold the [W] button pressed.

Release the button when the zoomed image of your preference is displayed.

#### • To zoom in

#### Hold the [T] button pressed.

Release the button when the zoomed image of your preference is displayed.

Streaming from the Back-End Client is not available at present. Upgrading is scheduled for the future.

## **Operations** (continued)

#### Focusing

| A/V           | ✓Camera | ▶ Quality  |
|---------------|---------|------------|
| Zoom          | 1       |            |
| ( W           |         | <u>т )</u> |
| Focus<br>Near | Auto    | Far        |
|               | AE      |            |
|               | -       | • +        |

Adjust using the [Focus] buttons.

#### Automatic adjustment

#### Click on [Auto].

With the automatic focus function, focusing is performed automatically.

#### Manual adjustment

If the target is out of focus with the automatic focus function, use manual focusing.

#### To focus on a distant object

Hold the [Far] button pressed until the target is in focus.

#### To focus on a object nearby

Hold the [Near] button pressed until the target is in focus.

#### **Adjusting Image Brightness**

| ▶ A/V |      | Quality |
|-------|------|---------|
| Zoom  |      |         |
| w     |      | Т       |
| Focus |      |         |
| Near  | Auto | Far     |
|       | AE   | •       |
|       |      |         |

Adjust using the [AE -/+] buttons. Normally, leave it set to "0."

• To make an image brighter

Click on [+].

• To make image darker

Click on [-].

Streaming from the Back-End Client is not available at present. Upgrading is scheduled for the future.

## Adjusting picture quality

Click on the Quality tab to display the Quality screen.

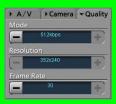

Setting the Mode Click on Mode [+]/[-]. The setting value is indicated at the center.

#### Setting the resolution Click on Resolution [+]/[-].

The setting value is indicated at the center.

#### Setting the frame rate

**Click on Frame Rate [+]/[-].** The setting value is indicated at the center.

Streaming from the Back-End Client is not available at present. Upgrading is scheduled for the future.

## Reporting

Operation log of a video is searched for with the operating date, operating user and group, operating items, and its report is created.

## **Creating a report**

1. Select a video for creating a report in the Research Result Display section on the Main screen.

Multiple videos can be selected.

| 🎕 Arbitrator 36   | 0* - Back-En | d Client - 2 | .0.44.56                    |                |                                            |          |                                           |            |          |        |            |    |
|-------------------|--------------|--------------|-----------------------------|----------------|--------------------------------------------|----------|-------------------------------------------|------------|----------|--------|------------|----|
| Main              |              | Adv Se       | arch                        | h              | mport                                      |          | Stream                                    | ing        | Report   |        |            | ?  |
| Saved Search      |              | Quic         | k Search                    |                |                                            |          |                                           |            |          |        |            |    |
| Default Saved Sea | arch         | To           | n<br>9/ 3/2009<br>9/10/2009 | ✓ 03 C<br>Hour | Min AMI<br>55 () AM<br>Min AMI<br>55 () AM | <br>>M⊙  | arth For:<br>All Records<br>Records in Cu | Clear Hist | Search v | Arb    | UGHBOOF    | 0) |
| Thumbnail         | Filename     |              | Start TL                    | Duration       |                                            | Officer2 | Agency                                    | Unit       | Shift    | Area   | VehicleID  |    |
|                   | 051644.AV    |              | 9/8/2009<br>1:16:44<br>AM   | 00:00:11       | Arbitrator                                 |          |                                           |            |          |        |            |    |
|                   | 001120.AV    |              | 5/25/2009<br>9:11:20<br>6M  | 00:00:05       | Arbitrator                                 |          |                                           | ***        | ****     | ****   | ******     |    |
|                   | 001202.AV    |              | 5/25/2009<br>9:12:02<br>AM  |                | Arbitrator                                 |          |                                           |            |          |        |            |    |
|                   | 001441.AV    |              | 5/25/2009<br>9:14:41<br>AM  |                | Arbitrator                                 |          |                                           |            |          |        |            |    |
|                   | 001503.AV    |              | 5/25/2009<br>9:15:03<br>AM  |                | Arbitrator                                 |          |                                           | ***        |          | ****   |            |    |
|                   | 001538.AV    |              | 5/25/2009<br>9:15:38<br>AM  | 80:00:08       | Arbitrator                                 |          |                                           |            |          |        |            |    |
|                   | 003900.AV    |              | 5/25/2009<br>9:39:00<br>AM  | 00:00:16       | Arbitrator                                 |          |                                           |            |          |        |            |    |
|                   | 003952.AV    |              | 5/25/2009<br>9:39:52<br>AM  |                | Arbitrator                                 |          |                                           | ***        | ****     |        |            |    |
|                   | 004008.AV    |              | 5/25/2009<br>9:40:08<br>AM  | 00:00:04       | Arbitrator                                 |          |                                           |            |          |        |            |    |
|                   | 004818.AV    |              | 5/25/2009<br>9:48:18<br>AM  |                |                                            |          |                                           |            |          |        |            |    |
| 1 video files     | selected Du  |              | 5/26/2009                   |                | oo:11 Su                                   |          |                                           |            | 1        |        |            |    |
| 27 Items (\       | Adeo : 27 )  |              | Pla                         | y              |                                            | Propert  | ty Veri                                   | fy C       | ору      | Delete | To Archive |    |

#### 2. Click on [Report].

The Report screen appears.

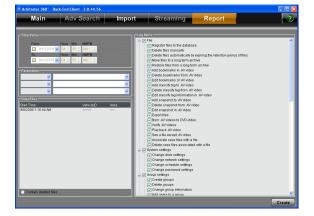

The list of videos to be reported is displayed in the Video Files section.

# 3. Set the operation date in the Time frame section.

(See "Setting of operation date," page 68.)

4. Set the operated users and groups in the Parameters section.

(See "Setting of the operated users and groups," page 68.)

5. Set the operation items in Log Items section.

(See "Setting of log items," page 68.)

- 6 To include the deleted files, check the "Contain deleted files" check box.
- 7. Click on [Create].

The Report output screen appears.

| 🕀 🕮 🕉 🚼 H 🔳         | • н - В ∞ - В - В     |                  |                                                                                                    |
|---------------------|-----------------------|------------------|----------------------------------------------------------------------------------------------------|
|                     | an Report             | u ·              |                                                                                                    |
|                     |                       | /18/2009         |                                                                                                    |
|                     | Time(Local)           | User             | Description                                                                                                    |
|                     | 8-6-2009<br>75949     | Back-End Server  | Operate : Update the Back-End application<br>Target : Machine{ DEV1500.000E00650A0A }<br>Software type(EEAdmin)<br>CurrentVersion : 2.0.3951<br>Success |
|                     | 8-8-2009<br>8:02:51   | Back-End Server  | Operate : Register a Recorder firmware<br>Target : Maching (VPU-006015300264.)<br>Machine type/VPUFirm)<br>Current/Version : 4.00.0061<br>Succese       |
|                     | 8-8-2009<br>8:02:51   | Back-End Server  | Operate : Associate Recorder settings with Recorder<br>Recorder group<br>Target : Machine(VPU.008045300264.)<br>Machine type(VPUSetting)<br>Success     |
|                     | 8-10-2008<br>11:57:39 | Back-End Server  | Operate : Register a Recorder firmware<br>Target : Machine( VPU/0004/8300234.)<br>Machine type(VPU:Irm)<br>CurrentVersion : 4.00.0661<br>Success        |
| Current Page No.: 1 | Tot                   | al Page No.: 54+ | Zoom Factor: 100%                                                                                                    |

8. Print the report.

#### Note

If the Crystal Reports Runtime module has not been installed, a report will not be created. (See "Installing the Crystal Reports Runtime module," page 5.)

## Setting the search conditions

#### Setting of operation date

Set the operation period of operation log for searching in the Time frame section. If only the upper limit is set, operation log before the upper limit of the date will be searched for. If only the lower limit is set, operation log after the lower limit of the date will be searched for.

#### Setting of the operated users and groups

Up to three user names and group names can set in the Parameters section. Select it from the dropdown list.

#### Setting of log items

Select the operation items for reporting in the Log Items section. Operation log whose check box is checked is searched for. All items are checked as the default. Right-clicking enables the operations below.

- Expand all tree
- Close all tree
- Check all
- Uncheck all

Operation items shown in the table can be set.

| Items           | Subitems                                                            |  |  |  |  |  |
|-----------------|---------------------------------------------------------------------|--|--|--|--|--|
| File            | Register files to the database.                                     |  |  |  |  |  |
|                 | Delete files manually.                                              |  |  |  |  |  |
|                 | Delete files automatically to expire the retention period of files. |  |  |  |  |  |
|                 | Move files to a long term archive.                                  |  |  |  |  |  |
|                 | Restore files from a long term archive.                             |  |  |  |  |  |
|                 | Add bookmarks in a .AV video.                                       |  |  |  |  |  |
|                 | Delete bookmarks from a .AV video.                                  |  |  |  |  |  |
|                 | Edit bookmarks of a .AV video.                                      |  |  |  |  |  |
|                 | Add classify to a .AV video.                                        |  |  |  |  |  |
|                 | Delete classify from a .AV video.                                   |  |  |  |  |  |
|                 | Edit classify information related a .AV video.                      |  |  |  |  |  |
|                 | Add snapshot to a .AV video.                                        |  |  |  |  |  |
|                 | Delete snapshot from a .AV video.                                   |  |  |  |  |  |
|                 | Edit snapshot related a .AV video.                                  |  |  |  |  |  |
|                 | Export files.                                                       |  |  |  |  |  |
|                 | Convert .AV videos and copy it.                                     |  |  |  |  |  |
|                 | Burn .AV videos to DVD.                                             |  |  |  |  |  |
|                 | Verify .AV videos.                                                  |  |  |  |  |  |
|                 | Play a .AV video.                                                   |  |  |  |  |  |
|                 | See a file except .AV video.                                        |  |  |  |  |  |
|                 | Associate case files with a file.                                   |  |  |  |  |  |
|                 | Delete case files associated a file.                                |  |  |  |  |  |
| System settings | Change drive settings.                                              |  |  |  |  |  |
|                 | Change network settings.                                            |  |  |  |  |  |
|                 | Change schedule settings.                                           |  |  |  |  |  |
|                 | Change password settings.                                           |  |  |  |  |  |

Convert Copy is not available at present. Upgrading is scheduled for the future.

| Items                   | Subitems                         |
|-------------------------|----------------------------------|
| Group settings          | Create groups.                   |
|                         | Delete groups.                   |
|                         | Change group information.        |
|                         | Add users to a group.            |
|                         | Delete users from a group.       |
|                         | Export groups.                   |
|                         | Import groups.                   |
| User settings           | Create users.                    |
|                         | Delete users.                    |
|                         | Change user information.         |
|                         | Export users information.        |
|                         | Import users information.        |
| Evidence Rules settings | Create evidence rules.           |
|                         | Delete evidence rules.           |
|                         | Change evidence rules.           |
|                         | Evaluate evidence rules.         |
| Classify settings       | Register classify tags.          |
|                         | Delete registered classify tags. |
| Case File settings      | Create case files.               |
|                         | Delete case files.               |

| Items         | Subitems                                      |
|---------------|-----------------------------------------------|
| Remote Update | Create VPU groups.                            |
|               | Delete VPU groups.                            |
|               | Change VPU group information.                 |
|               | Register VPUs to a VPU group.                 |
|               | Delete VPUs from a VPU group.                 |
|               | Register a FE application.                    |
|               | Delete a registered FE application.           |
|               | Register a VPU firmware.                      |
|               | Delete a registered VPU firmware.             |
|               | Create VPU settings.                          |
|               | Delete VPU settings.                          |
|               | Change VPU settings.                          |
|               | Associate VPU settings with VPU or VPU group. |
|               | Register a BEC application.                   |
|               | Delete a registered BEC application.          |
|               | Update the FE application.                    |
|               | Update the VPU firmware.                      |
|               | Update the BEC application.                   |
|               | Update the VPU setting.                       |
| Report        | Output system report.                         |
| Other         | Login.                                        |
|               | Logout.                                       |

# Messages for the Back-End Client Application

| No.   | Message                                                                                                  | Measure                                                                                                    |
|-------|----------------------------------------------------------------------------------------------------|----------------------------------------------------------------------------------------------------|
| 9000  | The configuration file is not<br>found. There is a possibility not to<br>function properly.              | Reinstall. (Normally this message is not displayed.)                                                                      |
| 9001  | The configuration file is illegal.<br>There is a possibility not to<br>function properly.                | Reinstall. (Normally this message is not displayed.)                                                                      |
| 9010  | A fatal error occurred. It will end the application.                                                     | An error occurred. The program may have some problem.                                                                     |
| 9020  | This application has already started.                                                                    | This application has already been started.                                                                                |
| 9030  | Failed to process the history file.                                                                      | Check that the network is connected.<br>Check that the server is in operation.<br>Reinstall or contact the administrator. |
| 10000 | Failed to acquire the search parameter.                                                                  | Check that the network is connected.<br>Check that the server is in operation.<br>Reinstall or contact the administrator. |
| 10001 | Failed to cancel the search parameter.                                                                   | Check that the network is connected.<br>Check that the server is in operation.<br>Reinstall or contact the administrator. |
| 10100 | Failed to acquire the group information.                                                                 | Check that the network is connected.<br>Check that the server is in operation.<br>Reinstall or contact the administrator. |
| 10101 | Failed to acquire the search parameter.                                                                  | Check that the network is connected.<br>Check that the server is in operation.<br>Reinstall or contact the administrator. |
| 11000 | Failed to display the advanced search screen.                                                            | Reinstall. (Normally this message is not displayed.)                                                                      |
| 11001 | Failed to display the search screen.                                                                     | Reinstall. (Normally this message is not displayed.)                                                                      |
| 11002 | The unexpected error occurred.                                                                           | Reinstall. (Normally this message is not displayed.)                                                                      |
| 11003 | Failed to unload properly.                                                                               | Reinstall. (Normally this message is not displayed.)                                                                      |
| 11004 | Failed to acquire the display parameter.                                                                 | Reinstall. (Normally this message is not displayed.)                                                                      |
| 11005 | Failed to update the search<br>parameter.                                                                | Reinstall. (Normally this message is not displayed.)                                                                      |
| 11006 | Failed to acquire the display parameter.                                                                 | Reinstall. (Normally this message is not displayed.)                                                                      |
| 11007 | Failed to acquire the display parameter.                                                                 | Reinstall. (Normally this message is not displayed.)                                                                      |
| 11008 | Failed to edit the search parameter.                                                                     | Reinstall. (Normally this message is not displayed.)                                                                      |
| 11100 | Failed to acquire the Saved Search Name.                                                                 | Check that the network is connected.<br>Check that the server is in operation.<br>Reinstall or contact the administrator. |
| 11101 | Failed to save Saved Search Name.                                                                        | Check that the network is connected.<br>Check that the server is in operation.<br>Reinstall or contact the administrator. |
| 11102 | Failed to delete the Saved Search Name.                                                                  | Check that the network is connected.<br>Check that the server is in operation.<br>Reinstall or contact the administrator. |
| 11103 | Failed to change the Saved<br>Search Name.                                                               | Check that the network is connected.<br>Check that the server is in operation.<br>Reinstall or contact the administrator. |
| 11104 | The Saved Search cannot be created any more. The number of the Saved Search that can be created up to 50 | Delete the unnecessary Save Search, then create it again.                                                                 |
| 12000 | Failed to display the Search screen.                                                                     | Reinstall. (Normally this message is not displayed.)                                                                      |
| 12001 | Failed to start the Search.                                                                              | Reinstall. (Normally this message is not displayed.)                                                                      |
| 12002 | Failed to start the Saved Search.                                                                        | Reinstall. (Normally this message is not displayed.)                                                                      |
| 12003 | Failed to control the Search                                                                             | Reinstall. (Normally this message is not displayed.)                                                                      |

| No.   | Message                                                                                 | Measure                                                                                                    |
|-------|-----------------------------------------------------------------------------------------|----------------------------------------------------------------------------------------------------|
| 12004 | Failed to control the Saved Search.                                                     | Reinstall. (Normally this message is not displayed.)                                                                      |
| 12100 | Lower limit value cannot be over upper limit.                                           | Set the lower limit of the input field less than the upper limit.                                                         |
| 12110 | Input character string is too long.<br>The number of the maximum<br>characters is 50.   | Enter the character string within 50 characters.                                                                          |
| 12111 | Input character string is too long.<br>The number of the maximum<br>characters is 3000. | Enter the character string within 3,000 characters.                                                                       |
| 12112 | Input character string is too long.<br>The number of the maximum<br>characters is 99.   | Enter the character string within 99 characters.                                                                          |
| 12113 | Input character string is too long.<br>The number of the maximum<br>characters is 500.  | Enter the character string within 500 characters.                                                                         |
| 12114 | Input character string is too long.<br>The number of the maximum<br>characters is 260.  | Reenter the charater string within 260 characters.                                                                        |
| 12115 | Neither the single nor double quotation marks ' and " cannot be searched.               | Delete ' and " from the keyword for the search.                                                                           |
| 13000 | Failed to display the search result screen.                                             | Reinstall. (Normally this message is not displayed.)                                                                      |
| 13001 | Failed to control the search result screen.                                             | Reinstall. (Normally this message is not displayed.)                                                                      |
| 13002 | Failed to playback the video.                                                           | Reinstall. (Normally this message is not displayed.)                                                                      |
| 13003 | Failed to display the video information.                                                | Reinstall. (Normally this message is not displayed.)                                                                      |
| 13004 | video.                                                                                  | Reinstall. (Normally this message is not displayed.)                                                                      |
| 13005 | Failed to display the video copy screen.                                                | Reinstall. (Normally this message is not displayed.)                                                                      |
| 13006 | Failed to display the video deletion screen.                                            | Reinstall. (Normally this message is not displayed.)                                                                      |
| 13007 | screen.                                                                                 | Reinstall. (Normally this message is not displayed.)                                                                      |
| 13008 | Failed to display the video.                                                            | Reinstall. (Normally this message is not displayed.)                                                                      |
| 13009 | Failed to display the video.                                                            | Reinstall. (Normally this message is not displayed.)                                                                      |
| 13010 | Failed to get the video management information.                                         | Reinstall. (Normally this message is not displayed.)                                                                      |
| 13011 | Failed to delete the thumbnail file<br>of the temporary saved video.                    | Terminate the application, and login again.                                                                               |
| 13012 | Failed to create the parameter used for search.                                         | Reinstall. (Normally this message is not displayed.)                                                                      |
| 13013 | Failed to start the Search.                                                             | Check that the network is connected.<br>Check that the server is in operation.<br>Reinstall or contact the administrator. |
| 13014 | Failed to start acquiring the thumbnail.                                                | Check that the network is connected.<br>Check that the server is in operation.<br>Reinstall or contact the administrator. |
| 13015 | Failed to search.                                                                       | Check that the network is connected.<br>Check that the server is in operation.<br>Reinstall or contact the administrator. |
| 13016 | Failed to cancel.                                                                       | Check that the network is connected.<br>Check that the server is in operation.<br>Reinstall or contact the administrator. |
| 13017 | Failed to acquire the thumbnail.                                                        | Check that the network is connected.<br>Check that the server is in operation.<br>Reinstall or contact the administrator. |
| 13018 | Failed to move to the archive.                                                          | Check that the network is connected.<br>Check that the server is in operation.<br>Reinstall or contact the administrator. |
| 13019 | Failed to move from the archive.                                                        | Check that the network is connected.<br>Check that the server is in operation.<br>Reinstall or contact the administrator. |

| No.   | Message                                                                                                    | Measure                                                                                                    |
|-------|----------------------------------------------------------------------------------------------------|----------------------------------------------------------------------------------------------------|
| 13019 | Failed to delete contents.                                                                                                    | Check that the network is connected.<br>Check that the server is in operation.<br>Reinstall or contact the administrator.                         |
| 13020 | Failed in the progress process.                                                                                                    | Check that the network is connected.<br>Check that the server is in operation.<br>Reinstall or contact the administrator.                         |
| 13100 | Failed to search.                                                                                                    | Check that the network is connected.<br>Check that the server is in operation.<br>Terminate the application, and login again.                     |
| 13101 | Failed to acquire the thumbnail.                                                                                                    | Check that the network is connected.<br>Check that the server is in operation.<br>Terminate the application, and login again.                     |
| 13102 | Cannot display since the number<br>of the search results exceeds<br>display restrictions. Please<br>change the search item. Maximum<br>number of search results are 1000                                                           | Search with more strict conditions.                                                                                                    |
| 13103 | Failed to move to the archive.                                                                                                    | Check that the network is connected.<br>Check that the server is in operation.<br>Terminate the application, and login again.                     |
| 13104 | Failed to move from the archive.                                                                                                    | Check that the network is connected.<br>Check that the server is in operation.<br>Terminate the application, and login again.                     |
| 13105 | Failed to delete the contents.                                                                                                    | Check that the network is connected.<br>Check that the server is in operation.<br>Terminate the application, and login again.                     |
| 13106 | No rights to move to the archive.                                                                                                    | Obtain the right for archive processing, and login again.                                                                                         |
| 13107 | No rights to delete.                                                                                                    | Obtain the right for deleting, and login again.                                                                                                   |
| 13108 | Cannot playback two or more<br>contents selected at a time.<br>Please select one content to<br>playback.                                                                                                    | Select only one content, and play it.                                                                                                    |
| 13109 | Contents that can be verified are<br>not included in selected contents.<br>Only videos can be verified.                                                                                                    | Select a AV file, and verify it.                                                                                                    |
| 13110 | Cannot be deleted because other users moved to the archive.                                                                                                    | Search again for updating the displayed items.                                                                                                    |
| 14000 | Failed to display the Advanced search screen.                                                                                                    | Reinstall. (Normally this message is not displayed.)                                                                                              |
| 14001 | Failed to search.                                                                                                    | Reinstall. (Normally this message is not displayed.)                                                                                              |
| 14002 | Failed to control the Advanced search.                                                                                                    | Reinstall. (Normally this message is not displayed.)                                                                                              |
| 14003 | Failed to edit the Advanced search.                                                                                                    | Check that the network is connected.<br>Check that the server is in operation.<br>Reinstall or contact the administrator.                         |
| 14100 | The selected Saved Search is<br>created by the other application.<br>This Saved Search cannot be<br>edited and the result may not be<br>correct even if the search can be<br>done.                                                 | Remove the Saved Search which causes an error, and specify the new conditions.                                                                    |
| 14200 | The search condition is not set up.<br>Please save the search condition<br>after adding it.                                                                                                    | Add search conditions to the Saved Search, and save it.                                                                                           |
| 14201 | Default Saved Search "Default<br>Saved Search" cannot be deleted                                                                                                    | The default Saved Search cannot be deleted.                                                                                                    |
| 14202 | The Saved Search name is not<br>input.<br>Please input a new name, when<br>you create new Saved Search<br>item.<br>When changing the conditions of<br>the existing Saved Search, please<br>input a Saved Search name to<br>change. | Enter the Saved Search name and save it. If the existing Saved Search is to be overwritten, enter the name of the Saved Search to be overwritten. |
| 14203 | The Saved Search name is not<br>input. Please push a delete button<br>after selecting items to delete.                                                                                                    | Select a Saved Search name, and delete it.                                                                                                    |

| No.   | Message                                                                                                    | Measure                                                                                                    |
|-------|----------------------------------------------------------------------------------------------------|----------------------------------------------------------------------------------------------------|
| 14204 | The search condition is not input.                                                                               | Enter the characters and numerics in keyword and conditions, then add.                                                    |
| 14205 | The search condition is not set<br>up. It is necessary to check a<br>check-box for either maximum or<br>minimum. | Check either upper limit or lower limit, then add.                                                                        |
| 14206 | The input character string is too long.                                                                          | Reduce the number of characters, and add.                                                                                 |
| 14207 | The input character string is too<br>long.<br>The number of the maximum<br>characters is 50.                     | Reenter the character strings within 50 characters.                                                                       |
| 14208 | The input character string is too<br>long.<br>The number of the maximum<br>characters is 103.                    | Reenter the character strings within 103 characters.                                                                      |
| 14209 | The input character string is too<br>long.<br>The number of the maximum<br>characters is 3000.                   | Reenter the character strings within 3000 characters.                                                                     |
| 14210 | The input character string is too<br>long.<br>The number of the maximum<br>characters is 10.                     | Reenter the character strings within 10 characters.                                                                       |
| 14211 | The input numerical value is too large.<br>The maximum number is 9999.                                           | Reenter the value within 9999.                                                                                            |
| 14212 | The input numerical value is too<br>large.<br>The maximum number is<br>4294967295.                               | Reenter the value within 4294967295.                                                                                      |
| 14213 | The input character string is too<br>long.<br>The number of the maximum<br>characters is 99.                     | Reenter the character strings within 99 characters.                                                                       |
| 14214 | The input character string is too<br>long.<br>The number of the maximum<br>characters is 500.                    | Reenter the character strings within 500 characters.                                                                      |
| 14215 | A lower limit cannot be set up larger than upper limit.                                                          | Modify the lower limit of the input field less than the upper limit.                                                      |
| 14216 | Please input a numerical value.                                                                                  | Enter the numerical value in the input box.                                                                               |
| 14217 | Cannot make any more conditions.<br>Can be created up to 50                                                      | Delete an unnecessary conditions, then add.                                                                               |
| 14218 | Neither the single nor double quotation marks ' and " cannot be searched.                                        | Delete ' and " from the keyword for the search.                                                                           |
| 20000 | Failed to display the streaming screen.                                                                          | Reinstall. (Normally this message is not displayed.)                                                                      |
| 20001 | Failed to start the recorder search.                                                                             | Check that the network is connected.<br>Check that the server is in operation.<br>Reinstall or contact the administrator. |
| 20002 | Failed to control the streaming screen.                                                                          | Reinstall. (Normally this message is not displayed.)                                                                      |
| 20003 | Failed to control the streaming screen.                                                                          | Reinstall. (Normally this message is not displayed.)                                                                      |
| 20004 | Failed to control the streaming screen.                                                                          | Reinstall. (Normally this message is not displayed.)                                                                      |
| 20005 | Failed to control the streaming screen.                                                                          | Reinstall. (Normally this message is not displayed.)                                                                      |
| 20006 | Failed to control the streaming screen.                                                                          | Reinstall. (Normally this message is not displayed.)                                                                      |
| 20007 | Failed to control the streaming screen.                                                                          | Reinstall. (Normally this message is not displayed.)                                                                      |
| 20008 | Failed to control the streaming screen.                                                                          | Reinstall. (Normally this message is not displayed.)                                                                      |
| 20099 | Failed to control the streaming screen.                                                                          | Reinstall. (Normally this message is not displayed.)                                                                      |
| 20100 | Failed to search the Front-End/<br>Recorder.                                                                     | Check that the network is connected.<br>Check that the server is in operation.<br>Reinstall or contact the administrator. |

| No.   | Message                                                                                                    | Measure                                                                                                    |
|-------|----------------------------------------------------------------------------------------------------|----------------------------------------------------------------------------------------------------|
| 20101 | Failed to display the streaming screen.                                                                                                    | Check that the network is connected.<br>Check that the server is in operation.<br>Reinstall or contact the administrator. |
| 20102 | Failed to acquire the setting for<br>the streaming the video from the<br>application configuration file.                                              | Reinstall. (Normally this message is not displayed.)                                                                      |
| 20103 | Failed to acquire the recorder IP address. The selected recorder cannot stream the video.                                                             | Wait for a while, then play again. If not improved, contact an administrator                                              |
| 20104 | Failed to acquire the server IP<br>address for the streaming video.<br>Currently unable to stream the<br>video.                                       | Wait for a while, then play again. If not improved, contact an administrator                                              |
| 20105 | ActiveX used for the streaming video is not registered.                                                                                               | Reinstall. (Normally this message is not displayed.)                                                                      |
| 20106 | Because the number of registered<br>Recorder/Front-End exceeded<br>2000, only 2000 is displayed from<br>the acquisition result.                       | Wait for a while, then play again. The problem may be solved.                                                             |
| 20107 | Failed to control the Recorder/Front-<br>End.                                                                                                    | Restart the streaming playback.                                                                                           |
| 20108 | No rights to stream the video.                                                                                                    | Obtain the right for streaming process, then login again.                                                                 |
| 20109 | The streaming has already been processed.                                                                                                    | Wait for a while, then play again.                                                                                        |
| 20110 | The time-out was generated while starting to stream the video.                                                                                        | Wait for a while, then play again.                                                                                        |
| 20111 | The error was occurred while starting to stream the video.                                                                                            | Wait for a while, then play again.                                                                                        |
| 20112 | The error occurred while starting to stream the video.                                                                                                | Wait for a while, then play again.                                                                                        |
| 20113 | Disconnected with Front-End or<br>Recorder.<br>Finish streaming.                                                                                      | Check that the equipment works normally.<br>Check that the network is connected.<br>Wait for a while, then play again.    |
| 20114 | Streaming can not be started<br>via the Front-End, because<br>the recorder has already been<br>streaming by connecting with the<br>recorder directly. | Check that the equipment works normally.<br>Check that the network is connected.<br>Wait for a while, then play again.    |
| 20115 | Cannot connect with streaming server.                                                                                                    | Check that the equipment works normally.<br>Check that the network is connected.<br>Wait for a while, then play again.    |
| 30000 | Failed to display the verification screen.                                                                                                    | Reinstall. (Normally this message is not displayed.)                                                                      |
| 30001 | Failed to start verifying.                                                                                                    | Reinstall. (Normally this message is not displayed.)                                                                      |
| 30002 | Failed to control the verification screen.                                                                                                    | Reinstall. (Normally this message is not displayed.)                                                                      |
| 30100 | Failed to verify it.                                                                                                    | Reinstall. (Normally this message is not displayed.)                                                                      |
| 40000 | Failed to display the video<br>playback screen.                                                                                                    | Reinstall. (Normally this message is not displayed.)                                                                      |
| 40001 | Failed to control the video<br>playback screen.                                                                                                    | Reinstall. (Normally this message is not displayed.)                                                                      |
| 40002 | Failed to update the lock.                                                                                                    | Check that the network is connected.<br>Check that the server is in operation.<br>Reinstall or contact the administrator. |
| 40003 | Failed to release the lock.                                                                                                    | Check that the network is connected.<br>Check that the server is in operation.<br>Reinstall or contact the administrator. |
| 40100 | The video to playback is not<br>selected. Please play it again<br>after selecting the video.                                                          | Select only one content, and play it.                                                                                     |

| No.   | Message                                                          | Measure                                                                                              |
|-------|------------------------------------------------------------------|----------------------------------------------------------------------------------------------------|
| 40101 | The video cannot be played                                       | Check that the network is connected.                                                                 |
|       | because information on the server                                | Check that the server is in operation.                                                               |
|       | cannot be acquired. Please                                       | Terminate the application, and login again.                                                          |
| 40402 | playback after login again.                                      | Deinstell (Nermelly this message is not displayed )                                                  |
| 40102 | Information to display the video playback screen was not able to | Reinstall. (Normally this message is not displayed.)                                                 |
|       | be acquired.                                                     |                                                                                                    |
| 40103 | Failed to make a temporary folder.                               | Terminate the application, then login again.                                                         |
| 40104 | No AV Viewer exists.                                             | Reinstall. (Normally this message is not displayed.)                                                 |
| 40105 | No necessary module for the                                      | Reinstall. (Normally this message is not displayed.)                                                 |
|       | playback exists.                                                 |                                                                                                    |
| 40106 | No necessary module for the<br>playback exists.                  | Reinstall. (Normally this message is not displayed.)                                                 |
| 40107 | Failed to delete a temporary folder.                             | Terminate the application, and login again.                                                          |
| 40108 | Failed to acquire the necessary                                  | Check that the network is connected.                                                                 |
|       | detailed information for the video                               | Check that the server is in operation.                                                               |
|       | playback.                                                        | Terminate the application, and login again.                                                          |
| 40109 | Failed to acquire the necessary                                  | Check that the network is connected.                                                                 |
|       | file information for the video                                   | Check that the server is in operation.                                                               |
|       | playback.                                                        | Terminate the application, and login again. If the problem is not solved,                            |
|       |                                                                  | contact the administrator.                                                                           |
| 40110 | Failed to acquire the video                                      | Check that the network is connected.                                                                 |
|       | information file.                                                | Check that the server is in operation.                                                               |
|       |                                                                  | Terminate the application, and login again. If the problem is not solved,                            |
| 10111 |                                                                  | contact the administrator.                                                                           |
| 40111 | Failed to acquire the bookmark file.                             | Check that the network is connected.                                                                 |
|       | me.                                                              | Check that the server is in operation.                                                               |
|       |                                                                  | Terminate the application, and login again. If the problem is not solved, contact the administrator. |
| 40112 | Failed to acquire the playback                                   | Check that the network is connected.                                                                 |
| 40112 | rights.                                                          | Check that the server is in operation.                                                               |
|       | 3                                                                | Terminate the application, and login again.                                                          |
| 40113 | Failed to update the bookmark.                                   | Create a bookmark again on a player.                                                                 |
| 10110 | Edited information is invalid.                                   |                                                                                                    |
| 40114 | The video cannot be played due                                   | Obtain the right to play, and login again.                                                           |
|       | to no rights to playback.                                        |                                                                                                    |
| 40115 | Two or more videos cannot be                                     | Select only one content, and play it.                                                                |
| 40440 | played at a time.                                                |                                                                                                    |
| 40116 | The video cannot be played because other users are in use.       | Wait for a while, then play again.                                                                   |
|       | Please try again after a while.                                  |                                                                                                    |
| 40117 | Failed to update the information                                 | Check that the network is connected.                                                                 |
|       | on DB.                                                           | Check that the server is in operation.                                                               |
|       |                                                                  | Terminate the application, and login again.                                                          |
| 40118 | Acquiring process of the video                                   | Play it again.                                                                                       |
|       | information was canceled.                                        |                                                                                                    |
| 40119 | Failed to update the information on DB.                          | Reinstall. (Normally this message is not displayed.)                                                 |
| 40120 | Failed to acquire the file.                                      | Check that the network is connected.                                                                 |
|       |                                                                  | Check that the server is in operation.                                                               |
|       |                                                                  | Terminate the application, and login again. If the problem is not solved,                            |
|       |                                                                  | contact an administrator.                                                                            |
| 40121 | AV Viewer has already started. It                                | The AV Viewer is already open. It is not possible to start if open elsewhere.                        |
|       | is not possible to start both                                    |                                                                                                    |
| 89000 | Failed to initialize the resource                                | Reinstall. (Normally this message is not displayed.)                                                 |
|       | related.                                                         |                                                                                                    |
| 89001 | Failed to initialize the necessary data.                         | Reinstall. (Normally this message is not displayed.)                                                 |
| 80000 |                                                                  | Set the TEMP folder for OS in the drive formatted with NTFS.                                         |
| 89002 | Failed to create the temporary folder.                           | Set the TEMP folder for US in the drive formatted with NTFS.                                         |
| 89003 | Cannot covert the video because                                  | Check that the network has no problem. If no problem is found, the databas                           |
|       | the selected video info can not be                               | may be corrupted. Reinstall the Back-End Server.                                                     |
|       | acquired.                                                        |                                                                                                    |
| 89004 | Interrupted the process due to an                                | Check that the network has no problem. If no problem is found, the databas                           |
|       | internal error.                                                  | may be corrupted. Reinstall the Back-End Server.                                                     |

| No.   | Message                                                                                                    | Measure                                                                                                    |
|-------|----------------------------------------------------------------------------------------------------|----------------------------------------------------------------------------------------------------|
| 89005 | Interrupted the process due to an error while creating the DVD.                                                                               | Change the DVD media and drive to be output.                                                                                     |
| 89006 | Interrupted the process due to the data with no operation rights.                                                                             | Operate as a user having the right.                                                                                              |
| 89100 | The free space of the folder is insufficient.                                                                                                 | Increase the free capacity for the work.                                                                                         |
| 89101 | The free space of the output folder is insufficient.                                                                                          | Reduce the files to be output to DVD.                                                                                            |
| 89102 | The output destination is read-only.                                                                                                    | Change the DVD media and drive to be output.                                                                                     |
| 89103 | The output of the video file ended.<br>Some video files were failed to be<br>converted.                                                       | DVD converting ends.                                                                                                    |
| 89104 | It is a file system that is not supported.                                                                                                    | Use the HDD formatted with NTFS.                                                                                                 |
| 89105 | Cannot specify the output destination due to the long folder path.                                                                            | Specify the destination path length shorter.                                                                                     |
| 89106 | Cannot output to the folder due<br>to too many files or folders at the<br>output destination.                                                 | Insert an unused DVD-R/-R DL/+R/+R DL or DVD-RW/+RW disc in the drive.                                                           |
| 89107 | Failed to acquire the video information processing.                                                                                           | Check that the network has no problem. If no problem is found, the database may be corrupted. Install the Back-End Server again. |
| 89108 | Failed to acquire the video.                                                                                                    | Reinstall. (Normally this message is not displayed.)                                                                             |
| 89109 | No convertible file exists.                                                                                                    | Select an AV file to which you have the right for output.                                                                        |
| 89110 | The file that can be output to DVD has not been selected.                                                                                     | Select an AV file to which you have the right for output.                                                                        |
| 89111 | Information on the drive cannot<br>be acquired. There is a possibility<br>that the disc not supported has<br>been inserted in the drive.      | Insert an unused DVD-R/-R DL/+R/+R DL or DVD-RW/+RW disc in a drive.<br>If the problem is not solved, change the drive.          |
| 89112 | The drive is not ready. Please<br>insert unused DVD-R/-R DL/+R/<br>+R DL or the DVD-RW/+RW disc<br>in the drive.                              | Insert an unused DVD-R/-R DL/+R/+R DL or DVD-RW/+RW disc in the drive. If the problem is not solved, change the drive.           |
| 89113 | Other applications are using the drive. Please exit the application for which the drive is used.                                              | Terminate the application that uses the drive.                                                                                   |
| 89114 | The tray of the drive is open.<br>Please insert unused DVD-R/-R<br>DL/+R/+R DL or the DVD-RW/<br>+RW disc in the drive and close<br>the tray. | Insert an unused DVD-R/-R DL/+R/+R DL or DVD-RW/+RW disc in the drive. If the problem is not solved, change the drive.           |
| 89115 | The disc not supported has been<br>inserted. Please insert unused<br>DVD-R/-R DL/+R/+R DL or the<br>DVD-RW/+RW disc.                          | Insert an unused DVD-R/-R DL/+R/+R DL or DVD-RW/+RW disc in the drive. If the problem is not solved, change the drive.           |
| 89116 | The disc not supported has been<br>inserted. Please insert unused<br>DVD-R/-R DL/+R/+R DL or the<br>DVD-RW/+RW disc.                          | Insert an unused DVD-R/-R DL/+R/+R DL or DVD-RW/+RW disc in the drive. If the problem is not solved, change the drive.           |
| 89117 | It is not possible to store it on this<br>disc. Please insert unused DVD-<br>R/-R DL/+R/+R DL or the DVD-<br>RW/+RW disc.                     | Insert an unused DVD-R/-R DL/+R/+R DL or DVD-RW/+RW disc in the drive. If the problem is not solved, change the drive.           |
| 89118 | This disc is read-only. Please<br>insert it in the drive after releasing<br>read-only.                                                        | Insert an unused DVD-R/-R DL/+R/+R DL or DVD-RW/+RW disc in the drive. If the problem is not solved, change the drive.           |
| 89119 | It is not possible to cancel because the video is writing to the disc.                                                                        | Wait until output ends.                                                                                                    |
| 89120 | Because the free space in the<br>work area is insufficient, it is not<br>possible to keep processing it.                                      | Increase the free space for the work folder.                                                                                     |
| 89121 | The total playback time of the selected video is too long to output to the disc.                                                              | Select either Main screen or Sub screen. If a warning is still displayed, reduce the number of AV files.                         |
| 89122 | The capacity of the disc cannot be acquired.                                                                                                  | Insert an unused DVD-R/-R DL/+R/+R DL or DVD-RW/+RW disc in the drive. If the problem is not solved, change the drive.           |

| No.            | Message                                                                                                    | Measure                                                                                                    |
|----------------|----------------------------------------------------------------------------------------------------|----------------------------------------------------------------------------------------------------|
| 89123          | The drive that can be output was not found.                                                                                                    | Connect a DVD drive.                                                                                                    |
| 89128          | The video cannot be output to<br>DVD because the number of<br>video files are exceeding 49<br>pieces. The number of video files<br>is 49 pieces at maximum to output<br>to DVD. | Select either Main video or Sub video. If a warning is still generated, reduce<br>the number of AV files.                                                                                                    |
| 89129          | The video information with no right<br>to playback cannot be acquired.<br>(The output to DVD is possible).                                                                      | The user has no right to play videos so that video information cannot be obtained. (The output to DVD is possible.)                                                                                                    |
| 89130          | The video information with no right to output to DVD cannot be acquired.                                                                                                    | The user has no right to output to the DVD so that video information cannot be obtained.                                                                                                    |
| 89131          | An uncertain error occurred while converting the video.                                                                                                    | An uncertain error has occurred while converting the video. (Normally this message is not displayed.)                                                                                                    |
| 89900          | No contents that can be output to<br>DVD are included in the selected<br>contents. Video length must be<br>2 seconds or more to output to<br>DVD.                               | Select an AV file that can be output to DVD.                                                                                                    |
| 89901          | Failed to display the screen of DVD-Video.                                                                                                    | Reinstall. (Normally this message is not displayed.)                                                                                                    |
| 89902          | This function cannot be used<br>because it is in the drive of no<br>existence of a temporary folder<br>nor the format by the forms other<br>than NTFS.                          | This function cannot be used because a temporary folder does not exist or is placed on the drive formatted other than NTFS.                                                                                                    |
| 89903          | The number of items that can be displayed on the screen at a time is 13.                                                                                                    | A maximum number of items displayed on the OSD is 13.                                                                                                    |
| 90000          | Failed to initialize.                                                                                                    | Reinstall. (Normally this message is not displayed.)                                                                                                    |
| 90001          | Failed to output the log.                                                                                                    | Reinstall. (Normally this message is not displayed.)                                                                                                    |
| 90002          | Failed in processing the confirmation message of the file deletion.                                                                                                    | Reinstall. (Normally this message is not displayed.)                                                                                                    |
| 90003<br>90100 | Failed to output the report.<br>Failed to download.                                                                                                    | Reinstall. (Normally this message is not displayed.)<br>Check that the network is connected.<br>Check that the server is in operation.<br>Terminate the application, and login again. If the problem is not solved,<br>contact the administrator. |
| 90101          | Insufficient capacity at export destination.                                                                                                    | Delete an unnecessary filed on the drive to which a file is to be exported to keep sufficient space, then execute it.                                                                                                    |
| 90102          | Failed to export to the media.                                                                                                    | Check that the driver for a media is installed correctly.<br>Change the media.                                                                                                    |
| 90103          | Failed to export.                                                                                                    | Terminate the application, and login again. If the problem is not solved, contact the administrator.                                                                                                    |
| 90104          | There is no rights to export the<br>Arbitrator video file.                                                                                                    | Obtain the right for exporting an AV file, and login again.                                                                                                    |
| 90105          | There are no rights to export non-<br>Arbitrator of video file exports<br>other than the .AV file.                                                                              | Obtain the right for exporting a file other than an AV file, and login again.                                                                                                    |
| 90106          | The error occurred while acquiring the detailed information.                                                                                                    | Reinstall. (Normally this message is not displayed.)                                                                                                    |
| 91000          | Failed to initialize the resource related.                                                                                                    | Reinstall. (Normally this message is not displayed.)                                                                                                    |
| 91001          | Failed to initialize the data.                                                                                                    | Reinstall. (Normally this message is not displayed.)                                                                                                    |
| 91002          | Failed to make the temporary folder.                                                                                                    | Reinstall. (Normally this message is not displayed.)                                                                                                    |
| 91003          | Cannot convert videos because<br>the selected video information can<br>not be acquired.                                                                                         | Reinstall. (Normally this message is not displayed.)                                                                                                    |
| 91004          | Interrupted the process due to an internal error.                                                                                                    | Reinstall. (Normally this message is not displayed.)                                                                                                    |
| 91005          | Interrupted the process due to an output error.                                                                                                    | Reinstall. (Normally this message is not displayed.)                                                                                                    |

| No.   | Message                                                                                                    | Measure                                                                                                    |
|-------|----------------------------------------------------------------------------------------------------|----------------------------------------------------------------------------------------------------|
| 91006 | Interrupted the process due to the data with no operation rights.                                                                                      | Obtain the right for processing the WMV output, and login again.                                                                                                    |
| 91100 | The free space of the folder is insufficient.                                                                                                    | Delete unnecessary files in the drive for the work folder to keep sufficient free space, and perform it again.                                                                            |
| 91101 | The free space of the output folder is insufficient.                                                                                                   | Delete unnecessary files in the destination drive to keep sufficient free space, and perform it again.                                                                                    |
| 91102 | The output destination is read-<br>only.                                                                                                    | Check that the destination drive is not set to read only.                                                                                                    |
| 91103 | The output of the file ended.<br>Some files were failed to be<br>converted.                                                                            | Terminate the application, and login again. If the problem is not solved, contact the administrator.                                                                                      |
| 91104 | It is a file system that is not supported.                                                                                                    | Check the file format of the destination drive.<br>Format the destination drive.                                                                                                    |
| 91105 | Cannot specify the output destination due to long folder path.                                                                                         | Shorten the destination pass, and make setting again.                                                                                                    |
| 91106 | Cannot output to the folder due to too many files or folders at the output destination.                                                                | Delete the unnecessary files in the destination folder, and output again.                                                                                                    |
| 91107 | Failed to acquire the video information.                                                                                                    | Check that the network is connected.<br>Check that the server is in operation.<br>Terminate the application, and login again. If the problem is not solved,<br>contact the administrator. |
| 91108 | Failed to convert to WMV. Please<br>confirm the issues such as the<br>output capacity, existing files,<br>network and rights of files.                 | Terminate the application, and login again. If the problem is not solved, contact the administrator.                                                                                      |
| 91109 | There is no convertible file.                                                                                                    | Select a convertible AV file, then perform the operation.                                                                                                    |
| 91110 | No files that can be converted to WMV are selected.                                                                                                    | Select a convertible AV file, then perform the operation.                                                                                                    |
| 91111 | Video information cannot be<br>acquired because there is no<br>reproducing authority. (Conversion<br>into WMV is possible).                            | The user has no right to play videos so that video information cannot be obtained. (The WNV output is possible.)                                                                          |
| 91112 | Video information cannot be acquired due to no right to playback.                                                                                      | The user has no right of WMV output so that video information cannot be obtained. (The output to DVD is possible.)                                                                        |
| 91900 | Videos that can be converted to<br>WMV are not included in selected<br>contents. WMV's being able to<br>output is only a video.                        | Select a convertible AV file, then perform the operation.                                                                                                    |
| 91901 | Failed to display the screen of<br>Convert Copy to WMV.                                                                                                | Reinstall. (Normally this message is not displayed.)                                                                                                    |
| 91902 | This function cannot be used<br>because it is in the drive of no<br>existence of a temporary folder<br>nor the format by the forms other<br>than NTFS. | This function cannot be used because a temporary folder does not exist or is placed on the drive formatted other than NTFS.                                                               |
| 91903 | The number of items that can be displayed on the screen at a time is 13.                                                                               | A maximum number of items displayed on the screen is 13.                                                                                                    |
| 92000 | Failed to initialize the resource related.                                                                                                    | Reinstall. (Normally this message is not displayed.)                                                                                                    |
| 92001 | Failed in the search result setting process.                                                                                                    | Reinstall. (Normally this message is not displayed.)                                                                                                    |
| 92002 | Failed to display the selected data.                                                                                                    | Reinstall. (Normally this message is not displayed.)                                                                                                    |
| 93000 | Failed to initialize the resource related.                                                                                                    | Reinstall. (Normally this message is not displayed.)                                                                                                    |
| 93001 | Failed in "Advanced" search<br>display process.                                                                                                    | Terminate the application, and login again.                                                                                                    |
| 93002 | Failed in "Case File" display process.                                                                                                    | Terminate the application, and login again.                                                                                                    |

| No.    | Message                                              | Measure                                                                               |
|--------|------------------------------------------------------|---------------------------------------------------------------------------------------|
| 93003  | Failed in "Rules" display process.                   | Terminate the application, and login again.                                           |
| 93004  | Failed to add.                                       | Check that the network is connected.                                                  |
|        |                                                      | Check that the server is in operation.                                                |
|        |                                                      | Terminate the application, and login again.                                           |
| 93005  | Failed to associate with the list.                   | Check that the network is connected.                                                  |
|        |                                                      | Check that the server is in operation.                                                |
|        |                                                      | Terminate the application, and login again.                                           |
| 93006  | Failed to delete the association.                    | Check that the network is connected.                                                  |
|        |                                                      | Check that the server is in operation.                                                |
| 93007  | Failed to acquire the ease file list                 | Terminate the application, and login again.<br>Check that the network is connected.   |
| 93007  | Failed to acquire the case file list.                | Check that the server is in operation.                                                |
|        |                                                      | Terminate the application, and login again.                                           |
| 93008  | Failed to acquire the case file list                 | Check that the network is connected.                                                  |
|        | for the contents.                                    | Check that the server is in operation.                                                |
|        |                                                      | Terminate the application, and login again.                                           |
| 93009  | Failed to acquire the group list.                    | Check that the network is connected.                                                  |
|        |                                                      | Check that the server is in operation.                                                |
|        |                                                      | Terminate the application, and login again.                                           |
| 93010  | Failed to acquire the list of free                   | Check that the network is connected.                                                  |
|        | fields.                                              | Check that the server is in operation.                                                |
|        |                                                      | Terminate the application, and login again.                                           |
| 93011  | Failed to acquire the case file.                     | Check that the network is connected.                                                  |
|        |                                                      | Check that the server is in operation.                                                |
| 00040  |                                                      | Terminate the application, and login again.                                           |
| 93012  | Failed to control a screen.                          | Check that the network is connected.                                                  |
|        |                                                      | Check that the server is in operation.<br>Terminate the application, and login again. |
| 93013  | Failed to acquire the user list.                     | Check that the network is connected.                                                  |
| 93013  | Falled to acquire the user list.                     | Check that the server is in operation.                                                |
|        |                                                      | Reinstall or contact the administrator if not improved.                               |
| 93100  | Failed to associate the case file.                   | Check that the network is connected.                                                  |
|        |                                                      | Check that the server is in operation.                                                |
|        |                                                      | Terminate the application, and login again. If the problem is not solved,             |
|        |                                                      | contact the administrator.                                                            |
| 93101  | Failed to delete the case file                       | Check that the network is connected.                                                  |
|        | association.                                         | Check that the server is in operation.                                                |
|        |                                                      | Terminate the application, and login again. If the problem is not solved,             |
|        |                                                      | contact the administrator.                                                            |
| 93102  | No rights to operate.                                | Obtain the right for editing a case file or verifying the evidence rule, and login    |
| 0.4000 |                                                      | again.                                                                                |
| 94000  | Failed to initialize the resource related.           | Reinstall. (Normally this message is not displayed.)                                  |
| 94001  | Failed in the registration process.                  | Reinstall. (Normally this message is not displayed.)                                  |
| 94002  | Failed to search the case file.                      | Reinstall. (Normally this message is not displayed.)                                  |
| 94003  | Failed to control the screen.                        | Reinstall. (Normally this message is not displayed.)                                  |
| 94100  | Invalid character in the input                       | Enter the value without using the invalid characters.                                 |
|        | value.                                               |                                                                                       |
| 94101  | This number was able to be                           | Use another number for registration.                                                  |
|        | registered.                                          | _                                                                                     |
| 94102  | The input value has already been registered.         | Use another number for registration.                                                  |
| 95000  | Failed to initialize the resource                    | Reinstall. (Normally this message is not displayed.)                                  |
|        | related.                                             |                                                                                       |
| 95001  | Failed in the selection process.                     | Reinstall. (Normally this message is not displayed.)                                  |
| 95002  | Failed to create the key for an internal dictionary. | Reinstall. (Normally this message is not displayed.)                                  |
| 95003  | Failed to extract the selected lines.                | Reinstall. (Normally this message is not displayed.)                                  |
| 95004  | Some exception occurred during the search process.   | Reinstall. (Normally this message is not displayed.)                                  |
| 95005  | Failed to control the screen.                        | Reinstall. (Normally this message is not displayed.)                                  |
| 95100  | Not selected.                                        | Select an item, then perform the operation.                                           |
|        |                                                      | Register using another number.                                                        |

| No.   | Message                                                                                                   | Measure                                                                                                    |
|-------|----------------------------------------------------------------------------------------------------|----------------------------------------------------------------------------------------------------|
| 95102 | Failed in searching the case file.                                                                        | Check that the network is connected.<br>Check that the server is in operation.<br>Terminate the application, and login again. If the problem is not solved,<br>contact the administrator. |
| 96000 | Failed to initialize the resource related.                                                                | Reinstall. (Normally this message is not displayed.)                                                                                                    |
| 96001 | Failed to create the file list.                                                                           | Terminate the application, and login again.                                                                                                    |
| 96002 | Failed to control the import screen.                                                                      | Reinstall. (Normally this message is not displayed.)                                                                                                    |
| 96003 | Failed to create the temporary area.                                                                      | Terminate the application, and login again.                                                                                                    |
| 96004 | Failed to delete the temporary area.                                                                      | Terminate the application, and login again.                                                                                                    |
| 96005 | Failed in the registration process.                                                                       | Terminate the application, and login again.                                                                                                    |
| 96006 | Failed to create the list.                                                                                | Terminate the application, and login again.                                                                                                    |
| 96007 | Failed to import.                                                                                         | Check that the network is connected.<br>Check that the server is in operation.<br>Terminate the application, and login again. If the problem is not solved,<br>contact the administrator. |
| 96008 | Failed to extract the selected lines.                                                                     | Terminate the application, and login again.                                                                                                    |
| 96009 | ActiveX is not loaded.                                                                                    | Reinstall. (Normally this message is not displayed.)                                                                                                    |
| 96010 | Failed while processing the property information in the Arbitrator video file.                            | Check that the network is connected.<br>Check that the server is in operation.<br>Terminate the application, and login again. If the problem is not solved,<br>contact the administrator. |
| 96011 | Failed to initialize ActiveX.<br>"InCarVideoX3.ocx" might not be<br>registered in the registry.           | Reinstall. (Normally this message is not displayed.)                                                                                                    |
| 96012 | Failed while checking the rights.                                                                         | Check that the network is connected.<br>Check that the server is in operation.<br>Terminate the application, and login again. If the problem is not solved,<br>contact the administrator. |
| 96013 | The error occurred while acquiring the file list.                                                         | Terminate the application, and login again.                                                                                                    |
| 96014 | The error occurred while sorting the metafiles and the bookmark files.                                    | Terminate the application, and login again.                                                                                                    |
| 96015 | The error occurred when starting the import processing.                                                   | Reinstall. (Normally this message is not displayed.)                                                                                                    |
| 96016 | The error occurred while processing the import.                                                           | Check that the network is connected.<br>Check that the server is in operation.<br>Terminate the application, and login again. If the problem is not solved,<br>contact the administrator. |
| 96017 | The error occurred while<br>processing the progress bar<br>setting.                                       | Terminate the application, and login again.                                                                                                    |
| 96018 | The error occurred while creating the file list.                                                          | Terminate the application, and login again.                                                                                                    |
| 96100 | No object file in the specified directory.                                                                | Select the directory where the file to be imported exists, then perform the operations.                                                                                                   |
| 96101 | No rights to register the Arbitrator video files.                                                         | Obtain the right for importing videos, and login again.                                                                                                    |
| 96102 | No rights to register non-Arbitrator video files.                                                         | Obtain the right for importing files other than videos, and login again.                                                                                                    |
| 96103 | Cannot display since the number<br>of files exceeded display<br>restrictions. Maximum number is<br>10000. | Too many files are saved in the directory, Delete the unnecessary files, an perform the operation.                                                                                        |
| 96104 | Interrupted the process due to the database registration failure.                                         | Check that the network is connected.<br>Check that the server is in operation.<br>Terminate the application, and login again. If the problem is not solved,<br>contact the administrator. |

| No.   | Message                                             | Measure                                                                        |
|-------|-----------------------------------------------------|--------------------------------------------------------------------------------|
| 96105 | Interrupted the process due to the                  | Check that the network is connected.                                           |
|       | communication error.                                | Check that the server is in operation.                                         |
|       |                                                     | Terminate the application, and login again. If the problem is not solved,      |
|       |                                                     | contact the administrator.                                                     |
| 96106 | Interrupted the process due to the                  | Check that the network is connected.                                           |
|       | integrity check error.                              | Check that the server is in operation.                                         |
|       |                                                     | Terminate the application, and login again. If the problem is not solved,      |
|       |                                                     | contact the administrator.                                                     |
| 96107 | Interrupted the process due to                      | Check that the network is connected.                                           |
|       | the error that was not able to                      | Check that the server is in operation.                                         |
|       | distinguish in SDK.                                 | Terminate the application, and login again. If the problem is not solved,      |
|       |                                                     | contact the administrator.                                                     |
| 96108 | The server is in process.                           | Check that the network is connected.                                           |
| 00100 | Please execute again after a                        | Check that the server is in operation.                                         |
|       | while.                                              | Terminate the application, and login again. If the problem is not solved,      |
|       |                                                     | contact the administrator.                                                     |
| 06100 | No righto to import                                 |                                                                                |
| 96109 | No rights to import.                                | Obtain the right for importing, and login again.                               |
| 97000 | Failed to initialize the resource related.          | Reinstall. (Normally this message is not displayed.)                           |
| 97001 | Failed to search the user.                          | Check that the network is connected.                                           |
|       |                                                     | Check that the server is in operation.                                         |
|       |                                                     | Terminate the application, and login again.                                    |
| 97002 | Failed to search the user details.                  | Check that the network is connected.                                           |
|       |                                                     | Check that the server is in operation.                                         |
|       |                                                     | Terminate the application, and login again.                                    |
| 97003 | Failed to extract the selected                      | Reinstall. (Normally this message is not displayed.)                           |
| 07004 | lines.                                              |                                                                                |
| 97004 | Some exceptions occurred during the search process. | Check that the network is connected.                                           |
|       | the search process.                                 | Check that the server is in operation.                                         |
|       |                                                     | Terminate the application, and login again.                                    |
| 97005 | Some exceptions occurred while                      | Check that the network is connected.                                           |
|       | displaying the right list.                          | Check that the server is in operation.                                         |
|       |                                                     | Terminate the application, and login again.                                    |
| 97006 | Some exceptions occurred during                     | Check that the network is connected.                                           |
|       | the detailed search process.                        | Check that the server is in operation.                                         |
|       |                                                     | Terminate the application, and login again.                                    |
| 97007 | Some exceptions occurred                            | Check that the network is connected.                                           |
|       | while acquiring the User Group                      | Check that the server is in operation.                                         |
|       | information.                                        | Terminate the application, and login again.                                    |
| 97008 | Failed to control the screen.                       | Reinstall. (Normally this message is not displayed.)                           |
| 97020 | Failed to search the user details.                  | Check that the network is connected.                                           |
|       |                                                     | Check that the server is in operation.                                         |
|       |                                                     | Terminate the application, and login again.                                    |
| 97021 | Some exceptions occurred during                     | Check that the network is connected.                                           |
|       | the search process.                                 | Check that the server is in operation.                                         |
|       |                                                     | Terminate the application, and login again.                                    |
| 97022 | Some exceptions occurred while                      | Check that the network is connected.                                           |
|       | displaying the rights list process.                 | Check that the server is in operation.                                         |
|       |                                                     | Terminate the application, and login again.                                    |
| 97023 | Some exceptions occurred during                     | Check that the network is connected.                                           |
| 51025 | the detailed search process.                        | Check that the server is in operation.                                         |
|       |                                                     | Terminate the application, and login again.                                    |
| 07004 | Some executions accurred                            |                                                                                |
| 97024 | Some exceptions occurred                            | Check that the network is connected.                                           |
|       | while acquiring the User Group information.         | Check that the server is in operation.                                         |
|       |                                                     | Terminate the application, and login again.                                    |
| 50000 | Failed to display the report screen.                | Reinstall. (Normally this message is not displayed.)                           |
| 50001 | Failed to start creating the report.                | Reinstall. (Normally this message is not displayed.)                           |
| 50002 | Failed to control the report screen.                | Reinstall. (Normally this message is not displayed.)                           |
| 50100 | The value in lower limit value                      | Set the lower limit value lower than the upper limit value in the input field. |
| 50100 | cannot be larger than the one in upper limit.       |                                                                                |

| No.   | Message                                                                                                    | Measure                                                                                                    |
|-------|----------------------------------------------------------------------------------------------------|----------------------------------------------------------------------------------------------------|
| 50101 | Failed to acquire the user<br>information. The report that<br>specifies the user name cannot<br>be created.             | Check that the network is connected.<br>Check that the server is in operation.<br>Terminate the application, and login again. |
| 50102 | Failed to acquire the group<br>information. The report that<br>specifies the group name cannot<br>be created.           | Check that the network is connected.<br>Check that the server is in operation.<br>Terminate the application, and login again. |
| 50103 | Failed to acquire the user/group<br>information. The report that<br>specifies the user/group name<br>cannot be created. | Check that the network is connected.<br>Check that the server is in operation.<br>Terminate the application, and login again. |
| 50104 | No check on the Log item boxes.<br>Please check the boxes to create<br>a report.                                        | Check the one or more items on the tree, the perform the operation.                                                           |
| 50105 | User/Group don't exist. Please select from the combo box again.                                                         | Select the user name and group name from the dropdown list, and perform it.                                                   |
| 50106 | No rights to create a report.                                                                                           | Obtain the right for processing the report creation, and login again.                                                         |
| 50107 | Failed to search logs.                                                                                                  | Check that the network is connected.                                                                                          |
|       |                                                                                                    | Check that the server is in operation.                                                                                        |
|       |                                                                                                    | Terminate the application, and login again.                                                                                   |
| 97000 | Failed to initialize the resource related.                                                                              | Terminate the application, and login again.                                                                                   |
| 97001 | Failed to collect the data.                                                                                             | Terminate the application, and login again.                                                                                   |
| 97002 | Failed to collect the officer information.                                                                              | Terminate the application, and login again.                                                                                   |
| 97100 | Case File Number input doesn't exist in the list.                                                                       | Terminate the application, and login again.                                                                                   |
| 97100 | There is an invalid character in the input value.                                                                       | Input without using invalid characters.                                                                                       |
| —     | There are files that was not properly registered.                                                                       | Perform registration again.<br>Terminate the application, and login again.                                                    |
| —     | Database registration error.                                                                                            | Check that the network is connected.<br>Check that the server is in operation.<br>Terminate the application, and login again. |
| —     | Network error.                                                                                                    | Check that the network is connected.<br>Check that the server is in operation.<br>Terminate the application, and login again. |
|       | Integrity check error.                                                                                                  | Terminate the application, and login again.                                                                                   |
| _     | Failed in deleting the file or the folder completing registration.                                                      | Terminate the application, and login again.                                                                                   |
|       | Cannot connect to the Back-End<br>Server.<br>Auto import was stopped.                                                   | Check that the network is connected.<br>Check that the server is in operation.<br>Terminate the application, and login again. |
| _     | Already started. Prohibit multiple starts.                                                                              | Terminate the activated application, and restart.                                                                             |

# Messages common to the Back-End Administrator Application

| No.  | Message                                                                                                  | Measure                                                       |
|------|----------------------------------------------------------------------------------------------------|---------------------------------------------------------------|
| 1000 | Failed to update due to illegal data. Please confirm the input information.                              | Reinstall.                                                    |
| 1010 | No Back-End Server input.                                                                                | Enter the server, then perform operations.                    |
| 1020 | No User ID input.                                                                                        | Enter the user id, then perform operations.                   |
| 1030 | No password setting. Set the password.                                                                   | Enter the password, then perform operations.                  |
| 1060 | Failed to login.                                                                                         | Check the entered information again, then perform operations. |
| 1070 | Failed to get the login user information.                                                                | Check the entered information again, then perform operations. |
| 1080 | Failed to get the password information                                                                   | End the application, and login again.                         |
| 1090 | Failed to login.                                                                                         | Check the entered information again, then perform operations. |
| 1100 | Failed to update due to illegal data. Please confirm the input information.                              | End the application, and login again.                         |
| 1130 | No Correct Password.                                                                                     | Check the entered information again, then perform operations. |
| 1140 | Failed to set the password information.                                                                  | Check the entered information again, then perform operations. |
| 2010 | Invalid password length. Change password.                                                                | Check the entered information again, then perform operations. |
| 2020 | Invalid password. Not included<br>the capital and small letters in the<br>password. Change the password. | Check the entered information again, then perform operations. |
| 2030 | Invalid password. Not include the number in the password. Change the password.                           | Check the entered information again, then perform operations. |
| 2040 | Invalid and expired password.<br>Change password.                                                        | Change the password following the screen displayed.           |

### Sub-messages

The messages shown below are displayed together with the messages with code number 1000 and higher, like 1000-1.

| No. | Message                                                      |
|-----|--------------------------------------------------------------|
| 0   | DB access error.                                             |
| 1   | No user found.                                               |
| 2   | No user rights                                               |
| 3   | Failed to add the user.                                      |
| 4   | Failed to delete the user.                                   |
| 5   | Failed to update the user information.                       |
| 6   | Wrong user id                                                |
| 7   | Wrong password                                               |
| 8   | Failed to add the user rights.                               |
| 9   | Number of users were exceeded.                               |
| 10  | No update time for the user                                  |
| 11  | Failed to register the search information.                   |
| 12  | The same search name has already existed.                    |
| 13  | No search information                                        |
| 14  | Failed to change the search information.                     |
| 15  | Failed to delete the search information.                     |
| 16  | Illegal group information.                                   |
| 17  | Reached to the maximum capacity of the User Contents Search. |
| 18  | No User Contents Search                                      |
| 101 | No video exists                                              |
| 102 | No right to access the video                                 |

| No.        | Message                                                                                                    |
|------------|----------------------------------------------------------------------------------------------------|
| 103        | Failed to add the video.                                                                                        |
| 104        | No registered drive found                                                                                       |
| 105        | Failed to register the attached file                                                                            |
| 106        | The video has existed.                                                                                          |
| 107        | Failed to add the bookmark.                                                                                     |
| 108        | Failed to register the file information.                                                                        |
| 109        | The file information has existed.                                                                               |
| 110        | Failed to register the officer.                                                                                 |
| 111        | Failed to register the event                                                                                    |
| 112        | GPIO has existed.                                                                                               |
| 113        | Failed to register GPIO                                                                                         |
| 114        | Reached to the maximum capacity of officer information.                                                         |
| 115        | Failed to delete the video.                                                                                     |
| 116        | Failed to modify the attached file.                                                                             |
| 117        | No attached file exists.                                                                                        |
| 118        | Failed to modify the bookmark.                                                                                  |
| 119        | No bookmark exists                                                                                              |
| 120        | Failed to modify the video information.                                                                         |
| 121        | Failed to modify the file information.                                                                          |
| 122        | No file information exists.                                                                                     |
| 123        | Failed to modify the officer information                                                                        |
| 124        | No Officer information exists.                                                                                  |
| 125        | Failed to modify the event information.                                                                         |
| 126        | No event information exists.                                                                                    |
| 127        | Failed to modify the GPIO information.                                                                          |
| 128        | No GPIO information exists.                                                                                     |
| 129<br>130 | Failed to transfer the file.                                                                                    |
| 130        | Failed to create the file path on the server, or no path exists.         The file has existed.                  |
| 131        | Failed to create the file on the server.                                                                        |
| 132        | No file exists.                                                                                                 |
| 133        | Failed to modify the right.                                                                                     |
| 135        | Failed to delete the actual data.                                                                               |
| 136        | The registration number of attached file is exceeded.                                                           |
| 137        | Invalid video                                                                                                   |
| 138        | Locked.                                                                                                    |
| 139        | No lock by your own.                                                                                            |
| 140        | Failed to add the drive.                                                                                        |
| 141        | Failed to add the case file.                                                                                    |
| 142        | Failed to set to link the contents.                                                                             |
| 143        | Failed to modify the drive.                                                                                     |
| 144        | Failed to modify the case file.                                                                                 |
| 145        | Failed to do multiple operation.                                                                                |
| 146        | No rights to modify the evidence rule.                                                                          |
| 147        | Failed to add the evidence rule.                                                                                |
| 148        | Failed to search the evidence rule.                                                                             |
| 149        | Illegal contents information                                                                                    |
| 150        | Failed to delete the evidence rule.                                                                             |
| 151        | Failed to update the contents information by the evidence rule.                                                 |
| 152<br>153 | Locked the contents.<br>Failed to unlock the contents.                                                          |
| 153        |                                                                                                    |
| 154        | This status of the contents can not move(restore) archive         An error occurred when adding the information |
| 155        | An error occurred when adding the information                                                                   |
| 150        | An error occurred when adding the information                                                                   |
| 157        | An error occurred when deleting the information                                                                 |
| 150        | An error occurred when deleting the information                                                                 |
| 160        | An error occurred when deleting the preset information                                                          |
| 161        | An error occurred when changing the information                                                                 |
| 162        | An error occurred when changing the information                                                                 |
|            | The shore securice when energing the mornation                                                                  |

| No.        | Message                                                                             |
|------------|-------------------------------------------------------------------------------------|
| 163        | An error occurred when changing the information                                     |
| 201        | No case file exists.                                                                |
| 202        | No right to operate the case file.                                                  |
| 203        | The registration number of case file reached to the maximum.                        |
| 204        | Failed to add the case file.                                                        |
| 205        | Failed to modify the case file.                                                     |
| 206        | Failed to delete the case file. The case file has been assigned to the video.       |
| 207        | Failed to delete the case file.                                                     |
| 301        | No group exists.                                                                    |
| 302        | No right to operate the group.                                                      |
| 303        | Failed to add the group.                                                            |
| 304        | Failed to delete the group.                                                         |
| 305        | Failed to add the rights.                                                           |
| 306        | Failed to modify the group information.                                             |
| 307        | Failed to add the group.                                                            |
| 308        | The registration number of group is exceeded.                                       |
| 309        | Failed to update the group information.                                             |
| 503        | No setting information exists.                                                      |
| 502        | No rights to set up                                                                 |
| 502        | Failed to add the drive setting.                                                    |
| 503        | -                                                                                   |
| 504        | Failed to add the drive log setting.         The drive setting has been registered. |
| 505        | Failed to delete the drive setting.                                                 |
|            |                                                                                     |
| 507        | Failed to valid the drive setting.                                                  |
| 508        | Failed to modify the drive setting.                                                 |
| 509        | Failed to register the server network setting.                                      |
| 510        | Failed to register the schedule setting.                                            |
| 511        | Failed to modify the Server network setting.                                        |
| 512        | Failed to modify the schedule setting.                                              |
| 513        | Number of the drive setting items is exceeded.                                      |
| 514        | Failed to search the logical drive.                                                 |
| 515        | Failed to set up the password.                                                      |
| 516        | Failed to set up the system configuration.                                          |
| 517        | Failed to delete the drive due to the assigned drive by the evidence rule.          |
| 518        | Failed to search the drive.                                                         |
| 519        | Failed to add the IP address.                                                       |
| 520        | This database is used by else BES                                                   |
| 601        | No logs exist.                                                                      |
| 602        | No rights exist.                                                                    |
| 603        | Failed to add the log.                                                              |
| 604        | Failed to delete the log                                                            |
| 701        | No machine setting information exist.                                               |
| 702        | No rights exist.                                                                    |
| 703        | Failed to register the machine information.                                         |
| 704        | Failed to register the machine group information.                                   |
| 705        | Failed to register the software.                                                    |
| 706        | Failed to register the released software.                                           |
| 707        | Failed to register the installation.                                                |
| 708        | Failed to modify the machine information.                                           |
| 709        | Failed to modify the machine group.                                                 |
| 710        | Failed to modify the software.                                                      |
| 711        | Failed to modify the released software.                                             |
| 712        | Failed to modify the installation.                                                  |
| 713        | Released software has existed.                                                      |
| 714        | No software information exists.                                                     |
| 715        | No machine setting group exists.                                                    |
| 716        | No released software exists.                                                        |
|            |                                                                                     |
| 717        | The officer has existed.                                                            |
| 717<br>718 | The officer has existed. The software has existed.                                  |

| No.  | Message                                                     |
|------|-------------------------------------------------------------|
| 720  | No update module exists                                     |
| 721  | No update module path exists in DB.                         |
| 722  | Failed to locate the update module                          |
| 723  | The install information has existed.                        |
| 724  | Failed to delete the machine.                               |
| 725  | Failed to delete the machine group.                         |
| 726  | Failed to delete the machine software.                      |
| 727  | Failed to delete the machine release file.                  |
| 728  | Failed to delete the machine release software.              |
| 729  | Failed to delete the installed machine.                     |
| 801  | No free field exists.                                       |
| 802  | Failed to set the free field.                               |
| 900  | No Classify exists.                                         |
| 901  | No right to operate Classify                                |
| 902  | Failed to add Classify.                                     |
| 903  | The registration number of Classify reached to the maximum. |
| 904  | Failed to delete Classify.                                  |
| 905  | Failed to modify Classify.                                  |
| 906  | Failed to add Classify patterns.                            |
| 907  | Failed to delete Classify patterns.                         |
| 908  | Failed to modify Classify patterns.                         |
| 909  | No Classify patterns exist.                                 |
| 910  | Failed to modify Classify due to linking to the machine.    |
| 911  | Failed to modify Classify due to linking to the group.      |
| 1000 | A limit is exaggerated                                      |
| 2601 | This item already existed in DB                             |
| 2627 | This item already existed in DB                             |
| 3000 | Failed to connect.                                          |
| 3001 | Time out                                                    |
| 3002 | Stopped the process.                                        |
| 3003 | Failed to transfer                                          |
| 5000 | Illegal query                                               |
| 5001 | Exceptional error on DB Server.                             |
| 5002 | Illegal connection to DB                                    |
| 6000 | No support                                                  |
| 6001 | Unknown error on Server.                                    |
| 6002 | Illegal parameter                                           |
| 6003 | Invalid request                                             |
| 6004 | No file was found.                                          |
| 6005 | Invalid file path                                           |
| 6006 | Illegal file                                                |
| 6007 | Failed to get the PC information on network.                |
| 6008 | No rights to get the network path.                          |
|      | Unknown Server Error                                        |

This product is licensed under the AVC Patent Portfolio License for the personal and noncommercial use of a consumer, and no license is granted or shall be implied for any use other than the personal uses detailed below.

- To encode video in compliance with the AVC standard ("AVC Video")
- To decode AVC Video that was encoded by a consumer engaged in a personal and noncommercial activity
- To decode AVC Video that was obtained from a video provider licensed to provide AVC Video

Additional information may be obtained from MPEG LA, LLC (http://www.mpegla.com).

 Separate license contracts must be obtained from MPEG LA where SD Memory Cards containing information recorded with this product are to be distributed to end users for commercial purposes.

"End user" refers to persons or organizations handling such contents for personal use.

This product is licensed under the MPEG-4 Visual patent portfolio license for the personal and noncommercial use of a consumer for (i) encoding video in compliance with the MPEG-4 Visual Standard ("MPEG-4 Video") and/or (ii) decoding MPEG-4 Video that was encoded by a consumer engaged in a personal and non-commercial activity and/or was obtained from a video provider licensed by MPEG LA to provide MPEG-4 Video. No license is granted or shall be implied for any other use. Additional information including that relating to promotional, internal and commercial uses and licensing may be obtained from MPEG LA, LLC.

See http://www.mpegla.com/

Portions utilize Microsoft Windows Media Technologies. Copyright (c)2006 Microsoft Corporation. All Rights Reserved.

Included with this product is software licensed under the MIT License.

Copyright (c) 1998, 1999, 2000 Thai Open Source Software Center Ltd and Clark Cooper

Copyright (c) 2001, 2002, 2003, 2004, 2005, 2006 Expat maintainers.

Permission is hereby granted, free of charge, to any person obtaining a copy of this software and associated documentation files (the "Software"), to deal in the Software without restriction, including without limitation the rights to use, copy, modify, merge, publish, distribute, sublicense, and/or sell copies of the Software, and to permit persons to whom the Software is furnished to do so, subject to the following conditions:

The above copyright notice and this permission notice shall be included in all copies or substantial portions of the Software. THE SOFTWARE IS PROVIDED "AS IS", WITHOUT WARRANTY OF ANY KIND, EXPRESS OR IMPLIED, INCLUDING BUT NOT LIMITED TO THE WARRANTIES OF MERCHANTABILITY, FITNESS FOR A PARTICULAR PURPOSE AND NONINFRINGEMENT. IN NO EVENT SHALL THE AUTHORS OR COPYRIGHT HOLDERS BE LIABLE FOR ANY CLAIM, DAMAGES OR OTHER LIABILITY, WHETHER IN AN ACTION OF CONTRACT, TORT OR OTHERWISE, ARISING FROM, OUT OF OR IN CONNECTION WITH THE SOFTWARE OR THE USE OR OTHER DEALINGS IN THE SOFTWARE.

Panasonic Computer Solutions Company 50 Meadowlands Parkway, Panazip 2F-5, Secaucus, NJ 07094 © Panasonic Corporation 2009